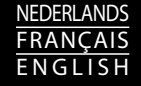

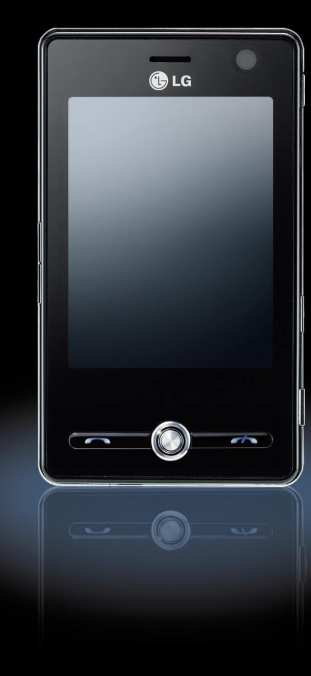

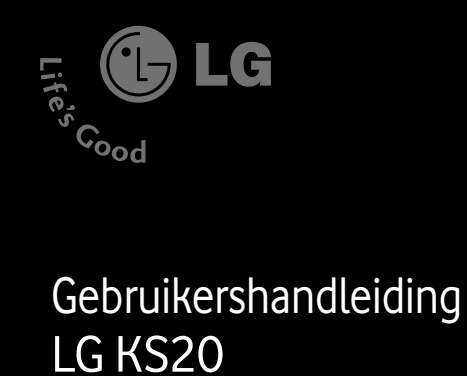

# h a n d l e i d i nK S 20 G e bruikershandleiding

 $\Omega$  ep r u k er s

 $\overline{\phantom{0}}$ 

ı KS20

> Dit is de gebruikershandleiding voor de Windows Mobile Pocket PC LG KS20. Alle rechten in verband met dit document zijn voorbehouden door LG Electronics. Het kopieÅNren, wijzigen en verspreiden van dit document zonder de schriftelijke toestemming van LG Electronics is verboden.

G

# **Electronics**  $\frac{1}{2}$

5

# **CE 0168**

www.lgmobile.com

P/N: MMBB0271168(1.0) W

G

Life's

 $\int_{\mathcal{C}}^{0.00}$ 

Bluetooth QD ID B013110

# KS20 Gebruikershandleiding - Nederlands

Dit is de gebruikershandleiding voor de Windows Mobile Pocket PC LG KS20. Alle rechten in verband met dit document zijn voorbehouden door LG Electronics. Het kopieÅNren, wijzigen en verspreiden van dit document zonder de schriftelijke toestemming van LG Electronics is verboden.

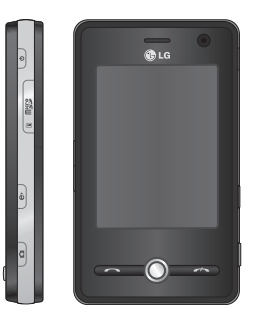

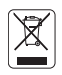

#### **Uw oude toestel wegdoen**

- 1. Als het symbool met de doorgekruiste verrijdbare afvalbak op een product staat, betekent dit dat het product valt onder de Europese Richtlijn 2002/96/EC.
- 2. Elektrische en elektronische producten mogen niet worden meegegeven met het huishoudelijk afval, maar moeten worden ingeleverd bij speciale inzamelingspunten die door de lokale of landelijke overheid zijn aangewezen.
- 3. De correcte verwijdering van uw oude toestel helpt negatieve gevolgen voor het milieu en de menselijke gezondheid voorkomen.
- 4. Wilt u meer informatie over de verwijdering van uw oude toestel? Neem dan contact op met uw gemeente, de afvalophaaldienst of de winkel waar u het product hebt gekocht.

# **INHOUD**

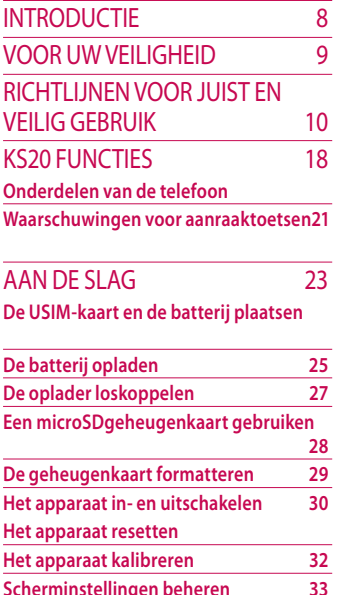

#### HET SCHERM 35 **Het scherm Vandaag**

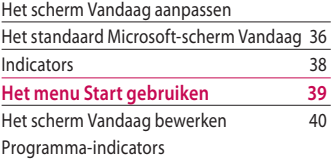

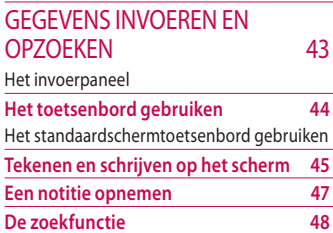

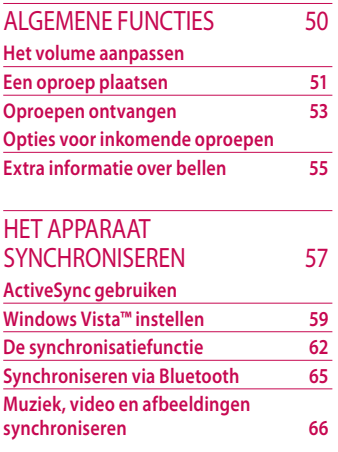

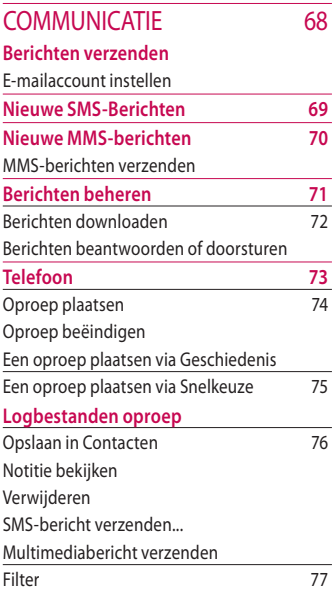

**Inhoud**

# **INHOUD**

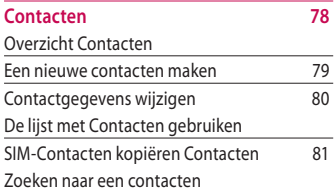

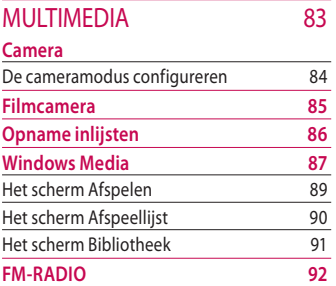

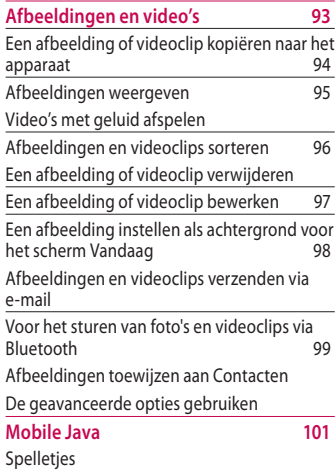

 $\mathcal{L}(\mathcal{A})$ 4

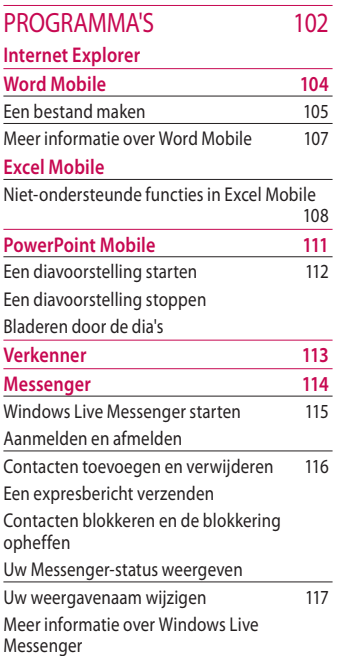

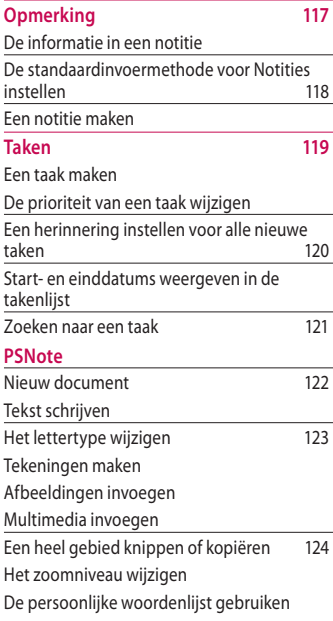

5

# Inhoud

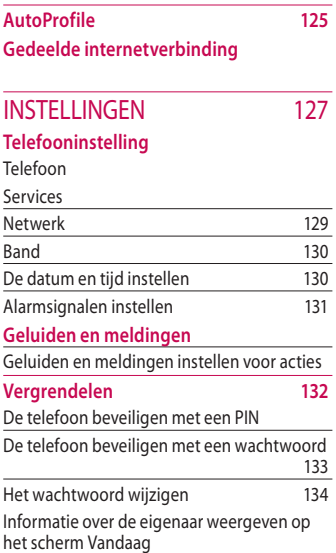

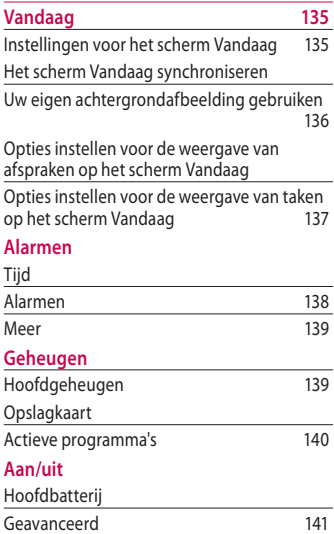

6

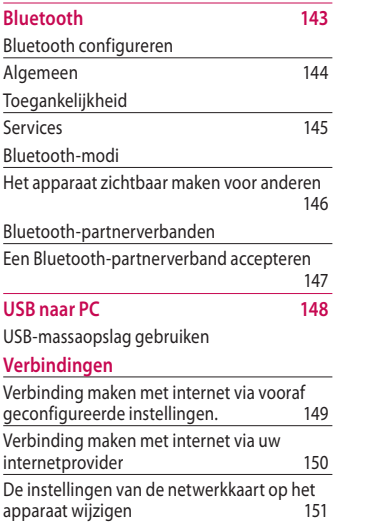

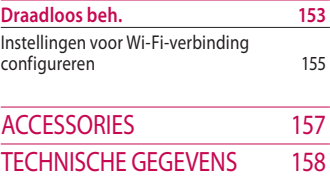

# **INTRODUCTIE**

Gefeliciteerd met uw aanschaf van de geavanceerde en compacte Windows Mobile Pocket PC KS20, die speciaal is gemaakt voor de nieuwste technologie op het gebied van mobiele communicatie.

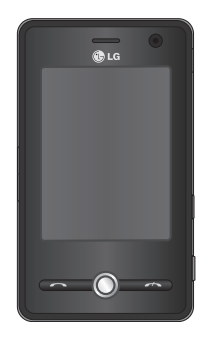

Deze gebruikershandleiding bevat belangrijke informatie over het gebruik en de bediening van uw telefoon. Lees alle informatie aandachtig door om het toestel optimaal te benutten en schade aan of misbruik van de telefoon te voorkomen. Bij aanpassingen aan de telefoon die niet uitdrukkelijk in deze gebruikershandleiding zijn vermeld, kan de garantie op het toestel vervallen.

# Voor uw veiligheid

Lees deze eenvoudige richtlijnen door. Het niet volgen van deze richtlijnen kan gevaarlijk of verboden zijn. Meer informatie vindt u in deze handleiding.

#### *WAARSCHUWING*

- *•Mobiele telefoons dienen aan boord van een vliegtuig uitgeschakeld te zijn.*
- *•Houd de telefoon niet in uw hand vast als u een voertuig bestuurt.*
- *•Gebruik de telefoon niet in de buurt van benzinestations, chemische fabrieken of explosiewerkzaamheden.*
- *•Gebruik voor uw veiligheid ALLEEN de aangegeven ORIGINELE batterijen en opladers.*
- *•Houd de telefoon tijdens het opladen niet met natte handen vast. Hierdoor kunt u elektrische schokken oplopen of de telefoon beschadigen.*
- *•Bewaar de telefoon op een veilige plaats buiten het bereik van kinderen. De telefoon bevat kleine onderdelen die, indien losgemaakt, verstikking kunnen veroorzaken.*

#### *LET OP!*

- *• Schakel de telefoon uit wanneer dit door speciale voorschriften wordt vereist. Gebruik de telefoon bijvoorbeeld niet in ziekenhuizen, aangezien door het gebruik gevoelige medische apparatuur beschadigd kan raken.*
- *• Lees deze eenvoudige richtlijnen door. Het niet volgen van deze richtlijnen kan gevaarlijk of verboden zijn. Meer informatie vindt u in deze handleiding.*
- *•Gebruik alleen de ORIGINELE accessoires om schade aan uw telefoon te vermijden.*
- *•Alle radiozenders kunnen storing veroorzaken in elektronische apparaten die zich in de buurt bevinden. Een weinig storing kan al van invloed zijn op tv's, radio's, pc's, etc.*
- *•Batterijen dienen volgens de van toepassing zijnde wetgeving te worden weggegooid.*
- *•Haal de telefoon of batterij niet uit de behuizing.*

# Richtlijnen voor juist en veilig **GEBRUIK**

Lees deze eenvoudige richtlijnen door. Het niet respecteren van de voorschriften kan gevaarlijk of illegaal zijn. Meer informatie vindt u in deze handleiding.

## Certificatie-informatie (SAR)

#### **DIT APPARAAT VOLDOET AAN DE INTERNATIONALE RICHTLIJNEN VOOR BLOOTSTELLING AAN RADIOGOLVEN**

Dit mobiele apparaat is een radiozender en - ontvanger. Het apparaat is zo ontwikkeld en geproduceerd dat het voldoet aan de emissiebeperkingen voor radiofrequentiesignalen (RFsignalen) die door internationale richtlijnen (ICNIRP) worden aanbevolen. Deze beperkingen maken deel

uit van uitgebreide richtlijnen en definiëren het toegestane niveau voor RF-energie voor de algemene bevolking. Deze richtlijnen zijn ontwikkeld door onafhankelijke wetenschappelijke organisaties door middel van periodieke en grondige evaluaties van wetenschappelijke studies. In deze richtlijnen is een grote veiligheidsmarge ingebouwd om de veiligheid van alle personen te kunnen waarborgen, ongeacht de leeftijd of gezondheidstoestand. De standaard voor blootstelling aan mobiele apparatuur wordt uitgedrukt in de maateenheid SAR (Specific Absorption Rate). De SAR-limiet die wordt vermeld in de internationale richtlijnen is 2,0 W/kg\*. Bij tests voor SAR worden de standaardposities gebruikt, waarbij het apparaat in alle gemeten frequentiebanden het hoogst toegestane energieniveau gebruikt.

Hoewel de SAR wordt bepaald op het hoogst toegestane niveau, kan het werkelijke SARniveau van het apparaat tijdens gebruik aanzienlijk lager liggen dan de maximumwaarde. Dit komt doordat het apparaat is ontworpen voor gebruik bij verschillende energieniveaus, zodat niet meer energie wordt gebruikt dan nodig is om verbinding te maken met het netwerk.

Over het algemeen geldt dat hoe dichter u zich bij een zendmast bevindt, hoe minder energie het apparaat gebruikt. Alvorens een bepaald type mobiele telefoon in de verkoop komt, moet worden bepaald of deze voldoet aan de Europese R&TTErichtlijn. Deze richtlijn kent als een van de voornaamste eisen dat de gezondheid van de gebruiker alsmede van iedereen in de buurt daarvan te allen tijde gewaarborgd

dient te zijn. De hoogste SARwaarde die dit apparaat heeft bereikt tijdens tests voor gebruik naast het oor is 1.04 W/kg.

v Dit apparaat voldoet aan de richtlijnen voor blootstelling aan RFsignalen wanneer het op normale wijze tegen het oor wordt gehouden of wanneer het zich op een afstand van minimaal 1,5 cm van het lichaam bevindt. Wanneer het apparaat op het lichaam wordt gedragen in een draagtasje, riemclip of houder, moeten deze hulpmiddelen geen metaal bevatten en moet het product zich op een afstand van minimaal 1,5 cm van het lichaam bevinden. Voor het overbrengen van databestanden of berichten, moet dit apparaat kunnen beschikken over een goede verbinding met het netwerk. In sommige gevallen kan het

# Richtlijnen voor juist en veilig gebruik

overbrengen van databestanden of berichten vertraging oplopen tot een dergelijke verbinding beschikbaar is. Houd u aan de bovenstaande afstandsrichtlijnen tot de gegevensoverdracht is voltooid. De hoogste SAR-waarde die dit apparaat heeft bereikt tijdens tests voor gebruik bij het lichaam is 1.24 W/kg.

\* De SAR-limiet die voor mobiele apparatuur voor het publiek wordt gehanteerd, is 2,0 watt/kilogram (W/kg) evenredig verdeeld over tien gram lichaamsweefsel. In de richtlijnen is een aanzienlijke veiligheidsmarge ingebouwd, voor extra bescherming en om eventuele meetvariaties te ondervangen. SAR-waarden kunnen variëren, afhankelijk van nationale rapportage-eisen en de netwerkband. Meer informatie over SAR in andere regio's kunt u vinden bij de productinformatie op www. lamobile.com.

# **Onderhoud**

#### *WAARSCHUWING!*

*Gebruik uitsluitend originele batterijen, opladers en accessoires die zijn goedgekeurd voor dit specifieke type telefoon. Het gebruik van andere types kan gevaarlijk zijn en kan de garantie op het toestel doen vervallen.*

- v Haal het toestel niet uit elkaar. Raadpleeg voor reparaties een erkend technicus.
- v Houd het toestel uit de buurt van elektrische apparaten zoals tv, radio en pc.
- v Houd het toestel uit de buurt van warmtebronnen zoals radiators en fornuizen.
- v Plaats uw telefoon nooit in een magnetron, dit zal de accu doen ontploffen.
- v Laat het toestel niet vallen.
- v Stel het toestel niet bloot aan mechanische trillingen of schokken.
- v Het omhulsel van het toestel kan beschadigd raken als het wordt verpakt in papier of vinylpapier.
- v Gebruik een droge doek om de buitenkant van het toestel te reinigen. (Gebruik geen oplosmiddelen zoals benzeen, thinner of alcohol.)
- v Stel het toestel niet bloot aan overmatige rook of stof.
- v Houd het toestel uit de buurt van creditcards en andere pasjes; dit kan de informatie op de magnetische strips beïnvloeden.
- **Fik niet op het scherm met scherpe** objecten, dit kan de telefoon beschadigen.
- v Stel het toestel niet bloot aan vocht.
- $\blacktriangleright$  Gebruik accesoires, zoals hoofdtelefoons en headsets altijd met voorzichtigheid. Zorg ervoor dat kabels altijd veilig weggestopt zitten en vermijd onnodig contact met de antenne.
- v Gebruik de accessoires zoals de oortelefoon zorgvuldig. Raak de antenne niet onnodig aan.

# Richtlijnen voor juist en veilig gebruik

### Elektronische apparaten

#### **Alle mobiele telefoons kunnen onderhevig zijn aan storingen die de prestaties nadelig be nvloeden.**

- v Gebruik uw telefoon niet in de buurt van medische apparatuur zonder hiervoor vooraf toestemming te vragen. Houd de telefoon op afstand van uw pacemaker, draag deze niet in een borstzak (bijv. in uw borstzak).
- v Sommige gehoorapparaten kunnen storing ondervinden van mobiele telefoons.
- $\blacktriangleright$  De telefoon kan ook enige storing veroorzaken bij tv's, radio's, pc's, enz.

# Veiligheid op de weg

Kijk de bestaande wetten en regels na over het gebruik van mobiele telefoons in uw voertuig in de landen waar u rijdt.

- v Houd de telefoon niet in de hand terwijl u aan het rijden bent.
- $\blacktriangleright$  Houd uw aandacht bij de weg.
- $\blacktriangleright$  Maak gebruik van een handsfree kit, indien beschikbaar.
- $\blacktriangleright$  Als dit gezien de rijomstandigheden verstandiger is, verlaat dan de weg en parkeer uw auto alvorens een telefoongesprek te gaan voeren.
- $\blacktriangleright$  F-energie kan sommige elektronische systemen in uw gemotoriseerde voertuig, zoals autoradio en beveiligingsapparatuur, nadelig be nvloeden.

 $\blacktriangleright$  Als uw voertuig is voorzien van een airbag, plaats dan geen ge nstalleerde of draadloze apparatuur in de ruimte boven de airbag of waar de airbag wordt opgeblazen. Dit kan ernstige verwondingen veroorzaken als de airbag wordt opgeblazen.

Als u naar muziek luisterd wanneer u buiten de deur bent, zorg dan alstublieft voor een verantwoord volume zodat u alert blijft op wat er in uw omgeving gebeurt. Vooral bij zaken als oversteken is dit van zeer groot belang.

## Vermijd gehoorbeschadiging

Gehoorbeschadiging kan optreden als u uw gehoor voor langere tijd blootsteld aan een hoog volume. Wij raden u daarom aan om de telefoon niet dicht bij het oor aan of uit te schakelen. Ook adviseren wij u om het muziek- en belvolume op een verantwoord niveau in te stellen.

#### Gebied waar ontploffingen plaatsvinden

Gebruik de telefoon niet op plaatsen waar met explosieven wordt gewerkt. Houd u aan de geldende voorschiften en regels.

# Richtlijnen voor juist en veilig gebruik

## Mogelijk explosieveatmosfeer

- v Gebruik de telefoon niet in de nabijheid van tankstations. Gebruik hem niet in de buurt van brandstof of chemicaliën.
- $\blacktriangleright$  Vervoer of bewaar geen brandbaar gas, vloeistof of ander materiaal op dezelfde plaats in uw voertuig als uw mobiele telefoon en accessoires.
- Vliegtuig

#### **Draadloze apparatuur kan storingen veroorzaken in vliegtuigen.**

v Schakel uw mobiele telefoon uit voordat u aan boord van een vliegtuig gaat.

v Gebruik de telefoon niet aan de grond zonder toestemming van de bemanning.

# Kinderen

Bewaar de telefoon op een veilige plaats buiten het bereik van kinderen. De telefoon bevat kleine afneembare onderdelen die tot verstikking kunnen leiden.

## **Alarmnummers**

Alarmnummers kunt u niet via alle GSMnetwerken bellen. Zorg daarom dat u in noodsituaties nooit alleen afhankelijk bent van de telefoon. Neem contact op met uw netwerkexploitant voor meer informatie.

#### Informatie en onderhoud batterij

- v U hoeft de batterij niet volledig te ontladen voor u deze oplaadt. In tegenstelling tot andere batterijsystemen heeft dit systeem geen geheugeneffect dat de capaciteit van de batterij beïnvloedt.
- $\blacktriangleright$  Gebruik uitsluitend LG-batterijen en - laders. LGladers zorgen voor een maximale levensduur van de batterij.
- v Haal de batterij niet uit elkaar en voorkom kortsluiting in de batterij.
- $\blacktriangleright$  Houd de metalen contactpunten van de batterij schoon.
- v De batterij kan honderden malen worden opgeladen voordat deze aan vervanging toe is.
- $\blacktriangleright$  Laad de batterij opnieuw op als deze lange tijd niet is gebruikt, voor een optimale betrouwbaarheid.
- v Stel de batterijlader niet bloot aan direct zonlicht en gebruik deze niet in vochtige ruimtes, zoals de badkamer.
- $\blacktriangleright$  Bewaar de batterij niet op warme of koude plaatsen, omdat dit de capaciteit van de batterij nadelig kan beïnvloeden.
- v Er bestaat explosiegevaar als de batterij wordt vervangen door een batterij van een verkeerd type.
- $\blacktriangleright$  Verwijder gebruikte batterijen volgens de instructies van de fabrikant.

# KS20 functies

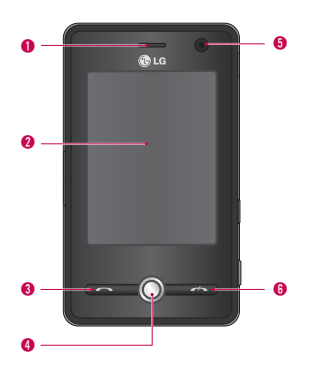

## <sup>5</sup> Onderdelen van de telefoon

#### Voorkant - geopend

- 1. Oortelefoon
- 2. Aanraakscherm

Hierop schrijft, tekent of selecteert u opties met de stylus.

- 3. Verzendtoets
- v Een telefoonnummer kiezen en inkomende oproepen beantwoorden.
- 4. Navigatietoetsen
- 5. Interne cameralens
- 6. Einde/aan-uittoets
- → Een oproep beëindigen of weigeren.<br>20 functies<br>- Holland function<br>- Holland function<br>- Holland functions functions functions functions functions functions functions functions.<br>- Holland functions functions functions fun

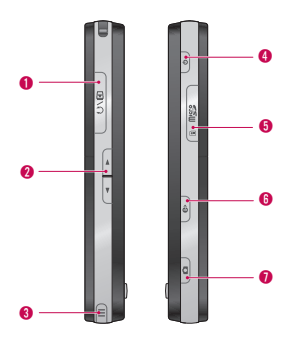

#### **Ziikant**

- 1. Aansluiting Voor Kabel/oplader/ Handsfree Bellen/aansluiting Oordopjes
- 2. Toetsen Aan De Zijkant
- v Druk op de pijl omhoog of omlaag om het volume aan te passen.

#### 3. Stylus en stylusaansluiting

 $\blacktriangleright$  Gebruik de stylus om te schrijven, te tekenen of items te selecteren op het aanraakscherm.

#### 4. Aan-uittoets

- v Hiermee schakelt u het apparaat tijdelijk uit en activeert u de slaapstand; als u het apparaat geheel wilt uitschakelen, houdt u deze knop ongeveer vijf seconden ingedrukt. Wanneer het apparaat zich in de slaapstand bevindt, is de telefoonfunctie nog altijd actief en kunt u oproepen ontvangen; schakelt u het apparaat echter helemaal uit, dan is ook de telefoonfunctie uitgeschakeld.
- 5. MicroSD-kaartsleuf
- 6. Internet Explorer
- $\blacktriangleright$  Hiermee opent u Internet Explorer.
- 7. Cameratoets
- v Hiermee activeert u de camera.

# KS20 functies

#### Achterkant

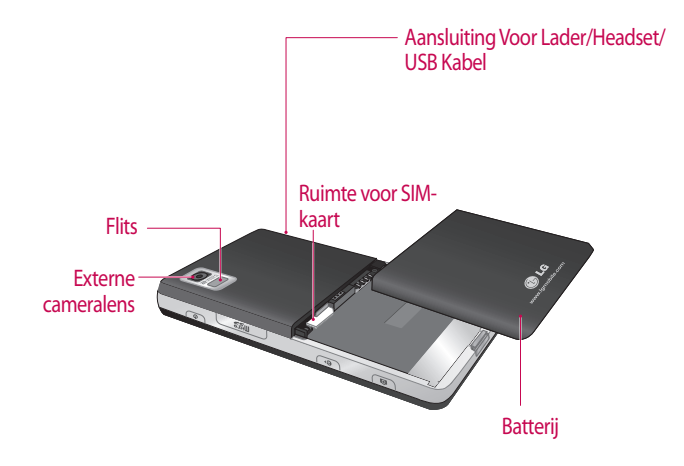

20

- v De toetsen op het LCD-scherm van het apparaat zijn aanraaktoetsen.
- v Lees "Waarschuwingen voor aanraaktoetsen" voordat u de aanraaktoetsen gebruikt.

### Waarschuwingen voor aanraaktoetsen

- 1. Zorg dat uw handen schoon en droog zijn.
- $\blacktriangleright$  Verwijder in een vochtige omgeving al het vocht van het oppervlak van uw handen en de aanraaktoetsen.

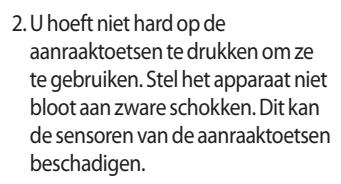

3. Druk met het puntje van uw vinger nauwkeurig op de toets die u wilt gebruiken. Let er daarbij op dat u de toetsen voor andere functies niet aanraakt.

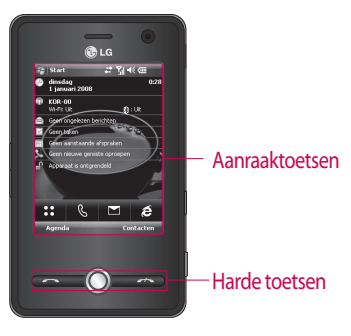

# KS20 functies

- 4. Wanneer zowel de verlichting van het basisscherm als van de aanraaktoetsen is uitgeschakeld, wordt de verlichting van het basisscherm niet ingeschakeld wanneer u op een aanraaktoets tikt. Druk op  $\Theta$  op het basisscherm om de verlichting in te schakelen (aanraaktoetsen werken niet wanneer de toetsenbordverlichting is uitgeschakeld).
- 5. Aanraaktoetsen werken mogelijk niet correct wanneer zij zijn afgedekt door een telefoonhoes. Daarnaast werken aanraaktoetsen mogelijk niet correct wanneer u handschoenen draagt.
- 6. Houd voorwerpen van metalen en andere geleidende materialen weg van de aanraaktoetsen. Contact daarmee zal een fout veroorzaken.
- 7. U kunt voor deze telefoon geen pen of stylus gebruiken om een menu te selecteren. U kunt Menu ook met uw vinger selecteren. Mogelijk kunt u de toets echter niet goed indrukken met uw vinger.
- 8. De aanraaktoets werkt niet goed in een hele warme en vochtige omgeving.

# Aan de slag

#### De USIM-kaart en de batterij plaatsen

#### 1. **De USIM-kaart plaatsen**

De USIM-kaart bevat uw telefoonnummer, gegevens over de service en uw contacten, en dient in de telefoon te worden geplaatst.

Als de USIM-kaart wordt verwijderd, dan kunt u de telefoon niet gebruiken (noodoproepen uitgezonderd, afhankelijk van het land waarin u op dat moment verblijft) totdat er een goede kaart wordt geplaatst. Sluit de oplader en andere accessoires af voordat u de USIM-kaart plaatst of verwijdert. Schuif de USIM-kaart volledig in de houder. Plaats de USIM-kaart met het metalen stukje naar beneden. Om de USIM-kaart te verwijderen drukt u voorzichtig op de kaart en trekt u deze uit de houder.

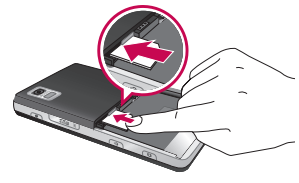

Verwijderen van de USIM kaart

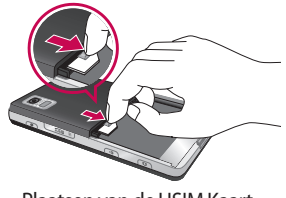

Plaatsen van de USIM Kaart

# AAN DE SLAG

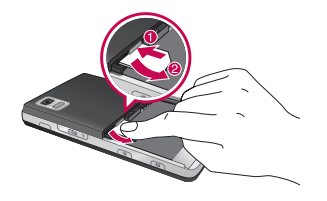

#### **Opmerking**

v De metalen contactpunten van de USIMkaart kunnen door krassen snel worden beschadigd. Behandel de USIM-kaart uiterst voorzichtig. Houd u aan de instructies die met de USIM-kaart zijn meegeleverd.

#### 2. **Plaats de batterij.**

Plaats de batterij zo in het batterijvak dat de metalen contactpunten elkaar in het midden van de telefoon raken.

Druk op de bovenzijde van de batterij tot deze vastklikt. Plaats de batterijklep op de telefoon zoals hier aangegeven.

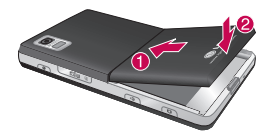

#### 3. **De batterij verwijderen.**

Houd de telefoon ondersteboven zoals aangegeven, druk de batterijklep voorzichtig naar beneden om deze te ontgrendelen en verwijder vervolgens de klep. Til met uw vingers de batterij op en trek deze eruit.

# De batterij opladen

Om de reisadapter op de telefoon te kunnen aansluiten, moet er een batterij zijn geplaatst.

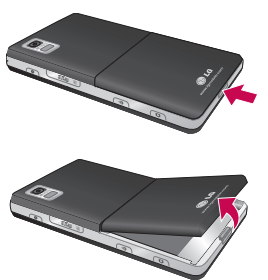

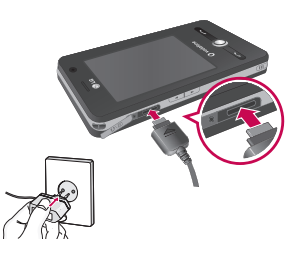

# Aan de slag

#### **<Oplaadmodus>**

- 1.Als u het apparaat uitschakelt en vervolgens de telefoon oplaadt, licht de rode LED van de telefoon op en wordt in een afbeelding weergegeven dat de telefoon wordt opgeladen.
- 2. Wanneer de telefoon volledig is opgeladen, licht de groene LED op en wordt de afbeelding verwijderd.
- 3. Als u de aan-uittoets ongeveer twee seconden ingedrukt houdt, wordt de telefoon ingeschakeld.
- 4. Als u de reisadapter van de telefoon verwijdert terwijl deze wordt opgeladen, wordt de telefoon uitgeschakeld.

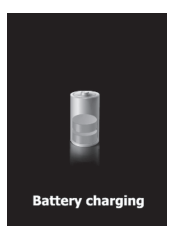

#### *LET OP!*

- *Als de batterij volledig leeg is wanneer u deze gaat opladen, kan het langer dan een minuut duren voordat het scherm reageert. Dit is normaal. (Als u een USB-kabel gebruikt, kan het langer dan 10 minuten duren.)*
- *Oefen geen kracht uit op de aansluiting; dit kan schade aan de telefoon en/of de oplader tot gevolg hebben.* **<sup>A</sup>**

26

#### *LET OP!*

- *Gebruikt u de oplader in het buitenland, zorg er dan voor dat u de juiste aansluitingsadapter hebt.*
- *Verwijder tijdens het opladen nooit de batterij of de USIMkaart.*
- *Er bestaat explosiegevaar als de batterij wordt vervangen door een batterij van een verkeerd type. Voer gebruikte batterijen af volgens de instructies van de fabrikant.*

## De oplader loskoppelen

Ontkoppel de reisadapter van de telefoon zoals is weergegeven in het schema. Trek aan de stekker, niet aan het snoer.

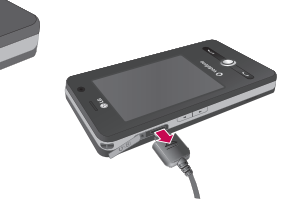

#### *OPMERKING!*

- *Haal bij onweer het stroomsnoer en de oplader uit het stopcontact. Dit om overspanning, kortsluiting en brand te voorkomen.*
- *Zorg ervoor dat geen scherpe voorwerpen zoals tanden en nagels van huisdieren in contact komen met de laadcontacten. Hierdoor zou brand kunnen ontstaan.*

# Aan de slag

#### Een microSDgeheugenkaart gebruiken

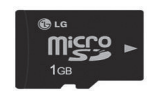

<MicroSD-geheugenkaart>

#### **<Een microSD-geheugenkaart plaatsen>**

1. Til de plastic bescherming van de microSD-sleuf op.

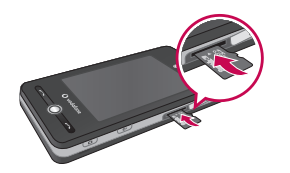

- 2. Plaats de geheugenkaart in de sleuf, met de metalen contactpunten naar beneden. Als de geheugenkaart niet gemakkelijk de sleuf inglijdt, moet u niet proberen om de kaart met veel kracht toch de sleuf in te krijgen. Controleer in plaats daarvan of de kaart op de juiste wijze is geplaatst of dat er zich een vreemd object in de sleuf bevindt.
- 3. Druk de kaart aan nadat hij geplaatst is totdat u een klik hoort, wat betekent dat de microSD goed is vergrendeld.
- 4. Sluit de plastic bescherming.
- 5. Verwijder de geheugenkaart niet terwijl deze wordt gelezen of beschreven.

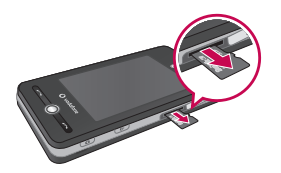

<sup>v</sup> Gebruik uitsluitend MicroSDgeheugenkaarten.

Ondersteuning voor MicroSD-kaarten tot 2 GB. Zie de gebruiksaanwijzing van de microSD voor meer informatie over de geheugenkaart.

#### **Let op:**

- <sup>v</sup> Gebruik geen Flash-geheugenkaart als de batterij bijna leeg is.
- <sup>v</sup> Als u iets op de kaart opslaat, wacht dan tot de bewerking is voltooid voordat u de kaart verwijdert.
- <sup>v</sup> De kaart is zo ontworpen dat hij op maar n manier in het toestel past.
- <sup>v</sup> Buig de kaart niet en forceer hem niet in de sleuf.

## De geheugenkaart formatteren

Voordat u de geheugenkaart kunt gebruiken, dient u deze te formatteren. Wanneer u de kaart hebt geplaatst, verschijnt er een bericht over formatteren en kunt u de kaart formatteren.

#### **Opmerking**

v MicroSD-geheugenkaarten zijn gewoonlijk al geformatteerd.

# Aan de slag

#### Het apparaat in- en uitschakelen

Druk op de aan-uittoets om het apparaat in te schakelen. Wanneer u het apparaat voor het eerst inschakelt, wordt u gevraagd een kalibratie uit te voeren. Zie 'Het apparaat kalibreren' op de volgende pagina voor meer informatie.

Als u het apparaat wilt uitschakelen, drukt u nogmaals op  $\lceil \cdot \rceil$ .

#### **Opmerking**

Als u op  $\Theta$  drukt, wordt het apparaat tijdelijk uitgeschakeld en de slaapstand geactiveerd. U kunt dan echter nog altijd berichten en telefoontjes ontvangen.

# Het apparaat resetten

Het kan voorkomen dat het apparaat moet worden gereset. Bij een normale (of 'zachte') reset worden alle actieve programma's uit het geheugen verwijderd en worden deze gesloten. Dit kan nuttig zijn wanneer het apparaat trager werkt dan gewoonlijk of wanneer een programma niet naar behoren functioneert. Ook na de installatie van bepaalde programma's moet u een normale reset uitvoeren. Als u een normale reset uitvoert terwijl er programma's actief zijn, gaan gegevens die u nog niet hebt opgeslagen verloren.

U kunt ook een volledige of 'harde' reset uitvoeren. Doe dit alleen wanneer een systeemprobleem zich na een normale reset blijft voordoen. Bij een volledige reset worden de standaardinstellingen van het apparaat hersteld; het apparaat komt dus weer in de toestand zoals net na aanschaf, toen u het voor het eerst inschakelde. Alle programma's die u op het apparaat hebt geïnstalleerd, gegevens die u hebt ingevoerd en instellingen die u hebt aangepast, gaan hierbij verloren.

#### Een normale ('zachte') reset uitvoeren

• Sluit de batterij weer aan en druk op de aan-uittoets aan de rechterkant van het apparaat. Het apparaat wordt opnieuw gestart en het scherm Vandaag wordt weergegeven.

#### Een volledige ('harde') reset uitvoeren

• Houd de knoppen Verzenden+Volume omlaag gelijktijdig ingedrukt. U ziet deze knoppen in de afbeelding hieronder. Houd deze knoppen ingedrukt en druk gelijktijdig op de aan-uittoets aan de rechterkant van het apparaat. Houd beide knoppen ongeveer 10 seconden ingedrukt.

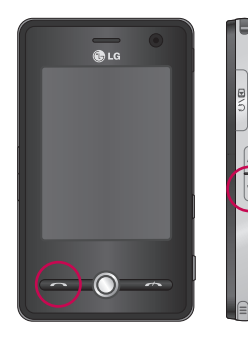

# Aan de slag

#### Het apparaat kalibreren

U kalibreert het apparaat door met de stylus midden op het kruis te tikken dat zich op het scherm verplaatst. Hierdoor kunt u na de kalibratie met de stylus op het scherm tikken om items te activeren.

Als het apparaat niet naar behoren reageert wanneer u op het scherm tikt, voert u de kalibratie opnieuw uit aan de hand van de volgende stappen:

- 1. Tik op **Start > Instellingen >**  tabblad **Systeem > Scherm**.
- 2. Tik op het tabblad Algemeen op Scherm uitlijnen en volg de aanwijzingen op het scherm.

#### **Opmerking**

 $\blacktriangleright$  U kunt de schermuitlijning rechtstreeks uitvoeren met de navigatietoets ingedrukt en vervolgens de knop Internet Explorer ingedrukt.

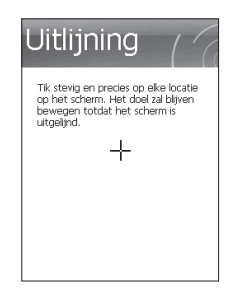

**A an de slag**

32

## Scherminstellingen beheren

Het aanraakscherm van het apparaat biedt drie afdrukstanden: Staand, Liggend (rechtshandig) en Liggend (linkshandig). Met Staand krijgt u een betere weergave of een betere werking van bepaalde programma's op het apparaat, terwijl Liggend geschikter is voor de weergave van langere tekstbestanden.

 $\blacktriangleright$  Als u de afdrukstand wilt wijzigen, tikt u op **Start > Instellingen >** tabblad **Systeem > Scherm >** tabblad **Algemeen** en selecteert u de gewenste afdrukstand.

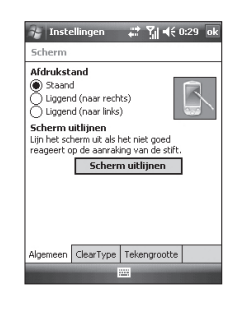

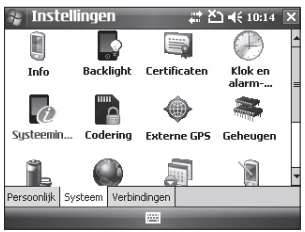

Afdrukstand Liggend

# Aan de slag

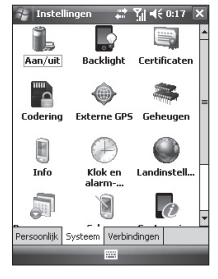

Afdrukstand Staand

v Schakel op het tabblad scherm uitlijnen (tik op **Start > Instellingen >** tabblad **Systeem > Scherm**) het selectievakje scherm uitlijnen in om de leesbaarheid van schermlettertypen in veel programma's te verbeteren.

v Gebruik de schuifknop op het tabblad Tekengrootte (tik op **Start > Instellingen >** tabblad **Systeem > Scherm**) om de tekstgrootte te wijzigen en zo de leesbaarheid te verbeteren of meer inhoud op het scherm weer te geven.
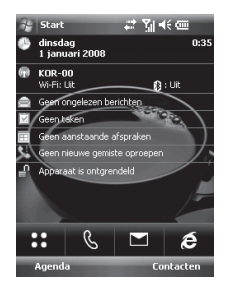

### **Pictogram Omschrijving**

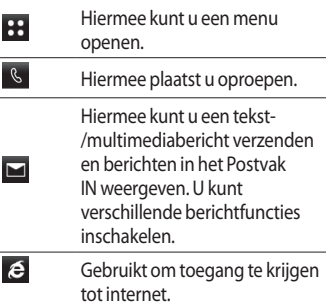

### Het scherm Vandaag

#### Het scherm Vandaag aanpassen

Het scherm Vandaag bevat belangrijke informatie, zoals actuele afspraken en statusindicatoren. Als u op een bepaald deel van het scherm tikt, wordt het bijbehorende programma geopend.

v Open het scherm Vandaag door te tikken op **Start > Instellingen >** tabblad **Persoonlijk > Vandaag >** tabblad **Items**.

U kunt het item selecteren dat u op het scherm Vandaag wilt weergeven. Tik op Omhoog of Omlaag als u de positie van het item wilt wijzigen. Als u de taak- en afspraakgegevens verder wilt aanpassen, tikt u op Opties (zie (30) pagina).

Tik op Time-out Vandaag om het gewenste aantal uren in de vervolgkeuzelijst te selecteren. Als u de telefoon gedurende de opgegeven tijd niet gebruikt, verschijnt het scherm Vandaag.

 $\blacktriangleright$  U kunt de weergave van het scherm Vandaag, inclusief de achtergrondafbeelding, synchroniseren door te tikken op **Start > Instellingen >** tabblad **Persoonlijk > Vandaag >** tabblad **Weergave**.

U kunt het gewenste

achtergrondthema selecteren. Als u uw eigen achtergrondafbeelding wilt gebruiken, tikt u op Deze afbeelding als achtergrond gebruiken en vervolgens op Bladeren om naar het gewenste bestand te gaan.

#### Het standaard Microsoftscherm Vandaag

Op het scherm Vandaag wordt belangrijke en recente informatie weergegeven.

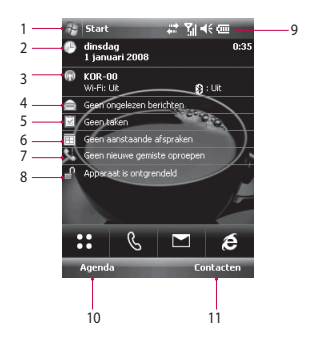

1. **De knop Start:** hiermee geeft u het menu Start weer, dat u rechtstreeks kunt gebruiken.

36

- 2. **Klok en alarmsignalen:** hier worden de huidige datum en tijd weergegeven. Tik hierop als u naar het scherm Klok en alarmsignalen wilt gaan.
- 3. **Telefoongegevens:** hier wordt aangegeven of Draadloos beheer/Bluetooth-telefoon is in- of uitgeschakeld.
- 4. **Ongelezen bericht:** hier worden de ongelezen berichten weergegeven die zich in Postvak INbevinden.
- 5. **Eerstvolgende taak:** hier wordt het aantal actieve taken weergegeven. Tik hierop om de huidige status van alle taken weer te geven.
- 6. **Eerstvolgende Agenda:** hier wordt het eerstvolgende schema weergegeven.
- 7. **Geen nieuwe gemiste oproepen:** hier wordt de geschiedenis van gemiste oproepen weergegeven.
- 8. **Apparaatblokkering:** u kunt het apparaat blokkeren. Als u de blokkering wilt opheffen, tikt u linksonder.
- 9.**Indicators:** connectiviteit, SIMkaart, volume-indicator en batterijindicator.
- 10. Koppeling naar Agenda
- 11. Koppeling naar lijst met contacten

#### Indicators

Hieronder vindt u een overzicht van een aantal statuspictogrammen dat mogelijk op het apparaat wordt weergegeven.

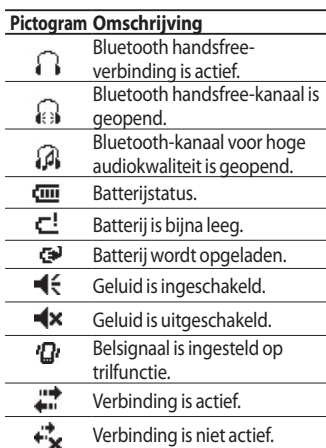

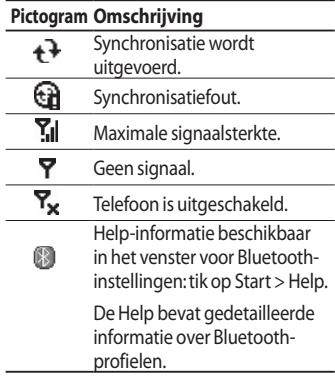

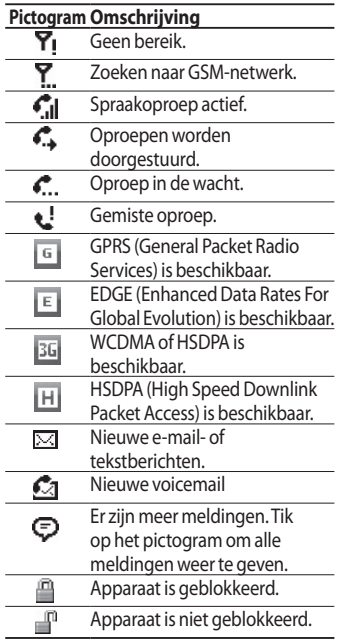

### Het menu Start gebruiken

Het menu Start bevindt zich linksboven in het scherm Vandaag en bevat een lijst met programma's. Vanuit dit menu kunt u een scherm sluiten en van het ene programma naar het andere gaan. U kunt een programma starten door de lijst met programma's door te bladeren en met de stylus op het gewenste programma te tikken.

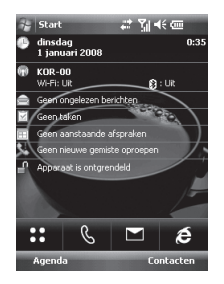

#### Het scherm Vandaag bewerken

- 1. Tik om het scherm Vandaag te openen.
- 2. Tik om een programma te starten. U kunt de opties in het menu Start synchroniseren door te tikken op **Start > Instellingen >** tabblad **Persoonlijk > Menu's**.
- 3. Tik om een recentelijk gebruikt programma te starten.
- 4. Tik om meer programma's die in het apparaat zijn geïnstalleerd, weer te geven en te selecteren.
- 5. Tik om de instellingen van het apparaat te wijzigen.
- 6. Tik om Help-informatie bij het actieve scherm weer te geven.

#### Programma-indicators

Hieronder ziet u de pictogrammen van een aantal programma's dat al op het apparaat is geïnstalleerd.

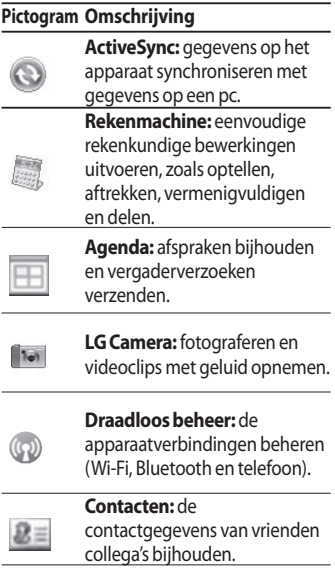

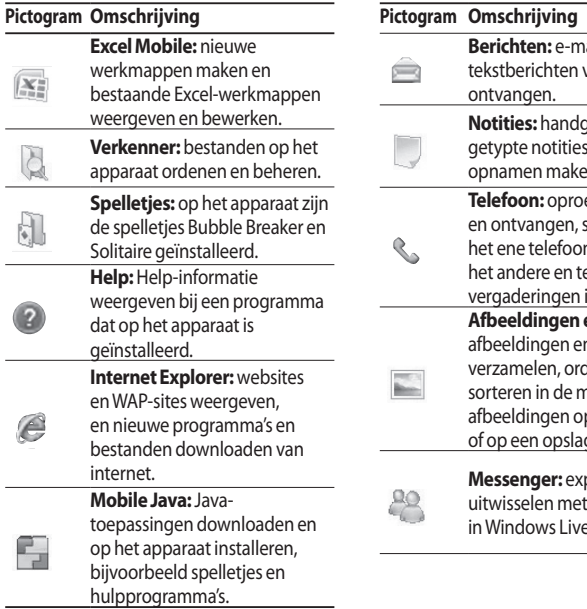

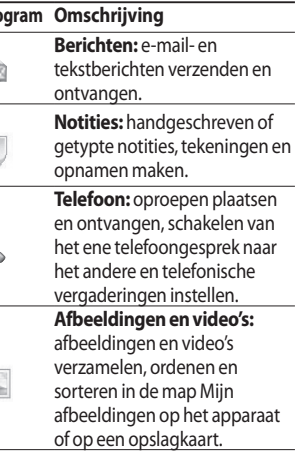

**Messenger:** expresberichten uw Contacten e Messenger.

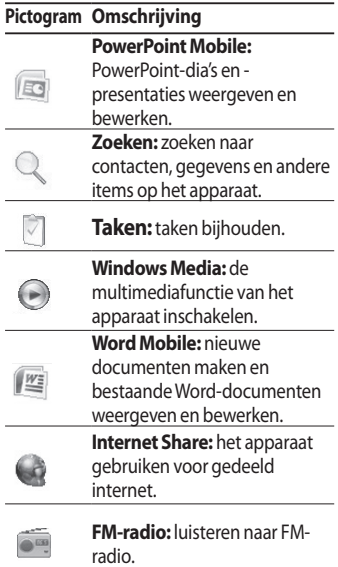

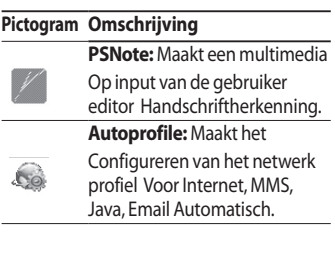

Ĭ.

 $\overline{a}$ 

### Gegevens invoeren en opzoeken

Er zijn diverse invoermethoden die u kunt gebruiken om gegevens in te voeren op het scherm, waaronder blokletterherkenning, het toetsenbord, letterherkenning en Transcriber. Het pictogram Invoerpaneel op de menubalk geeft aan welke invoermethode is geselecteerd. Als u op de pijl Invoermethode kiezen (rechts van het pictogram Invoerpaneel) klikt, wordt er een lijst weergegeven met de beschikbare invoermethoden.

#### Het invoerpaneel

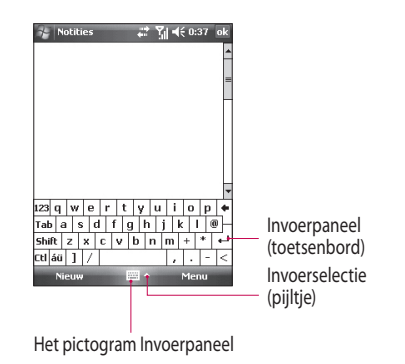

GEGEVENS INVOEREN EN OPZOEKEN **Gegevens invoeren en opzoeken**

### Gegevens invoeren en opzoeken

Als u een andere invoermethode wilt gebruiken, tikt u op de pijl Invoermethode kiezen.

#### **Pictogram Invoermethode**

网

Het schermtoetsenbord

### Het toetsenbord gebruiken

Als u tekst, symbolen en cijfers wilt invoeren, kunt u het QWERTYtoetsenbord of het standaardschermt oetsenbord gebruiken.

#### Het standaardschermtoetsen bord gebruiken

Het schermtoetsenbord is beschikbaar wanneer tekstinvoer mogelijk is. U kunt tekst invoeren door te tikken op de toetsen van het toetsenbord dat op het scherm wordt weergegeven.

#### **Tekst invoeren via het schermtoetsenbord**

- v Het schermtoetsenbord is beschikbaar wanneer tekstinvoer mogelijk is.
- $\blacktriangleright$  Als u de toetsen groter wilt weergeven, tikt u op de pijl Invoermethode kiezen en vervolgens op Opties. Selecteer Toetsenbord in de lijst met invoermethoden en tik op Grote toetsen.
- vVoor tekstinvoer gelden dezelfde algemene regels als op een pc met Microsoft-software.

### Tekenen en schrijven op het scherm

U kunt rechtstreeks op het scherm tekenen of schrijven en notities opslaan in uw eigen handschrift. Kies hiertoe in Notities de invoermethode Schrijven.

Als u een voorkeur hebt voor handgeschreven notities of vaak tekeningen aan notities toevoegt, kunt u Schrijven instellen als de standaardinvoermethode. Hebt u liever getypte tekst, dan stelt u Typen in als de standaardinvoermethode.

#### **De invoermethode voor Notities instellen**

- 1. Tik op **Start > Programma's > Notities**.
- 2. Tik in de lijst met notities op **Menu > Opties**.
- 3. Tik in het vak Standaardmodus op een van de volgende opties:
- v **Schrijven** als u een tekening of handgeschreven tekst in een notitie wilt invoeren.
- **Invoeren** als u getypte notities wilt maken.
- 4. Tik op **OK**.

#### **Een notitie schrijven**

- 1. Tik op **Start > Programma's > Notities**.
- 2. Tik in de lijst met notities op **Nieuw**.
- 3. Schrijf uw tekst op het scherm.
- 4. Wanneer u gereed bent, tikt u op **OK** om terug te gaan naar de lijst met notities.

### Gegevens invoeren en opzoeken

#### **Opmerking**

 $\blacktriangleright$  Als u handgeschreven tekst wilt selecteren, tikt u naast de tekst en houdt u deze ingedrukt. Zodra er puntjes verschijnen en voordat deze een volledige cirkel vormen, sleept u over de handgeschreven tekst.

Als een letter drie hulplijnen overschrijdt, wordt deze niet als tekst maar als een tekening beschouwd.

#### **Tekenen in een notitie**

- 1. Tik op **Start > Programma's > Notities**.
- 2. Tik in de lijst met notities op **Nieuw**.
- 3. Gebruik de stylus als een pen om op het scherm te tekenen.
- 4. Er wordt een selectievak rondom de tekening weergegeven.
- 5. Wanneer u gereed bent, tikt u op **OK** om terug te gaan naar de lijst met notities.

#### **Opmerking**

 $\blacktriangleright$  Als u een tekening wilt selecteren (bijvoorbeeld om deze te kopiëren of te verwijderen), tikt u op de tekening en houdt u deze kort ingedrukt. Wanneer u de stylus van het scherm verwijdert, wordt de tekening geselecteerd.

### Een notitie opnemen

U kunt een op zichzelf staande opname (spraaknotitie) maken of een opname aan een notitie toevoegen.

#### **Een spraaknotitie maken**

#### 1. Tik op **Start > Programma's > Notities**.

- 2. Ga op een van de volgende manieren te werk:
- $\blacktriangleright$  Als u een zelfstandige opname wilt maken, doet u dit vanuit de lijst met notities.
- $\blacktriangleright$  Als u een opname aan een notitie wilt toevoegen, maakt u een nieuwe notitie of opent u een bestaande notitie.
- 3. Als de opnamewerkbalk niet wordt weergegeven, tikt u op Menu > Opnamewerkbalk weergeven.
- 4. Houd de microfoon van het apparaat bij uw mond of een andere geluidsbron.
- 5. Als u een opname aan een notitie hebt toegevoegd, tikt u op OK om terug te gaan naar de lijst met notities wanneer u gereed bent.
- 6. Als u een opname maakt in een geopende notitie, wordt er een pictogram in de notitie weergegeven.
- 7. Als u een op zichzelf staande opname maakt, verschijnt deze in de lijst met notities.

### Gegevens invoeren en opzoeken

#### **Opname-indelingen wijzigen**

- 1. Tik op **Start > Instellingen >** tabblad **Persoonlijk > Invoer**.
- 2. Tik op het tabblad Opties en tik vervolgens op de gewenste indeling in de lijst Spraakopname-indeling.

3. Tik op **OK**.

#### **Opmerking**

 $\blacktriangleright$  U kunt de opname-indeling ook wijzigen vanuit Notities. Tik in de lijst met notities op Menu > Opties > de koppeling Wereldwijde invoeropties (onder aan de pagina).

### De zoekfunctie

U kunt zoeken naar bestanden en andere items die op het apparaat zijn opgeslagen in de map Mijn documenten of op een opslagkaart. U kunt zoeken op bestandsnaam of op woorden die zich in het item bevinden. Zo kunt u bijvoorbeeld zoeken in e-mailberichten, notities, afspraken, contacten en taken, maar ook in de online Help.

Zoeken naar een bestand of een item

#### 1. Tik op **Start > Programma's > Zoeken**.

2. Geef in 'Zoeken naar' de bestandsnaam, het woord of andere gegevens op waarnaar u wilt zoeken.

GEGEVENS INVOEREN EN OPZOEKEN **Gegevens invoeren en opzoeken**

- 3. Als u al eens eerder naar hetzelfde item hebt gezocht, tikt u op de pijl bij Zoeken naar en selecteert u het item in de lijst.
- 4. Selecteer in Type een gegevenstype om de zoekopdracht te verfijnen.
- 5. Tik op Zoeken.
- 6. Er wordt gezocht in de map Mijn documenten en in submappen.
- 7. Tik in de resultatenlijst op het item dat u wilt openen.

### AI GEMENE FUNCTIES

### Het volume aanpassen

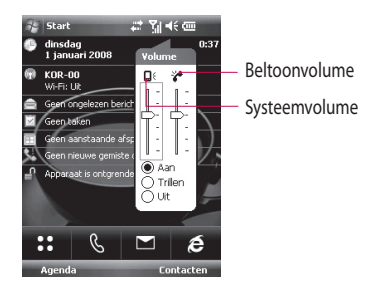

U kunt het volume van Systeem en Beltoon instellen op Aan, Trillen of Uit.

**> Systeemvolume:** u kunt het volume voor geluiden aanpassen, zoals het geluid dat u hoort wanneer u tikt op programmanamen en menuopties.

v **Beltoonvolume:** u kunt het volume van de beltoon instellen.

#### **Opmerking**

v Het telefoonvolume voor conversaties kunt u aanpassen tijdens een gesprek. Als u het volume buiten een gesprek aanpast, heeft dit invloed op het volume van de beltoon, meldingen en MP3-geluid. Wanneer de trilstand is ingeschakeld, wordt het geluid automatisch gedempt en trilt het apparaat bij een inkomende oproep. Het trilpictogram (  $\mathcal{D}'$ ) wordt op de titelbalk weergegeven, om aan te geven dat de trilstand is ingeschakeld.

# **Algemene ALGEMENE FUNCTIES functies**

### Een oproep plaatsen

U kunt een oproep plaatsen via Telefoon, Contacten en Snelkeuze.

#### Een oproep plaatsen via Telefoon

v Tik op het scherm Telefoon op het gewenste telefoonnummer en vervolgens op de knop Kies .

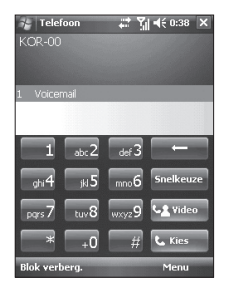

#### **Opmerking**

v Als u op het verkeerde nummer hebt getikt, tikt u op de zwarte pijl ( $\Box$ ) om de cijfers een voor een te wissen. Wilt u alle cijfers tegelijkertijd wissen, dan tikt u op de zwarte pijl en houdt u deze ingedrukt.

#### Een oproep plaatsen via **Contacten**

- v Tik op **Start > Contacten**.
- $\blacktriangleright$  Tik op de gewenste contactpersoon en vervolgens op Bellen.
- v U kunt ook op de gewenste contactpersoon tikken in de lijst met contacten en vervolgens op het telefoonnummer dat u wilt bellen. Of tik op de gewenste contactpersoon, houd deze ingedrukt en tik in het snelmenu op Werk bellen, Thuis bellen of Mobiel bellen.

### Algemene functies

#### Een oproep plaatsen via Snelkeuze

Gebruik Snelkeuze om met één tik te bellen naar veelgebruikte nummers. Als u een contactpersoon bijvoorbeeld het snelkeuzenummer 2 geeft, kunt u eenvoudig op het scherm Telefoon op 2 tikken en de knop ingedrukt houden om deze contactpersoon te bellen. U kunt een contactpersoon pas opgeven in Snelkeuze wanneer deze al voorkomt in Contacten.

#### Een snelkeuzenummer opgeven

1. Tik op het scherm Telefoon op Snelkeuze of tik op **Menu > Nieuw > Snelkeuze**.

#### 2. Tik op **Menu > Nieuw**.

- 3.Tik op een contactpersoon. Tik op het telefoonnummer dat u als snelkeuzenummer wilt opgegeven.
- 4. Selecteer in het vak Locatie een beschikbare locatie voor het nieuwe snelkeuzenummer.

#### **Opmerking**

- $\blacktriangleright$  Locatie 1 is gewoonlijk gereserveerd voor uw voicemail, waardoor Snelkeuze standaard de volgende beschikbare locatie toewijst. Als u een nummer wilt opslaan op een locatie die al in gebruik is, wordt het oude nummer overschreven door het nieuwe nummer.
- $\blacktriangleright$  Als u een snelkeuzenummer wilt invoeren vanuit Contacten, tikt u op de gewenste contactpersoon en houdt u deze ingedrukt, tikt u op Toevoegen aan Snelkeuzenummer en selecteert u een beschikbare locatie voor het nieuwe snelkeuzenummer. Als u een snelkeuzenummer wilt verwijderen, tikt u in de lijst met snelkeuzenummers op het gewenste nummer, houdt u dit ingedrukt en tikt u op Verwijderen.

### Oproepen ontvangen

Wanneer u een oproep ontvangt, wordt er een bericht weergegeven waarin wordt gevraagd of u de oproep wilt beantwoorden of negeren.

#### Een inkomende oproep beantwoorden of negeren

- $\blacktriangleright$  Als u de oproep wilt beantwoorden, tikt u op Opnemen of drukt u op de  $k$ nop  $\bullet$  .
- $\blacktriangleright$  Als u de oproep wilt negeren, tikt u op Negeren of drukt u op de knop  $\blacksquare$

#### Een oproep beëindigen

Tijdens een ingekomen of uitgaande oproep kunt u op Einde tikken of op drukken om op te hangen.

### Opties voor inkomende oproepen

#### Een gesprek in de wacht zetten

Wanneer er nog een oproep binnenkomt, krijgt u van het apparaat de keuze om de oproep te negeren of te beantwoorden. Als u al in gesprek bent en de nieuwe oproep beantwoordt, kunt u desgewenst schakelen tussen de twee bellers of met beiden tegelijk spreken in een telefonische vergadering.

- 1. Tik op Opnemen om de tweede oproep te beantwoorden en het eerste gesprek in de wacht te zetten.
- 2. Als u het tweede gesprek wilt beëindigen en wilt teruggaan naar het eerste gesprek, tikt u op Einde of drukt u op de knop END.

### Algemene functies

#### Schakelen tussen twee gesprekken

v Tik op **Wisselen**.

#### Een telefonische vergadering organiseren

- 1. U kunt een gesprek in de wacht zetten en een tweede nummer bellen of een tweede inkomende oproep beantwoorden terwijl u al in gesprek bent.
- 2. Tik op **Menu > Vergadering**.

#### **Opmerking**

 $\blacktriangleright$  Niet alle providers bieden ondersteuning voor telefonisch vergaderen. Neem contact op met uw provider voor meer informatie.

#### De luidspreker in- en uitschakelen

Via de ingebouwde luidspreker van het apparaat kunt u handsfree praten of anderen laten meeluisteren naar het gesprek.

- $\blacktriangleright$  Tik tijdens een gesprek op Luidspreker aan. Het luidsprekerpictogram ( $\leftarrow$ -) van de algemene functies wordt op de titelbalk weergegeven.
- $\blacktriangleright$  Als u de luidspreker wilt uitschakelen, tikt u op Luidspreker uit.

#### *WAARSCHUWING*

*•Houd het apparaat niet tegen het oor wanneer de luidspreker is ingeschakeld, om schade aan het gehoor te voorkomen.*

#### Een gesprek dempen

Tijdens een gesprek kunt u de microfoon uitschakelen, zodat u de beller kunt horen maar de beller u niet kan horen.

- vTik tijdens een gesprek op **Dempen**.
- vWanneer de microfoon is uitgeschakeld, wordt het pictogram Dempen ( $\frac{3}{2}$ ) op het scherm weergegeven. Tik op Demping uitschakelen als u de microfoon weer wilt inschakelen.

### Extra informatie over bellen

#### Een noodoproep plaatsen

 $\triangleright$  Voer het alarmnummer in en tik op Spreken.

#### **Opmerking**

v U kunt meer alarmnummers op de SIM-kaart opslaan. Neem contact op met uw provider voor meer informatie.

### Algemene functies

#### Een internationale oproep plaatsen

- 1. Tik op het toetsenblok van de telefoon op 0 en houd deze toets ingedrukt totdat het plusteken (+) wordt weergegeven. Het teken + dient ter vervanging van het internationale toegangsnummer.
- 2. Voer het volledige telefoonnummer dat u wilt bellen in en tik op Spreken. Het volledige telefoonnummer bestaat uit het landnummer, het netnummer (zonder voorafgaande nullen) en het abonneenummer.

#### STK(SIM Tool Kit)

Wanneer het apparaat een SIM-kaart bevat, kunt u deze voorziening gebruiken om toegang te krijgen tot een aantal informatiediensten van uw provider.

- 1. Tik op **Start > Programma's >** pictogram voor **STK-service**. Er wordt een lijst met beschikbare diensten weergegeven.
- 2. Tik op de gewenste dienst in de lijst.

56

### Het apparaat synchroniseren

### ActiveSync gebruiken

Via ActiveSync worden gegevens op het apparaat gesynchroniseerd met gegevens die zich op een pc bevinden, bijvoorbeeld gegevens in Outlook. Als uw bedrijf of provider Microsoft Exchange Server en Exchange ActiveSync gebruikt, kunt u met ActiveSync ook gegevens synchroniseren via een draadloos of cellulair netwerk met Microsoft Exchange Server. Tijdens de synchronisatie worden de gegevens op het apparaat door ActiveSync vergeleken met de gegevens op de pc en/of Exchange Server, en worden alle locaties bijgewerkt met de nieuwste gegevens.

ActiveSync biedt de volgende mogelijkheden:

- v Gegevens, bijvoorbeeld Outlook e-mail, contacten, agendaitems en taken, synchroniseren met gegevens op de pc. Ook afbeeldingen, video en muziek worden hiertoe gerekend.
- ▶ Outlook-e-mail, contacten, agendaitems en taken op het apparaat rechtstreeks synchroniseren met Exchange Server, zodat de gegevens actueel blijven - ook als de pc is uitgeschakeld.
- v Bestanden uitwisselen tussen het apparaat en de pc zonder deze te synchroniseren.
- $\blacktriangleright$  Aangeven welk type en hoeveel gegevens moeten worden gesynchroniseerd. U kunt bijvoorbeeld aangeven hoeveel gepasseerde weken met agenda-items moeten worden gesynchroniseerd.

### Het apparaat synchroniseren

U kunt gegevens pas synchroniseren met een pc wanneer ActiveSync op de pc is geïnstalleerd en er een synchronisatierelatie tussen het apparaat en de pc is ingesteld. U kunt ActiveSync installeren vanaf de meegeleverde Getting Started-cdrom. ActiveSync is al op het apparaat geïnstalleerd.

Als ActiveSync is geïnstalleerd en de synchronisatierelatie is ingesteld, wordt het apparaat door ActiveSync herkend wanneer u het op de pc aansluit en worden de synchronisatieinstellingen van het apparaat automatisch overgebracht. Mogelijk kunt u het apparaat via uw

bedrijf of draadlozeserviceprovider synchroniseren met Exchange Server. Vraag de beheerder naar de naam van de Exchange-server, uw gebruikersnaam, wachtwoord en domeinnaam voordat u de wizard Synchronisatie start.

#### ActiveSync installeren en instellen

- 1. Installeer ActiveSync op de pc, zoals beschreven op de Getting Startedcd-rom. Als de installatie is voltooid, wordt de wizard Synchronisatie automatisch gestart wanneer u het apparaat op de pc aansluit.
- 2. Volg de aanwijzingen op het scherm om de wizard te voltooien. Ga in de wizard Synchronisatie op een van de volgende manieren te werk:
- $\blacktriangleright$  Stel een synchronisatierelatie in tussen de pc en het apparaat.
- v Configureer een Exchange Serververbinding om rechtstreeks met Exchange Server te kunnen synchroniseren.
- 3. Kies de gegevenstypen die u wilt synchroniseren.

#### **Opmerking**

 $\blacktriangleright$  Wanneer de wizard is voltooid. wordt het apparaat automatisch gesynchroniseerd door ActiveSync. Als de synchronisatie is voltooid, kunt u het apparaat van de pc verwijderen.

#### Windows Vista™ instellen

Microsoft Windows Mobile® Apparaatcentrum is in Windows Vista™ in de plaats gekomen van Microsoft® ActiveSync®.

#### **Opmerking**

 $\blacktriangleright$  In bepaalde versies van Windows Vista is Windows Mobile Apparaatcentrum bij levering al geïnstalleerd. Als Windows Mobile Apparaatcentrum niet beschikbaar is in uw versie van Windows Vista, kunt u het zelf installeren vanaf de Getting Started-cd-rom die bij het apparaat is geleverd.

### Het apparaat synchroniseren

#### Synchronisatie instellen in Windows Mobile Apparaatcentrum

Wanneer u het apparaat aansluit op de pc en Windows Mobile Apparaatcentrum voor het eerst start, wordt u gevraagd om een Windows Mobile-partnerverband met uw apparaat in te stellen. Volg de stappen hieronder om een partnerverband in te stellen.

- $\blacktriangleright$  Sluit het apparaat aan op de pc. Windows Mobile Apparaatcentrum wordt automatisch geconfigureerd en vervolgens geopend.
- v Klik op het scherm met de licentieovereenkomst op **Accepteren**.
- $\blacktriangleright$  Klik op het introductiescherm van Windows Mobile Apparaatcentrum op Uw apparaat instellen.

#### **Opmerking**

- <sup>v</sup>Kies 'Verbinden zonder het apparaat in te stellen' als u alleen mediabestanden wilt overbrengen, wilt controleren of er updates zijn of het apparaat wilt uitproberen maar geen Outlook-gegevens wilt synchroniseren.
- v Selecteer de items die u wilt synchroniseren en klik op **Volgende**.
- $\blacktriangleright$  Voer een apparaatnaam in en klik op Instellen. Wanneer de wizard is voltooid, wordt het apparaat automatisch door Windows Mobile Apparaatcentrum gesynchroniseerd. Na de synchronisatie worden Outlook e-mail en andere gegevens op het apparaat weergegeven.

#### Windows Mobile Apparaatcentrum gebruiken

U opent Windows Mobile Apparaatcentrum door op uw Windows Vista-computer te klikken op **Start > Alle programma's > Windows Mobile Apparaatcentrum**. Ga in Windows Mobile Apparaatcentrum op een van de volgende manieren te werk:

- $\blacktriangleright$  Als u de synchronisatie-instellingen wilt wijzigen, klikt u op Instellingen voor mobiel apparaat.
- vWanneer u klikt op **Afbeeldingen, muziek en video > Er zijn {0} nieuwe afbeeldingen/ videofragmenten beschikbaar voor importeren**, wordt u door een wizard begeleid bij het coderen en overbrengen van foto's van het apparaat naar de Fotogalerie op de pc met Windows Vista.
- v Klik op **Afbeeldingen, muziek en video > Media van Windows Media Player aan uw apparaat toevoegen**, als u muziek- en videobestanden wilt synchroniseren vanuit Windows Media™ Player. Zie 'Windows Media® Player Mobile' in hoofdstuk 11 voor meer informatie.
- v Klik op **Bestandsbeheer > Door de inhoud van uw apparaat bladeren** als u documenten en bestanden op het apparaat wilt bekijken.

### De synchronisatiefunctie

Wanneer u het apparaat via een USBof Bluetooth-verbinding op de pc aansluit, start ActiveSync onmiddellijk met de synchronisatie. Zolang het apparaat op de pc is aangesloten, wordt elke wijziging die u op de pc of het apparaat aanbrengt door ActiveSync gesynchroniseerd. **Synchronisatiefunctie**<br> **Synchronisatiefunctie**<br>
Wanneer u het apparaat via een USB-<br>
of Bluetooth-verbinding op de pc<br>
aansluit, start ActiveSync onmiddellijk<br>
met de synchronisatie. Zolang het<br>
apparaat op de pc is aang

#### Outlook-gegevens synchroniseren

Als u een synchronisatierelatie tussen het apparaat en de pc hebt ingesteld, worden de Outlook-gegevens door middel van synchronisatie actueel gehouden op beide computers. Om geheugenruimte op het apparaat te besparen, wordt door ActiveSync standaard een beperkte hoeveelheid gegevens gesynchroniseerd.

U kunt deze standaardhoeveelheid voor een bepaald gegevenstype wijzigen in de instellingen voor dat specifieke type.

U kunt het apparaat instellen voor synchronisatie met meerdere pc's of met een combinatie van een of meer pc's en Exchange Server. Als u met meerdere computers synchroniseert, worden de gesynchroniseerde items weergegeven op alle computers waarmee de synchronisatie wordt uitgevoerd.

Stel bijvoorbeeld dat u synchronisatie wilt uitvoeren met twee pc's (pc1 en pc2) waarop zich verschillende items bevinden, en u de contacten en agenda op het apparaat synchroniseert met beide computers. U krijgt dan het volgende resultaat:

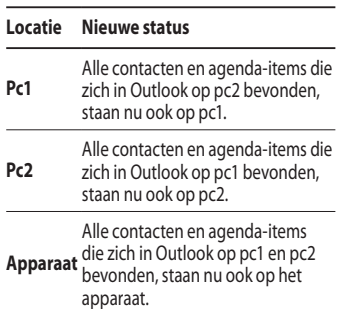

#### Synchronisatie starten en stoppen

- $\blacktriangleright$  Als u gegevens in Outlook en andere lokale gegevens op de pc wilt synchroniseren, zoals mediabestanden, sluit u het apparaat aan op de pc via Bluetooth of een kabel.
- $\blacktriangleright$  Als u de synchronisatie rechtstreeks met Exchange Server uitvoert, kunt u via deze verbinding met de pc toegang krijgen tot het netwerk. U kunt de synchronisatie echter ook uitvoeren via een cellulair of Wi-Finetwerk, zonder verbinding met de pc.
- v Tik in ActiveSync op **Synchr**. Als u de synchronisatie vóór voltooiing wilt beëindigen, tikt u op Stoppen. Andere gegevens opgeven voor synchronisatie.

63

### Het apparaat synchroniseren

- 1. Tik in ActiveSync op het apparaat op **Menu > Opties**.
- 2. Ga op een van de volgende manieren te werk:
- v Schakel de selectievakjes in voor de gegevens die u wilt synchroniseren. Als een selectievakje niet beschikbaar is, moet u dit mogelijk eerst uitschakelen voor hetzelfde gegevenstype elders in de lijst.
- $\blacktriangleright$  Schakel de selectievakjes uit voor de gegevens die u niet wilt synchroniseren.
- 3. Als u de synchronisatie met een pc geheel wilt beëindigen, tikt u op de pc en vervolgens op Verwijderen.

#### **Opmerking**

v Outlook e-mail kan met slechts één computer worden gesynchroniseerd. Als u de beschikbare synchronisatieinstellingen wilt wijzigen, selecteert u het gewenste gegevenstype en tikt u op Instellingen.

#### Rechtstreeks synchroniseren met Exchange Server

Mits dit door uw bedrijf of draadlozeserviceprovider wordt ondersteund, kunt u het apparaat instellen voor synchronisatie met Exchange Server. Vraag de beheerder voordat u de volgende stappen uitvoert naar deze gegevens: naam Exchange-server, uw gebruikersnaam, wachtwoord en domeinnaam.

64

- 1. Tik in ActiveSync op het apparaat op **Menu > Server configureren**. Als u nog geen synchronisatie met Exchange Server hebt ingesteld, staat er '**Serverbron toevoegen**'.
- 2. Geef bij Serveradres de naam op van de server waarop Exchange Server wordt uitgevoerd en tik op **Volgende**.
- 3. Geef uw gebruikersnaam, wachtwoord en domeinnaam op, en tik op **Volgende**. Als u de regels voor het oplossen van synchronisatieconflicten wilt wijzigen, tikt u op **Geavanceerd**.
- 4. Schakel de selectievakjes uit voor de gegevenstypen die u met Exchange Server wilt synchroniseren.
- 5. Als u de beschikbare synchronisatieinstellingen wilt wijzigen, selecteert u het gewenste gegevenstype en tikt u op Instellingen.

6. Tik op **Voltooien**.

### Synchroniseren via Bluetooth

U kunt het apparaat via Bluetooth op de pc aansluiten om synchronisatie mogelijk te maken.

#### Synchroniseren met een pc via Bluetooth

1. Controleer op de pc eerst de optie 'Verbindingen toestaan voor' in het ActiveSync-verbindingenmenu Instellingen.

Selecteer de juiste COM-poort.

 Als er geen verbindingen beschikbaar zijn, maakt u eerst een Bluetooth-koppel.

### Het apparaat synchroniseren

2. Selecteer de optie Verbinden via Bluetooth in de wizard Bluetoothverbinding (**Instellingen voor Bluetooth > Bluetooth-beheer > Nieuw > Verbinden via Bluetooth**).

### Muziek, video en afbeeldingen synchroniseren

Als u muziek of andere digitale media wilt meenemen op reis, kunt u ActiveSync en Windows Media Player gebruiken om muziek, video en afbeeldingen te synchroniseren.

Behalve dat u Media in ActiveSync moet instellen als het gegevenstype dat u wilt synchroniseren, moeten alle instellingen voor de synchronisatie van media worden ingesteld in Windows Media Player. Ga als volgt te werk om media te kunnen synchroniseren:

- v Installeer Windows Media Player versie 10 op de pc.
- v Sluit het apparaat via een USB-kabel aan op de pc. Als het apparaat via Bluetooth is aangesloten, moet u deze verbinding beëindigen voordat u media kunt synchroniseren.
- v Plaats een opslagkaart in het apparaat (32 MB of hoger wordt aanbevolen).
- $\blacktriangleright$  Stel een synchronisatierelatie in tussen de opslagkaart en Windows Media Player.

66

#### Synchronisatie-instellingen voor media wijzigen

Wanneer u in ActiveSync Media hebt geselecteerd als het gegevenstype dat moet worden gesynchroniseerd, kunt u elk gewenst muziek-, video- en afbeeldingsbestand in de afspeellijst van Windows Media Player synchroniseren. U hoeft slechts synchronisatie in Windows Media Player in te stellen voor deze mediabestanden.

Een synchronisatierelatie met een opslagkaart instellen

1. Open Windows Media Player.

- 2. Klik op het tabblad Synchronisatie.
- 3. Selecteer de opslagkaart.
- 4. Klik op Synchroniseren instellen.

Zie hoofdstuk 8 voor informatie over het gebruik van Windows Media Player op het apparaat.

### **COMMUNICATIE**

### Berichten verzenden

Dit menu bevat functies die te maken hebben met tekstberichten, MMSberichten, E-mail IMAP, E-mail POP3 en Nieuwe e-mailaccount. U kunt Outlook e-mail, internet-e-mail via een ISP(Internet Service Provider) en tekstberichten ontvangen en verzenden. Ook kunt u via een VPNverbinding op uw werk toegang krijgen tot e-mail.

#### E-mailaccount instellen

Voordat u berichten kunt verzenden en ontvangen, moet u een emailaccount bij een ISP (Internet Service Provider) instellen of een account waartoe u toegang hebt via een VPN-serververbinding (meestal een account op uw werk).

#### v Tik op **Start > Berichten verzenden**.

#### v Tik op **Nieuwe e-mailaccount**

 $\blacktriangleright$  Voer uw e-mailadres in en tik op **Volgende**.

De vereiste serverinstellingen voor e-mail worden door de functie Autoconfiguratie gedownload, zodat u ze niet handmatig hoeft op te geven.

- $\blacktriangleright$  Wanneer Autoconfiguratie is voltooid, tikt u op Volgende.
- $\blacktriangleright$  Voer uw naam in (de naam die geadresseerden van uw emailberichten te zien krijgen), uw gebruikersnaam en wachtwoord, en tik op Volgende.

Als u uw wachtwoord wilt opslaan, schakelt u het selectievakje Wachtwoord opslaan in. U hoeft uw wachtwoord dan niet steeds opnieuw op te geven.

Als Autoconfiguratie correct is voltooid, worden de velden Uw naam en Gebruikersnaam automatisch ingevuld. Tik op Volgende en vervolgens op Voltooien om de configuratie van de account af te sluiten of tik op Opties als u meer instellingen wilt opgeven.

Als Autoconfiguratie niet correct is voltooid of als u een account hebt via een VPN-serververbinding, vraagt u uw ISP of netwerkbeheerder naar de volgende gegevens en voert u deze handmatig in:

#### Nieuwe SMS-Berichten

U kunt tekstberichten schrijven en bewerken en het aantal pagina's controleren.

#### v Tik op **Start > Berichten > Tekstbericht > Menu > Nieuw**.

#### **Opmerking**

Afhankelijk van het land kan de accountnaam 'Tekstbericht' worden gewijzigd in 'SMS' .

- vVoer het e-mailadres of tekstberichtadres van een of meer geadresseerden in en gebruik daarbij een puntkomma als scheidingsteken. Tik op Aan om de adressen en telefoonnummers in Contacten weer te geven.
- vVoer uw bericht in. Als u snel een algemeen bericht wilt toevoegen, tikt u op **Menu > Mijn tekst** en tikt u op het gewenste bericht.
- $\blacktriangleright$  Als u de spelling wilt controleren, tikt u op **Menu > Namen Controleren**.
- v Tik op **Verzenden**.

### COMMUNICATIE

### Nieuwe MMSberichten

Tijdens het opstellen van een nieuw MMS-bericht kunt u foto's maken en videoclips opnemen met de camera van het apparaat en deze meesturen met het bericht.

#### **Opmerking**

U kunt MMS-berichten ook rechtstreeks vanuit de programma's Afbeeldingen & video's of Camera verzenden.

- $\blacktriangleright$  Selecteer een afbeelding in Mijn afbeeldingen en tik op **Menu > Verzenden**. Tik in 'Selecteer een account' op **MMS**.
- $\blacktriangleright$  Maak een foto of neem een MMSvideoclip op met de camera en tik op Verzenden. Tik in 'Selecteer een account' op **MMS**.

#### MMS-berichten verzenden

U kunt MMS-berichten samenstellen uit diverse dia's, waarbij elke dia een foto, geluid of een videoclip en/of tekst kan bevatten.

- v Tik op **Start > Berichten > MMS > Menu > Nieuw**.
- v Selecteer op het scherm MMSbericht kiezen een sjabloon in de lijst met vooraf gedefinieerde siablonen.
- vVoer in het vak Aan het telefoonnummer of e-mailadres van de geadresseerde op of tik op Aan, Cc of Bcc om een telefoonnummer of een e-mailadres te selecteren in **Contacten**
- vVoer het onderwerp van uw bericht in.
- $\blacktriangleright$  Tik om een foto of videoclip te selecteren en te verzenden.
- $\blacktriangleright$  Voer tekst in en voeg audioclips toe door in de daartoe bestemde vakken te tikken.
- ▶ Tik op Verzenden om het bericht te verzenden.

# Berichten beheren

- v Tik op **Start > Berichten** en selecteer een account.
- ▶ Tik op Postvak IN. U kunt mappen met MMS-berichten, Outlook e-mail, tekstberichten weergeven.
- $\blacktriangleright$  Tik op de gewenste map om het berichtvenster te selecteren.
- 1. **Verwijderde items:** hier kunt u de verwijderde items bekijken.
- 2. **Concepten:** hier kunt u opgeslagen berichten bekijken. Als u een bericht wilt bewerken, selecteert u het.
- 3. **Postvak IN:** hier kunt u ontvangen berichten bekijken. Als u een bericht wilt weergeven, selecteert u het.
- 4. **Postvak UIT:**hier worden berichten die gereed zijn voor verzending tijdelijk opgeslagen. Ook berichten waarvan de verzending is mislukt, worden in de map Postvak UIT geplaatst.
- 5. **Verzonden items:** hier worden de verzonden berichten opgeslagen (MMS/e-mail).

#### **Opmerking**

Als u op de balk rechtsboven tikt op Sorteren op, kunt u berichten sorteren op Berichttype, Van, Ontvangen en Onderwerp.

# COMMUNICATIE

### Berichten downloaden

De manier waarop u berichten downloadt, is afhankelijk van het type account waarmee u werkt:

- Als u e-mailberichten wilt verzenden en ontvangen met een e-mailaccount in Outlook, start u de synchronisatie via ActiveSync.
- Als u e-mailberichten wilt verzenden en ontvangen met een emailaccount bij een internetprovider of via een VPN-serververbinding (meestal zijn dit zakelijke accounts), downloadt u berichten via een externe e-mailserver.
- Tekstberichten worden automatisch ontvangen wanneer de telefoon is ingeschakeld. Wanneer de telefoon is uitgeschakeld, worden berichten door uw provider opgeslagen totdat u de telefoon weer inschakelt.

### Berichten beantwoorden of doorsturen

- 1. Open het bericht en tik op Beantwoorden of tik op **Menu > Allen beantwoorden of op Menu > Doorsturen**.
- 2. Voer uw antwoord in. Als u snel een algemeen bericht wilt toevoegen, tikt u op **Menu > Mijn tekst** en tikt u op het gewenste bericht.
- 3. Als u de spelling wilt controleren, tikt u op **Menu > Namen Controleren**.
- 4. Tik op **Verzenden**.

**Tips** om meer berichtkopinformatie weer te geven.

#### **Opmerking**

U wordt gewaarschuwd als u nieuwe berichten hebt ontvangen. Deze worden opgeslagen in het Postvak IN.

U kunt de berichten in Postvak IN onderscheiden aan de hand van pictogrammen.

Als er op de telefoon 'No space for SIM message' verschijnt, hoeft u alleen enkele berichten uit het Postvak IN te verwijderen. Als op de telefoon het bericht 'No space for message' wordt weergegeven, kunt u ruimte vrijmaken door berichten, media en toepassingen te verwijderen.

#### **\* SIM-bericht**

SIM-bericht staat voor een bericht dat op de SIM-kaart is opgeslagen. U kunt dit bericht verplaatsen naar de telefoon.

# Telefoon

De telefoon is voorzien van de functie SmartDialler: wanneer u op een cijfertoets drukt, verschijnt op het scherm een telefoonnummer uit Oproepgeschiedenis dat begint met het cijfer dat u hebt ingedrukt en de namen uit Contacten of Oproepgeschiedenis die beginnen met de tekens die u hebt ingevoerd.

U kunt dan makkelijk het nummer selecteren dat u wilt bellen.

U kunt ook een internationale oproep of een noodoproep plaatsen.

# Communicatie

#### **Opmerking**

U kunt uw telefoonnummer weergeven door te tikken op **Start > Instellingen > Telefoon**.

#### Oproep plaatsen

Voer een telefoonnummer in door op het scherm te tikken op de gewenste cijfers of door op de gewenste cijfertoetsen te drukken.

Tik op Spreken of druk op **South Article** om de oproep te plaatsen.

Zodra u verbinding hebt, wordt de gespreksduur weergegeven.

### Oproep beëindigen

Wanneer u het gesprek wilt beëindigen, tikt u op Einde of drukt u

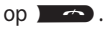

#### Een oproep plaatsen via Geschiedenis

Tik op Oproepgeschiedenis om een eerder gebruikt telefoonnummer te selecteren en te bellen.

Als u op een item in Oproepgeschiedenis tikt, krijgt u op het scherm de datum en tijd te zien waarop het gesprek heeft plaatsgevonden, plus de duur van het gesprek.

U kunt de instellingen van uw telefoon, de beschikbare services en het netwerk waarmee u verbinding maakt desgewenst personaliseren.

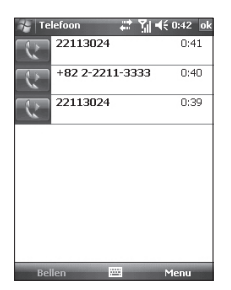

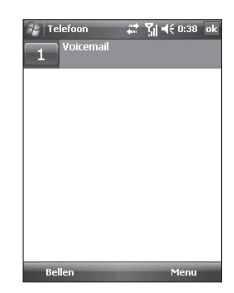

#### Een oproep plaatsen via Snelkeuze

U kunt een lijst met snelkeuzenummers maken.

#### Tik op **Snelkeuze > Menu > Nieuw**

en tik in de lijst met contacten om het gewenste item te selecteren.

### Logbestanden oproep

U kunt recentelijk gemiste, ontvangen en geplaatste oproepen weergeven.

U kunt bellen, een tekstbericht of multimediabericht verzenden en contactgegevens opslaan.

# Communicatie

U kunt het geselecteerde nummer of alle nummers tegelijk verwijderen.

### Opslaan in Contacten

Na een gesprek of een berichtuitwisseling kunt u de contactgegevens opslaan in Contacten.

### Notitie bekijken

Na een gesprek of een berichtuitwisseling kunt u gedetailleerde informatie hierover bekijken.

### Verwijderen

U kunt alle logbestanden verwijderen.

### SMS-bericht verzenden...

Wanneer u het gewenste nummer hebt gevonden, kunt u een tekstbericht verzenden.

### Multimediabericht verzenden

Wanneer u het gewenste nummer hebt gevonden, kunt u een multimediabericht verzenden.

**[Menu Optie]**

#### Filter

- v **Alle oproepen:** u kunt de overzichten weergeven van gemiste, ontvangen en geplaatste oproepen. U kunt een nummer in het overzicht selecteren en dat bellen of er een bericht naar verzenden. Bovendien kunt u het nummer opslaan in Contacten.
- v **Gemist:** u kunt de laatste 20 telefoonnummers weergeven waarmee bellers u tevergeefs probeerden te bereiken.
- v **Uitgaand:** u kunt de laatste 20 telefoonnummers weergeven die u hebt gebeld of hebt geprobeerd te bellen.
- v **Inkomend:** u kunt de laatste 20 telefoonnummers weergeven waarvan u de oproep hebt beantwoord.

#### Alle oproepen verwijderen

U kunt alle oproepen verwijderen.

#### Oproeptimers...

U kunt de gespreksduur zien van oproepen vanaf en naar uw telefoon.

# COMMUNICATIE

### **Contacten**

Dit is uw adresboek en de opslagruimte voor de gegevens van uw zakelijke en privécontacten. U kunt hier telefoonnummers, emailadressen, woonadressen en andere gegevens van uw Contacten opslaan, zoals hun verjaardag of de datum van een jubileum. Ook kunt u hier een foto van de persoon opslaan en een beltoon aan de persoon toewijzen.

Vanuit de lijst met Contacten kunt u snel contact met iemand opnemen. Tik op een contactpersoon in de lijst om een samenvatting van de contactgegevens weer te geven. Vervolgens kunt u de persoon in een handomdraai bellen of een bericht sturen.

Als u Outlook op de pc gebruikt, kunt u de Contacten op het apparaat synchroniseren met die op de pc.

### Overzicht Contacten

Dit is uw adresboek en de opslagruimte voor de gegevens van uw zakelijke en privécontacten. U kunt hier telefoonnummers, emailadressen, woonadressen en andere gegevens van uw contacten opslaan, zoals hun verjaardag of de datum van een jubileum. Ook kunt u hier een foto van de persoon opslaan en een beltoon aan de persoon toewijzen.

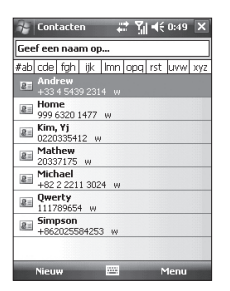

#### Een nieuwe contacten maken

- 1. Tik op **Start > Contacten**.
- 2. Tik op **Nieuw** en voer de contactgegevens in.
- 3. Als u gereed bent, tikt u op **OK**.

#### **Tip**

 $\blacktriangleright$  Als iemand die niet in uw lijst met Contacten staat u belt of een bericht stuurt, kunt u de persoon vanuit Oproepgeschiedenis of vanuit het bericht toevoegen aan Contacten door te tikken op **Menu > Opslaan** in Contacten. In de lijst met Contacten zult u zien waar u een foto van iemand kunt toevoegen en een beltoon aan de persoon kunt toewijzen.

# COMMUNICATIE

#### Contactgegevens wijzigen

- 1. Tik op **Start > Contacten**.
- 2. Tik op de contactpersoon.
- 3. Tik op **Menu > Bewerken** en geef de gewenste wijzigingen op.
- 4. Als u gereed bent, tikt u op **OK**.

#### De lijst met Contacten gebruiken

U kunt de lijst met Contacten op verschillende manieren gebruiken en synchroniseren. Hier volgen enkele tips:

- 1. Tik op **Start > Contacten**.
- 2. Ga in de lijst met Contacten op een van de volgende manieren te werk:
- v In de weergave Naam kunt u naar een contactpersoon zoeken door een naam op te geven of door de alfabetische index te gebruiken. Als u naar de weergave Naam wilt gaan, tikt u op **Menu > Weergeven op > Naam**.
- $\blacktriangleright$  Als u een samenvatting wilt zien van de gegevens van een contactpersoon, tikt u op de gewenste naam. U kunt de persoon daarvandaan bellen of een bericht sturen.
- $\blacktriangleright$  Als u een overzicht wilt weergeven van de acties die u op een contactpersoon kunt uitvoeren, tikt u op de contactpersoon en houdt u deze ingedrukt.

 $\blacktriangleright$  Als u een overzicht wilt weergeven van Contacten die bij een bepaald bedrijf werken, tikt u op **Menu > Weergeven op > Bedrijf**. Tik vervolgens op de naam van het bedrijf.

### SIM-Contacten kopiëren **Contacten**

Als u contactgegevens op de SIMkaart hebt opgeslagen, kunt u deze een voor een kopiëren naar Contacten op het apparaat.

#### 1. Tik op **Start > Contacten**.

2. Tik op de contactpersoon die u wilt kopiëren.

3. Tik **Menu > Opslaan** in Contacten. Omgekeerd kunt u Contacten op het apparaat ook een voor een naar de SIM-kaart kopiëren; u doet dit vanuit het menu **Opslaan op SIM**.

#### Zoeken naar een contacten

Als u een uitgebreide lijst met Contacten hebt, kunt u op verschillende manieren naar een contactpersoon zoeken.

- 1. Tik op **Start > Contacten**.
- 2. Als u zich niet in de weergave Naam bevindt, tikt u op **Menu > Weergeven op > Naam**.
- 3. Ga op een van de volgende manieren te werk:

### COMMUNICATIE

- v Begin met het invoeren van een naam in het daarvoor bestemde tekstvak totdat de gewenste contactpersoon wordt weergegeven. Als u weer alle Contacten wilt weergeven, tikt u op het tekstvak en wist u de tekst.
- v Gebruik de alfabetische index die boven aan de lijst met Contacten wordt weergegeven. Wanneer u op de alfabetische index tikt, wordt de selectiemarkering verplaatst naar het eerste item dat met die letter begint.
- $\blacktriangleright$  Filter de lijst op categorie. Tik in de lijst met Contacten op **Menu > Filter**. Tik vervolgens op een categorie waarin u de gewenste contactpersoon hebt ingedeeld. Als u weer alle Contacten wilt weergeven, selecteert u **Alle Contacten**.
- v U kunt ook zoeken naar een contactpersoon door te tikken op **Start > Programma's > Zoeken**.

**COMMUNICATIE Communicatie**

Als u op het pictogram Multimedia tikt, wordt het menu met multimediaitems geopend, zoals de camera, de camcorder, de spraakrecorder, MP3, radio en Java-spelletjes.

#### **Opmerking**

v Als u de standaardnaam van de map wijzigt, werkt deze niet langer naar behoren.

# Camera

U kunt de beeldzoeker van de camera als volgt weergeven:

1. Druk op de toets <sup>o</sup> om de opnamemodus van de camera meteen te activeren. Of, tik op het pictogram Multimedia en selecteer de optie Camera.

2. Richt de camera op het onderwerp dat u wilt vastleggen en druk op e of op de toets OK/Bevestigen.

U kunt de interne camera of de externe camera activeren door linksonder te tikken op Camera wisselen.

- 3. Als u de modus Automatisch opslaan hebt ingeschakeld, wordt de afbeelding automatisch opgeslagen.
- 4. De foto wordt opgeslagen in de map Mijn afbeeldingen. U kunt de foto vinden door te tikken op Afbeeldingen en video's.

Voordat u een foto neemt, worden de volgende opties weergegeven:

- ▶ **Modus:** camera/video, camera/foto inlijsten.
- **visselen:** intern/extern.

### Multimedia

- v **Afbeeldingen en video's:** het programma Afbeeldingen en video's activeren.
- v **Resolutie:** 320X240, 640X480,1024X768, 1600X1200.
- **Fimer:** de gewenste vertraging instellen (Uit, 5 seconden, 10 seconden, 15 seconden). Dan maakt de telefoon na de ingestelde tijd een foto.
- v **Burst-modus:** 1, 3, 6, 9.
- v **Licht:** de flitser inschakelen wanneer u een foto maakt op een donkere plek (Uit/Altijd Aan/Licht).
- v**Witbalans:** Auto, Daglicht, Bewolkt, Verlicht, Binnenshuis.
- v **Filter:** Geen/Zwart-wit/Negatief/ Sepia.

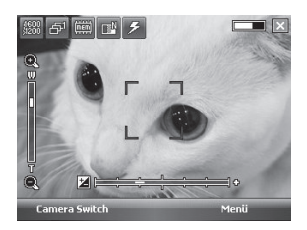

#### De cameramodus configureren

Tik vanuit het scherm Voorbeeldweergave camera op **Menu > Camera opties** om de beschikbare opties voor de camera weer te geven.

v **Bestand opslaan:** instellen of de foto na de opname automatisch of handmatig moet worden opgeslagen (Automatisch/ Handmatig).

- **Type video:** het gewenste videotype selecteren (Normaal/ MMS). Als u MMS kiest, worden video-opnamen automatisch beëindigd wanneer de maximale MMS-grootte is bereikt.
- v **Opslag:** opslagruimte selecteren. U kunt kiezen tussen de telefoon en de geheugenkaart (Intern/Extern). Kwaliteit: de camerakwaliteit instellen (Superfijn/Fijn/Standaard).
- v **Sluitergeluid:**Je kunt een Bergruimte. Telefoon of Memory Kaart.
- v **Kwaliteit:**U kunt de camera Kwaliteit.(Zeer fijn/Fijn/Standaard)
- ▶ **Auto. scherp.:** de autofocus instellen (Aan/Uit).

### Filmcamera

- 1. Selecteer het menu Videocamera. Zodra de instellingen op het scherm worden weergegeven, kunt u deze gebruiken door op de pictogrammen te tikken. Tik op het pictogram van de instellingen die u wilt wijzigen om de waarden weer te geven. Ga naar de gewenste keuze.
- 2. Druk op @ of op OK/Bevestigen om de opname te starten. Zodra de opname begint, wordt er een timer weergegeven.

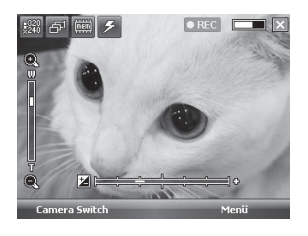

Gelijk aan camera-instellingen, met uitzondering van **Resolutie, Geluid**. Zie **Multimedia > Camera** voor meer informatie.

- v **Resolutie:** 128x96, 176x144, 320x240
- v **Geluid:** met/zonder
- 3. Druk op @ of op OK/Bevestigen om de opname te beëindigen en op te slaan.

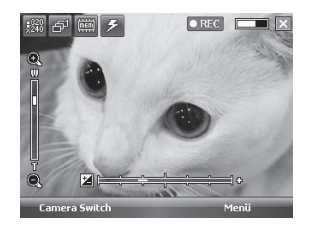

# Opname inlijsten

U kunt bij het maken van een foto 19 lijsteffecten kiezen.

Als u de lijst wilt wijzigen, tikt u links of rechts op de navigatietoets.

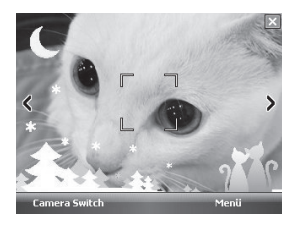

Zelfde als camera-instellingen. Zie **Multimedia > Camera** voor meer informatie.

# Windows Media

Met Microsoft Windows Media Player 10 Mobile for Pocket PC kunt u digitale audio- en videobestanden afspelen die zich op het apparaat bevinden of op een netwerk, bijvoorbeeld een website.

Windows Media Player ondersteunt zowel audio- als videobestanden. De volgende bestandsindelingen worden door deze versie van Windows Media Player ondersteund: .WAV, .WMA, .WMV, .MP3, .MIDI, .SP-MIDI, .SMAF, .AAC, .AMR, .3GP, .MP4, enz.

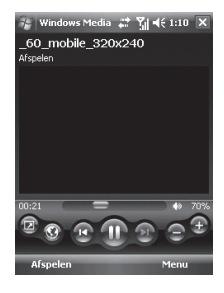

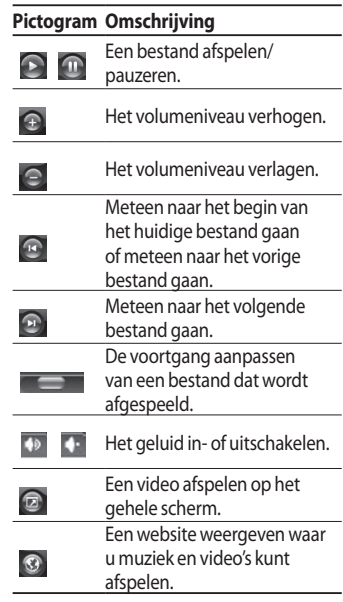

MULTIMEDIA **Multimedia**

Windows Media biedt drie hoofdschermen:

### Het scherm Afspelen

Het standaardscherm met de afspeelknoppen (zoals Afspelen, Onderbreken, Volgende, Vorige en Volume), het venster Albumhoes en het videovenster. U kunt de weergave van dit scherm wijzigen door een andere skin te kiezen.

Wanneer het scherm Afspelen wordt weergegeven, zijn de volgende opdrachten beschikbaar in **Menu**.

- v **Bibliotheek:** het scherm Bibliotheek weergeven, waar u een bestand kunt selecteren om af te spelen.
- v **Afspelen/Pauze:** het afspelen starten of onderbreken.
- **Stoppen:** het afspelen beëindigen.
- v**Willekeurige volgorde/Herhalen:** de items in de afspeellijst in willekeurige volgorde of herhaald afspelen.
- v **Volledig scherm:** een video afspelen op het volledige scherm.
- **Opties:** diverse opties voor Windows Media Player aanpassen, bijvoorbeeld het netwerk, de skin en knopopties voor de hardware.
- v **Eigenschappen:** informatie weergeven over het bestand dat wordt afgespeeld.
- v **Over:** informatie over Windows Media, zoals het versienummer. De schermen en menu's.

#### Het scherm Afspeellijst

Het scherm waarin de afspeellijst wordt weergegeven. In deze lijst ziet u welk bestand wordt afgespeeld en welke bestanden nog volgen.

Wanneer het scherm Afspeellijst wordt weergegeven, zijn de volgende opdrachten beschikbaar in **Menu**.

- v **Bibliotheek:** het scherm Bibliotheek weergeven, waar u een bestand kunt selecteren om af te spelen.
- v **Omhoog/Omlaag:** het geselecteerde item omhoog of omlaag verplaatsen in de afspeellijst.
- v**Verwijderen uit afspeellijst:** het geselecteerde item uit de afspeellijst verwijderen.
- v**Willekeurige volgorde/Herhalen:** de items in de afspeellijst in willekeurige volgorde of herhaald afspelen.
- v**Wissen wat nu wordt afgespeeld:** alle items uit de afspeellijst verwijderen.
- v **Foutdetails:** foutgegevens over het geselecteerde item weergeven (als er foutgegevens beschikbaar zijn, wordt er een uitroepteken voor de naam van het item weergegeven).
- v **Eigenschappen:** gegevens over het geselecteerde bestand weergeven.

#### Het scherm Bibliotheek

In dit scherm kunt u uw audiobestanden, videobestanden en afspeellijsten snel terugvinden. Het scherm is verdeeld in categorieën als **Mijn muziek**, **Mijn video**, **Mijn tv** en **Mijn afspeellijsten**.

Wanneer het scherm Bibliotheek wordt weergegeven, zijn de volgende opdrachten beschikbaar in **Menu**.

- v **Omhoog in wachtrij:** het geselecteerde item toevoegen aan het einde van de huidige afspeellijst.
- v **Verwijderen uit bibliotheek:** het geselecteerde item uit de bibliotheek verwijderen.
- **▶ Afspelen:** het scherm Afspeellijst weergeven.
- v **Bibliotheek:** het scherm Bibliotheek weergeven, waar u een bestand kunt selecteren om af te spelen.
- v **Bibliotheek bijwerken:** nieuwe items toevoegen aan de bibliotheek door te zoeken op het apparaat en op de opslagkaart.
- v **Bestand openen:** bestanden zoeken en afspelen die zich op het apparaat of op een opslagkaart bevinden maar niet in de bibliotheek.
- v **URL openen:** een bestand afspelen dat zich in een netwerk bevindt, bijvoorbeeld internet.
- **Eigenschappen:** gegevens over het geselecteerde bestand weergeven.

Onder aan elk scherm bevindt zich een menu met de naam Menu. De opdrachten in dit menu variëren afhankelijk van het scherm dat wordt weergegeven.

# FM-RADIO

U kunt zoeken en luisteren naar radiostations.

#### **Opmerking**

- v Gebruik het snoer van de headset als FMantenne om de radioontvangst te verbeteren.
- v De FM-radio kan niet zonder headset worden gebruikt.

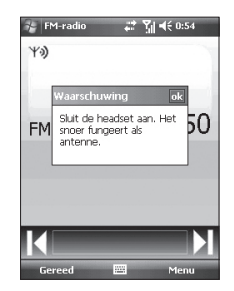

- 1. U kunt het geselecteerde radiokanaal aan een cijfer toewijzen door op de gewenste cijfertoets te tikken.
- 2. Nadat u radiokanalen hebt ingesteld, kunt u naar alle voorkeuzestations luisteren.
- 3. Hiermee kunt u de frequentie aanpassen en de radiozender op het gewenste kanaal wijzigen. U kunt de volgende zender zoeken door de toets ten minste twee seconden

ingetikt te houden of door op de toetsen op de zijkant van de telefoon te drukken.

- 4. Als u op het tabblad Menu tikt, worden de volgende menu's weergegeven.
- v **Scannen:** de radiokanalen automatisch instellen. Als u het huidige kanaal wilt opslaan, tikt u op **Stoppen > Menu > Voorkeuzezenders** opslaan.
- v **Voorkeuzezenders opslaan:** een kanaal opslaan dat u vaak gebruikt. U vindt het kanaal terug in de lijst met opgeslagen voorkeuzezenders.
- **▶ Opties:** hier kunt u RDS en de functie voor AF-omschakeling (Alternatieve Frequentie) inschakelen. Als het Bluetooth handsfree-kanaal is geopend, kunt u via een Bluetooth-headset luisteren naar FM-radio.

#### **Opmerking**

v **RDS inschakelen:** ontvangen gegevensbericht van een radiostation op het scherm weergeven.

### Afbeeldingen en video's

Met het programma Afbeeldingen en video's kunt u afbeeldingen en videoclips op het apparaat verzamelen, ordenen en sorteren in de volgende bestandsindelingen.

#### **Bestandstype Bestandsindelingen**

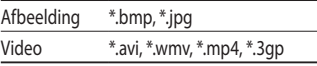

U kunt de afbeeldingen als diavoorstelling weergeven, verzenden via infrarood, verzenden via e-mail, bewerken of instellen als achtergrond op het scherm Vandaag.

### Een afbeelding of videoclip kopiëren naar het apparaat

U kunt afbeeldingen van de pc kopiëren en op het apparaat weergeven.

 $\blacktriangleright$  Kopieer de afbeeldingen van de pc of een opslagkaart naar de map Mijn afbeeldingen op het apparaat.

#### **Opmerking**

 $\blacktriangleright$  U kunt de afbeeldingen ook van de pc naar het apparaat kopiëren via een geheugenkaart. Plaats de geheugenkaart in de daarvoor bestemde sleuf van het apparaat en kopieer de afbeeldingen van de pc naar de map die u op de geheugenkaart hebt gemaakt.

#### Afbeeldingen weergeven

- 1. Tik op **Start > Programma's > Afbeeldingen** en video's. De afbeeldingen in de map Mijn afbeeldingen worden standaard als miniaturen weergegeven.
- 2. Selecteer een afbeelding en tik op Weergeven. Als u een afbeelding zoekt en deze niet vindt in de standaardmap Mijn afbeeldingen, tikt u op de pijl omlaag om naar een andere map te gaan.
	- $\frac{1}{2}$  Afbeeldingen en  $\frac{1}{2}$ ,  $\frac{1}{2}$ ,  $\frac{1}{2}$ ,  $\frac{1}{2}$  (6:55) Verzenden

**In-/uitzoomen:** in- of uitzoomen op het gebied binnen het rode vak.

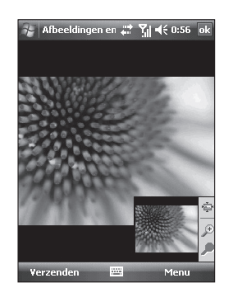

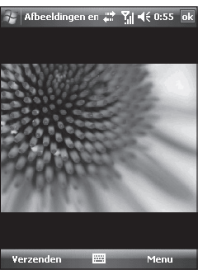

### Video's met geluid afspelen

1. Tik op Start > Programma's > Afbeeldingen en video's. De videobestanden in de map Mijn afbeeldingen worden standaard weergegeven als miniaturen, die altijd worden vergezeld van een mediapictogram.

2. Selecteer een video en tik op het miniatuur om de clip af te spelen in de ingebouwde Windows Media Player.

#### Afbeeldingen en videoclips sorteren

Als u een groot aantal afbeeldingen of videoclips op het apparaat opslaat, kan het nuttig zijn om deze te sorteren; hierdoor kunt u een bepaalde afbeelding of clip snel terugvinden. U kunt sorteren op naam, datum en grootte.

#### 1. Tik op **Start > Programma's > Afbeeldingen en video's**.

2. Tik op de sorteerlijst (standaard gesorteerd op datum) en selecteer het item waarop u wilt sorteren.

### Een afbeelding of videoclip verwijderen

Als u een afbeelding of videoclip wilt verwijderen, gaat u op een van de volgende manieren te werk:

- $\blacktriangleright$  Selecteer een afbeelding of videoclip op het scherm Afbeeldingen en video's, en tik op **Menu > Verwijderen**. Tik op Ja om de verwijdering te bevestigen.
- $\blacktriangleright$  Tik op het miniatuur van de afbeelding die u wilt verwijderen, houd deze ingedrukt en tik op **Verwijderen**.

#### Een afbeelding of videoclip bewerken

U kunt afbeeldingen draaien en bijsnijden, en de helderheid en het kleurcontrast aanpassen.

- 1. Tik op **Start > Programma's > Afbeeldingen en video's**.
- 2. Tik op de afbeelding die u wilt bewerken.
- 3. Tik op **Menu > Bewerken** en ga op een van de volgende manieren te werk:
- v Als u een afbeelding 90 graden linksom wilt draaien, tikt u op Draaien.
- $\blacktriangleright$  Als u een afbeelding wilt bijsnijden, tikt u op **Menu > Bijsnijden**. Tik vervolgens en sleep om het gebied te selecteren dat u wilt bijsnijden. Tik buiten het vak als u de bewerking wilt beëindigen.
- v Als u de helderheid en het kleurcontrast van een afbeelding wilt aanpassen, tikt u op **Menu > AutoCorrectie**.

### **Opmerking**

 $\blacktriangleright$  Als u een bewerking ongedaan wilt maken, tikt u op **Menu > Ongedaan** maken. Wilt u alle bewerkingen die u op een afbeelding hebt aangebracht en nog niet hebt opgeslagen ongedaan maken, dan tikt u op Terug naar Opgeslagen.

#### Een afbeelding instellen als achtergrond voor het scherm Vandaag

U kunt een afbeelding gebruiken als achtergrond voor het scherm Vandaag.

- 1. Tik op **Start > Programma's > Afbeeldingen en video's**.
- 2. Selecteer de afbeelding die u als achtergrond wilt gebruiken.
- 3. Tik op **Menu > Instellen als achtergrond Vandaag**.
- 4. Selecteer bij

Doorzichtigheidsniveau een hoger percentage voor meer transparantie of een lager percentage voor een ondoorzichtigere afbeelding.

5. Tik op **OK**.

### Afbeeldingen en videoclips verzenden via e-mail

U kunt afbeeldingen en videoclips via e-mail verzenden naar andere apparaten.

- 1. Stel eerst Berichten verzenden in om berichten te kunnen verzenden en ontvangen.
- 2. Selecteer in het programma het item dat u wilt verzenden.
- 3. Tik op **Menu > Verzenden** en selecteer een account (bijvoorbeeld Outlook e-mail of MMS) om het item als bijlage te verzenden.
- 4. Er wordt een nieuw bericht gemaakt, met het item als bijlage.
- 5. Voer de geadresseerde en het onderwerp in, en tik op **Verzenden**. De eerstvolgende keer dat u het apparaat synchroniseert, wordt het bericht verzonden.

#### **Opmerking**

 $\blacktriangleright$  Afbeeldingen en videoclips worden automatisch opgeslagen voordat ze worden verzonden.

### Voor het sturen van foto's en videoclips via Bluetooth

U kunt foto's en videoclips Op andere apparaten via Bluetooth.

#### Afbeeldingen toewijzen aan Contacten

U kunt een afbeelding aan een contactpersoon toewijzen, zodat deze persoon altijd snel herkenbaar is voor u.

#### 1. Tik op **Start > Programma's > Afbeeldingen en video's**.

- 2. Selecteer de afbeelding die u aan de persoon wilt toewijzen.
- 3. Tik op **Menu > Opslaan in Contacten**.
- 4. Tik op de contactpersoon of navigeer in de lijst met contacten naar de gewenste persoon en tik op Selecteren.

#### De geavanceerde opties gebruiken

#### 1. Tik op **Start > Programma's > Afbeeldingen en video's**.

- 2. Selecteer de afbeelding waarvoor u meer instellingen wilt configureren.
- 3. Tik op **Menu > Opties**. Het scherm Opties wordt weergegeven en biedt u de volgende mogelijkheden:

- v Het formaat van een afbeelding aanpassen, zodat u deze sneller via e-mail kunt verzenden.
- $\blacktriangleright$  De weergave-instellingen tijdens diavoorstellingen configureren en opties voor schermbeveiliging activeren.
- v De camera van het apparaat en instellingen voor de camcorder configureren.
- v **Verzenden:** u kunt de geselecteerde afbeelding versturen via Berichten verzenden, e-mail of Bluetooth. Bepaalde bestanden die met DRM(Digital Rights Management) zijn beveiligd, kunnen echter niet worden verzonden.
- v **Opslaan in Contacten:** u kunt de afbeelding van de geselecteerde persoon opslaan in uw lijst met Contacten. Wanneer deze persoon u belt, wordt de opgeslagen afbeelding weergegeven.
- v **Verwijderen:** u kunt de geselecteerde afbeelding verwijderen.
- **Bewerken:** u kunt de afbeelding bijsnijden en draaien.
- v **Eigenschappen:** u kunt de afbeelding behouden.
- v **Diavoorstelling starten:** u kunt de afbeeldingen weergeven in de vorm van een diavoorstelling.

MULTIMEDIA **Multimedia**

- v **Instellen als achtergrond Vandaag:** u kunt de afbeelding instellen als schermachtergrond.
- v **Opties:** u kunt het formaat van afbeeldingen die u per e-mail verzendt aanpassen, zodat de verzending sneller verloopt. Gebruik dit afbeeldingformaat: Groot (640x480)/ Gemiddeld (320x240)/ Klein (160x120).

v **Verzenden naar je space:** u kunt het geselecteerde bestand verzenden naar MySpace. Meld u aan bij Windows Live om toegang te krijgen tot MySpace.

v **Verzenden via Bluetooth**  U kunt multimedia-bestand via Bluetooth.

# Mobile Java

U kunt makkelijk spelletjes en andere toepassingen downloaden. Er zijn standaard twee mappen: Spelletjes en Toepassingen. In elke map staat een ingevoegde koppeling voor het downloaden van spelletjes of toepassingen. Het gebruik van onlineservices kan extra kosten met zich meebrengen.

### Spelletjes

U kunt zich in de map Spelletjes vermaken met bijvoorbeeld Bejeweled en Block Breaker.

Tik op het scherm Spelletjes op het gewenste spel en tik nogmaals om het spel te starten.

# Programma's

# Internet Explorer

Internet Explorer Mobile is een complete internetbrowser, die specifiek is bedoeld voor gebruik op uw mobiele apparaat.

Voer op de adresbalk het webadres in dat u wilt bezoeken en tik. Als u een eerder gebruikt adres wilt invoeren, tikt u op de adresbalk op de pijl omlaag.

- v **Start:** u kunt de webbrowser starten en de Startpagina activeren.
- v **Adresbalk:** ukunt handmatig een URL invoeren om de bijbehorende webpagina weer te geven.

v **Favorieten...:** u kunt uw favoriete of meest bezochte URL's of pagina's opslaan. Verzenden, Nieuwe toevoegen, Bewerken, Markeren/Markering opheffen en Verwijderen zijn bewerkingen die u op bladwijzers kunt uitvoeren. Verschillende vooraf ingestelde URLs zijn opgeslagen als favorieten.

#### **Foevoegen aan Favorieten...**

- 1. Druk op de linkersoftkey [Opties] en selecteer.
- 2. Nieuwe toevoegen in het menu Opties.
- 3. Voer de naam en de bijbehorende URL-informatie in.
- 4. Druk op de knop Toevoegen om op te slaan.
- v **Volgende:** naar een URL uit de geschiedenislijst gaan.
- v **Vernieuwen:** de huidige pagina vernieuwen.
- v **Geschiedenis...:** een lijst weergeven met de pagina's die u al hebt bezocht.

#### v **Beeld**

- **Tekengrootte:** Extra groot/Groter/ Normaal/ Kleiner/Extra klein.
- **Eén kolom:** horizontaal passend maken in de beschikbare schermbreedte of totdat de kleinste breedte voor alle kolommen is bereikt.
- **Aanpassen aan scherm:** het formaat van webpagina's dynamisch aanpassen voor optimale weergave op handheldapparaten. De gebruiker hoeft hierdoor niet te bladeren op de pagina.
- **Bureaublad:** automatisch, door de toewijzing van een webpagina die op de pc wordt weergegeven.
- **Volledig scherm:** u kunt de weergave op het volledige scherm gebruiken.

#### - **Afbeeldingen weergeven**

- v **Bewerken:** u kunt de naam en de bijbehorende URL-informatie wijzigen.
	- **Knippen:** de tekst knippen.
	- **Kopiëren:** de tekst kopiëren.
	- **Plakken:** de tekst plakken.
	- **Alle tekst selecteren:** alle tekst selecteren.
- v **Extra**
	- **Koppeling verzenden...:** de koppeling in een tekstbericht verzenden.
	- **Eigenschappen...:** de gegevens over de pagina weergeven.

### Programma's

#### - **Opties...**

**Algemeen:** u kunt de standaardpagina en het standaardteken instellen.

**Geheugen:** u kunt het opgeslagen aantal pagina's instellen dat in het verleden is bezocht en webinhoud verwijderen die eerder is weergegeven of met het apparaat is gesynchroniseerd.

**Beveiliging:** u kunt in het vak met de beveiligingsinstellingen tikken om waarschuwingen op de pagina weer te geven.

**Roteren:** U kunt roteren webpagina.

# Word Mobile

**Word-documenten** die op een pc zijn gemaakt, kunnen op het apparaat worden geopend en bewerkt. U kunt ook documenten en sjablonen maken en bewerken in Word Mobile, en deze opslaan in de indelingen .DOC, .RTF, TXT of DOT.

Er kan slechts één document tegelijkertijd geopend zijn. Wanneer u een tweede document opent, wordt het eerste document automatisch opgeslagen en gesloten.

Als u een nieuw document sluit, krijgt dit automatisch een naam die bestaat uit de eerste paar woorden uit het document en wordt het in de documentenlijst in Word Mobile geplaatst. Het is heel eenvoudig om het document een betekenisvolle naam te geven en het naar een andere map of een opslagkaart te verplaatsen.

### Een bestand maken

- 1. Tik in Word Mobile op Nieuw.
- 2. Afhankelijk van hetgeen u als standaardsjabloon hebt geselecteerd, wordt er een leeg document of een sjabloon weergegeven.
- 3. Voer de gewenste tekst in.
- 4. Als u gereed bent, tikt u op OK om het bestand op te slaan.

Niet-ondersteunde functies in Word Mobile Word Mobile biedt geen volledige ondersteuning voor een aantal functies van Microsoft Word, zoals revisiemarkeringen en wachtwoordbeveiliging. Wanneer u het document op het apparaat opslaat, gaan bepaalde gegevens en opmaak mogelijk verloren.

De volgende functies worden niet ondersteund door Word Mobile.

- Achtergronden
- Vormen en tekstvakken
- Artistieke paginaranden
- Infolabels
- Metabestanden
- v **Bidirectionele tekst.** Documenten met bidirectionele tekst kunnen weliswaar worden geopend in Word Mobile, maar inspringingen en uitlijning worden mogelijk niet correct weergegeven en opgeslagen.
- v **Met een wachtwoord beveiligde bestanden.** Documenten die met een wachtwoord zijn beveiligd, kunnen niet worden geopend in Word Mobile. Als u een dergelijk document op het apparaat wilt weergeven, verwijdert u eerst de wachtwoordbeveiliging in Word op de pc.

### Programma's

v **Documentbeveiliging.** Bestanden die in Word op de pc zijn beveiligd, kunnen niet worden weergegeven in Word Mobile.

De volgende functies worden gedeeltelijk ondersteund door Word Mobile.

- v **Afbeelding als opsommingsteken.**
- v **Revisiemarkeringen:**

wanneer u een document met revisiemarkeringen opent in Word Mobile, wordt het weergegeven alsof alle revisiemarkeringen zijn geaccepteerd. Als u het document opslaat in Word Mobile, gaan de revisiemarkeringen verloren.

v **Opmaakprofiel voor tabellen:** wanneer u een document opslaat in Word Mobile, gaat de opmaak die in het opmaakprofiel voor tabellen is gedefinieerd geheel of gedeeltelijk verloren.

- $\blacktriangleright$  Onderstrepingstijlen. Onderstrepingstijlen die niet worden ondersteund door Word Mobile, worden omgezet in een van de vier ondersteunde stijlen (standaard, gestippeld, golvend of dik).
- **Legacy Pocket Word-bestanden.** PSW-bestanden kunnen in Word Mobile worden geopend. Als u een bestand echter bewerkt, moet u het opslaan in de indeling .DOC, .RTF, TXT of DOT

De volgende functies worden niet ondersteund door het apparaat; het bestand blijft echter intact en wanneer u het weer op de pc opent, werken de functies naar behoren.

 $\blacktriangleright$  Voetnoten, eindnoten, kopteksten, voettekst.
- v Pagina-einden: pagina-einden worden niet weergegeven in Word Mobile. Alle pagina-einden blijven echter behouden in het document, met uitzondering van paginaeinden aan het einde van een document.
- v **Lijsten:** wanneer u het document weer op de pc opent, worden lijsten met inspringingen weergegeven in de oorspronkelijke opmaak.
- v Lettertypen en lettergrootten. Lettertypen die niet door het apparaat worden ondersteund, worden omgezet in het meest gelijkende lettertype dat beschikbaar is. Het oorspronkelijke lettertype wordt echter wel vermeld op het apparaat.

# Meer informatie over Word Mobile

• Tik in Word Mobile op **Start > Help**.

# Excel Mobile

Excel-werkmappen en -sjablonen die op de pc zijn gemaakt, kunt u zonder problemen openen en bewerken in Excel Mobile. Ook kunt u nieuwe werkmappen en sjablonen maken op het apparaat.

### **Opmerking**

v Gebruik het volledige scherm om een zo groot mogelijk deel van de werkmap weer te geven. Tik op Beeld > In-/uitzoomen en selecteer een percentage, zodat het werkblad goed leesbaar is.

# Programma's

## Niet-ondersteunde functies in Excel Mobile

Excel Mobile biedt geen volledige ondersteuning voor een aantal functies, zoals formules en celopmerkingen. Wanneer u de werkmap op het apparaat opslaat, gaan bepaalde gegevens en opmaak mogelijk verloren. Houd rekening met de volgende richtlijnen voor opmaak in Excel Mobile:

- v **Uitlijning.** Horizontale uitlijning, verticale uitlijning en terugloop blijven intact, maar verticale tekst wordt horizontaal weergegeven.
- v **Randen.** Deze worden weergegeven als één lijn.
- v **Celpatronen.** Patronen die op cellen zijn toegepast, worden verwijderd.
- v **Lettertypen en lettergrootten.** Lettertypen die niet door het apparaat worden ondersteund, worden omgezet in het meest gelijkende lettertype dat beschikbaar is. Het oorspronkelijke lettertype wordt echter wel vermeld op het apparaat. Wanneer u de werkmap weer in Excel op de pc opent, worden de gegevens in het oorspronkelijke lettertype
- v **Getalnotatie.** Getallen die zijn opgemaakt met de functie Voorwaardelijke opmaak van Microsoft Excel 2007 versie 6.1, worden weergegeven in getalnotatie.

weergegeven.

PROGRAMMA'S **Programma's**

108

v **Formules en functies.** Als een Excel-bestand een functie bevat die niet wordt ondersteund door Excel Mobile, wordt de functie verwijderd en wordt alleen de retourwaarde van de functie weergegeven. Verder worden de volgende formules omgezet in waarden: formules die als matrix zijn opgegeven of die een matrixargument bevatten, bijvoorbeeld =SOM({1;2;3;4}); formules die externe koppelingsverwijzingen of een verwijzing naar een snijpuntbereik bevatten; formules die verwijzingen voorbij rij 16384 bevatten, worden vervangen door #VERW!

- v **Beveiligingsinstellingen.** De meeste beveiligingsinstellingen voor werkmappen en werkbladen worden uitgeschakeld, maar niet verwijderd. Ondersteuning voor wachtwoordbeveiliging is echter verwijderd. Werkmappen die met een wachtwoord zijn beveiligd of werkmappen waarvan een of meer werkbladen met een wachtwoord zijn beveiligd, kunnen niet worden geopend. Als u een dergelijk bestand op het apparaat wilt openen, verwijdert u de wachtwoordbeveiliging in Excel op de pc en voert u een synchronisatie uit.
- $\blacktriangleright$  **Zoominstellingen.** Deze worden niet behouden. In Excel kunt u zoominstellingen opgeven per werkblad, terwijl zoominstellingen in Excel Mobile voor de gehele werkmap gelden.

v **Namen van werkbladen.** Namen van werkbladen die zich in dezelfde werkmap bevinden, worden correct weergegeven; namen die verwijzen naar andere werkmappen, matrices (bijvoorbeeld ={1;2;3;4}), matrixformules of snijpuntbereiken, worden uit de namenlijst verwijderd. Wanneer een naam uit de lijst wordt verwijderd, blijft deze echter intact in formules en functies, waardoor de formules worden weergegeven als '#NAAM?'. Niet alle verborgen namen worden verborgen. **PROGRAMMA'S**<br> **• Namen van werkbladen die**<br>
werkmap bevinden die<br>
werkmap bevinden die<br>
wergegeven; name<br>
maar andere werkma<br>
matrices (bijvoorbee<br>
matrixformules of st<br>
worden uit de name<br>
uit de lijst word ver<br>
deze ech

v **Instellingen voor AutoFilter.**

Deze worden verwijderd. Met de opdracht AutoFilter in Excel Mobile kunt u echter vergelijkbare acties uitvoeren.

Als u AutoFilter hebt toegepast op een werkblad met als gevolg dat er rijen worden verborgen, blijven de rijen verborgen wanneer het bestand wordt geopend in Excel Mobile. Gebruik de opdracht Zichtbaar maken om de verborgen rijen weer te geven.

v **Diagrammen opmaken.** Alle diagrammen worden opgeslagen zoals ze worden weergegeven in Excel Mobile. Diagramtypen die niet worden ondersteund, worden omgezet in een van deze ondersteunde typen: kolomdiagram, staafdiagram, lijndiagram, cirkeldiagram, spreidingsdiagram of vlakdiagram. Achtergrondkleuren, rasterlijnen, gegevenslabels, trendlijnen, schaduwen, 3D-effecten, secundaire assen en logaritmische schalen worden uitgeschakeld.

v**Werkbladfuncties.** De volgende functies worden niet ondersteund door Excel Mobile en worden verwijderd of gewijzigd wanneer een werkmap op het apparaat wordt geopend: verborgen bladen worden niet verborgen; VBA-modules, macrobladen en dialoogbladen worden verwijderd en vervangen door tijdelijke aanduidingen; tekstvakken, tekenobjecten, afbeeldingen, lijsten, voorwaardelijke opmaak en besturingselementen worden verwijderd; draaitabelgegevens worden omgezet in waarden.

# PowerPoint Mobile

Diavoorstellingen die met PowerPoint '97 en hoger op de pc zijn gemaakt in de indeling .PPT of .PPS, kunnen in PowerPoint Mobile worden geopend. Veel elementen die in de diavoorstellingen zijn ingebouwd, zoals diaovergangen en animaties, worden door het apparaat ondersteund. Als het een getimede voorstelling betreft, worden de dia's automatisch achtereen weergegeven. Koppelingen naar URL's worden eveneens ondersteund.

De volgende PowerPoint-functies worden niet door het apparaat ondersteund:

▶ **Notities.** Notities bij dia's worden niet weergegeven.

- v Dia's opnieuw ordenen en bewerken. PowerPoint Mobile doet uitsluitend dienst als viewer.
- v Bestandsindelingen. Bestanden in een oudere PPT-indeling dan PowerPoint '97 en HTML-bestanden in de indelingen .HTM en .MHT worden niet ondersteund. **PROGRAMMA'S**<br> **• Dia's opnieuw order**<br>
bewerken. PowerPo<br>
uitsluitend dienst al.<br> **• Bestandsindelingen**<br>
in een oudere PPT-ii<br>
PowerPoint '97 en H<br>
in de indelingen .HT<br>
worden niet onders<br> **Een diavoorstellir**<br>
1. Tik o

# Een diavoorstelling starten

- 1. Tik op **Start > Programma's > PowerPoint Mobile**.
- 2. Tik in de lijst met voorstellingen op de diavoorstelling die u wilt weergeven.
- 3. Tik op de huidige dia om naar de volgende dia te gaan.

Als het een getimede voorstelling betreft, worden de dia's automatisch achtereen weergegeven.

# Een diavoorstelling stoppen

• Tik in een PowerPoint Mobilevoorstelling op Voorstelling beëindigen.

# Bladeren door de dia's

Als het geen getimede voorstelling betreft, kunt u zelf de volgende dia weergeven, teruggaan naar de vorige dia of een dia buiten de reeks weergeven.

- 1. Tik op **Start > Programma's > PowerPoint Mobile**.
- 2. Open de voorstelling die u wilt weergeven.
- 3. **Tik op > Volgende of Vorige**, of tik op Ga naar dia en vervolgens op de dia die u wilt weergeven.

### **Tip**

 $\blacktriangleright$  Tik eenvoudig op de huidige dia om de volgende dia weer te geven.

### **Opmerking**

 $\blacktriangleright$  Als u op een dia hebt ingezoomd om deze beter te kunnen bekijken, moet u uitzoomen voordat u naar een andere dia kunt gaan. Wanneer u op Volgende of Vorige tikt, krijgt u mogelijk een animatie op de dia te zien in plaats van een andere dia.

# Verkenner

In de toepassing Verkenner kunt u een venster met een bestandenstructuur openen zoals op een Windows-pc. U kunt in dit venster door de telefoon navigeren en zo naar de gewenste mappen en bestanden gaan.

Bestanden en mappen die zich op de telefoon bevinden, kunt u in een oogwenk beheren, verwijderen, kopiëren en bewerken. Ook kunt u nieuwe mappen maken.

Als u de bestanden of mappen in de map SafeStore of Opslagkaart wilt zien, tikt u.

Als u de bestanden of mappen in het geheugen van de telefoon wilt zien, tikt u.

Als u een bestand in een netwerk wilt openen, tikt u. Voer het bestandspad in en tik op **OK**.

Tik op de mapcategorie (standaard is dit Mijn documenten) en vervolgens op de map die u wilt weergeven.

# Messenger

U kunt Windows Live Messenger pas gebruiken als u beschikt over een Microsoft Passport™-account, een Hotmail-account of een Microsoft Exchange-e-mailaccount. Hebt u een Hotmail®- of MSN-account, dan is dat tevens uw Passport-account. Als u een Microsoft Passport-account of een Microsoft Exchange-account hebt, kunt u uw account instellen. **PROGRAMMA'S**<br>
Tikop de mapcategor<br>
dit Mijn documenten)<br>
op de map die u wilt w<br>
op de map die u wilt w<br> **Messenger**<br>
U kunt Windows Live P<br>
gebruiken als u beschi<br>
Microsoft Passport™-a<br>
Hotmail®- of MSN-acce<br>
tevens uw

Met Windows Live Messenger beschikt u op uw mobiele apparaat over de voorzieningen van Windows Live Messenger. Windows Live Messenger biedt de volgende mogelijkheden:

- v Expresberichten verzenden en ontvangen.
- v Zien welke Contacten online of offline zijn.
- v Statusupdates voor geselecteerde Contacten activeren, zodat u kunt zien wanneer ze online gaan.
- $\blacktriangleright$  Contacten blokkeren, zodat deze uw status niet kunnen zien en u geen berichten kunnen sturen.

U kunt Windows Live Messenger alleen gebruiken als uw apparaat verbinding heeft met internet. Voor informatie over het configureren van een internetverbinding.

### **Opmerking**

v U hebt een Microsoft .NET Passport-account of een Hotmailaccount nodig om met Windows Live Messenger te kunnen werken. Als u een e-mailadres bij Hotmail. com of MSN.com hebt, is dit tevens uw Passport-account. Ga voor een Passport-account naar http://www.passport.com. Ga voor een Hotmail- naar http://www. hotmail.com.

# Windows Live Messenger starten

1. Tik op **Start** > **Programma's** > **Messenger**.

# Aanmelden en afmelden

- v Als u zich wilt aanmelden, tikt u op Aanmelden. Voer het e-mailadres en het wachtwoord van uw Passport- of Hotmail-account in en tik op Volgende. Afhankelijk van uw verbindingssnelheid kan de aanmelding enkele minuten in beslag nemen.
- v Als u zich wilt afmelden, tikt u op Afmelden. Uw status wordt veranderd in Offline.

### Contacten toevoegen en verwijderen

- $\blacktriangleright$  Als u een contactpersoon wilt toevoegen, tikt u op Menu > Nieuwe contactpersoon toevoegen en volgt u de aanwijzingen op het scherm.
- $\blacktriangleright$  Als u een contactpersoon wilt verwijderen, tikt u op de naam van de persoon en vervolgens op **Menu > Opties voor Contacten > Contactpersoon verwijderen**. **PROGRAMMA'S**<br> **Contacten toevoe**<br> **Verwijderen**<br> **Als ueen contactpe**<br>
toevoegen, tikt u op<br>
contactpersoon toe<br>
ude aanwijzingen o<br> **Als ueen contactpe**<br>
verwijderen, tikt u o<br> **Van de persoon en v<br>
Menu > <b>Opties voo**<br>

### Een expresbericht verzenden

- 1. Tik op de contactpersoon die u een bericht wilt sturen.
- 2. Geef het bericht op in het tekstinvoergebied onder aan het scherm en tik op Verzenden.

## Contacten blokkeren en de blokkering opheffen

- $\blacktriangleright$  Als u een contactpersoon wilt blokkeren zodat deze uw status niet kan zien en u geen berichten kan sturen, tikt u op de naam van de persoon en vervolgens op **Menu** > **Opties voor Contacten** > **Contactpersoon blokkeren**.
- $\blacktriangleright$  Als u de blokkering van een contactpersoon wilt opheffen, tikt u op de naam van de persoon en vervolgens op **Menu** > **Blokkering opheffen**.

### Uw Messenger-status weergeven

 $\blacktriangleright$  Tik boven aan de pagina op uw naam. Uw huidige status wordt in de weergegeven lijst aangeduid met een opsommingsteken.

### Uw weergavenaam wijzigen

 $\blacktriangleright$  Tik boven aan de pagina op uw naam en vervolgens op Vormgeving wijzigen. Voer uw persoonlijk bericht in en tik op Gereed.

## Meer informatie over Windows Live Messenger

 $\blacktriangleright$  Tik in Windows Live Messenger op **Start** > **Help**.

# **Opmerking**

Via notities kunt u snel gedachten, vragen, herinneringen, takenlijsten en notulen vastleggen. U kunt handgeschreven en getypte notities maken, spraaknotities opnemen, handgeschreven notities omzetten in tekst voor een betere leesbaarheid en notities naar anderen sturen.

# De informatie in een notitie

Met behulp van het schermtoetsenbord of software voor handschriftherkenning kunt u getypte tekst invoeren. U kunt ook de stylus gebruiken en daarmee rechtstreeks op het scherm schrijven en tekenen. Op apparaten waarmee u opnamen kunt maken, kunt u opzichzelfstaande opnamen maken of een opname aan een notitie toevoegen.

# Programma's

## De standaardinvoermethode voor Notities instellen

Als u vaak tekeningen aan notities toevoegt, kunt u Schrijven instellen als de standaardinvoermethode. Geeft u de voorkeur aan getypte tekst, dan selecteert u Typen.

- 1. Tik op **Start** > **Programma's** > **Notities**.
- 2. Tik in de lijst met notities op **Menu** > **Opties**.
- 3. Tik in het vak Standaardmodus op een van de volgende opties:
- $\triangleright$  Schrijven als u een tekening of handgeschreven tekst in een notitie wilt invoeren.
- $\blacktriangleright$  Typen als u getypte notities wilt maken.
- 4. Tik op **OK**.

# Een notitie maken

- 1. Tik op **Start** > **Programma's** > **Notities**. Tik in de lijst met notities op **Nieuw**.
- 2. Tik op de menubalk op de pijl Invoermethode kiezen naast het pictogram Invoerpaneel, tik vervolgens op de invoermethode die uw voorkeur heeft en voer de gewenste tekst in.
- 3. Als de pijl Invoermethode kiezen niet wordt weergegeven, tikt u op het pictogram Invoermethode.
- 4. Wanneer u gereed bent, tikt u op **OK** om terug te gaan naar de lijst met notities.

# Taken

Met behulp van de functie Taken kunt u uw activiteiten bijhouden. Een taak kan eenmalig zijn of herhaald voorkomen. U kunt herinneringen instellen voor taken en taken indelen in categorieën.

Uw taken worden weergegeven in een takenlijst. Achterstallige taken worden rood weergegeven.

# Een taak maken

- 1. Tik op **Start** > **Programma's** > **Taken**.
- 2. Tik op **Menu** > **Nieuwe taak**.
- 3. Voer het onderwerp van de taak in en vul gegevens in zoals start- en einddatum, prioriteit, enz.
- 4. Als u gereed bent, tikt u op **OK**.

### **Opmerking**

 $\blacktriangleright$  U kunt ook korte taken maken. Tik eenvoudig op Tik hier om een nieuw taakinvoerveld te openen, voer het onderwerp in en druk op ENTER. Als het taakinvoerveld niet wordt weergegeven, tikt u op Menu > Opties en schakelt u het selectievakje Invoerbalk Taken weergeven in.

# De prioriteit van een taak wiizigen

Voordat u taken kunt sorteren op prioriteit, moet u voor elke taak een prioriteit opgeven.

# Programma's

- 1. Tik op **Start** > **Programma's** > **Taken**.
- 2. Tik op de taak waarvan u de prioriteit wilt wijzigen.
- 3. Tik op Bewerken en tik in het vak Prioriteit op de gewenste prioriteit.
- 4. Tik op OK om terug te gaan naar de takenlijst.

## **Opmerking**

 $\blacktriangleright$  Nieuwe taken krijgen altijd de prioriteit Standaard.

# Een herinnering instellen voor alle nieuwe taken

U kunt automatisch een herinnering activeren voor alle nieuwe taken die u maakt.

1. Tik op **Start** > **Programma's** > **Taken**.

#### 2. Tik op **Menu** > **Opties**.

- 3. Schakel het selectievakje Herinneringen instellen voor nieuwe items in.
- 4. Tik op OK om terug te gaan naar de takenlijst.

### **Opmerking**

v De herinnering voor de nieuwe taken werkt alleen als er een einddatum voor de taken is ingesteld.

### Start- en einddatums weergeven in de takenlijst

- 1. Tik op **Start** > **Programma's** > **Taken**.
- 2. Tik op **Menu** > **Opties**.
- 3. Schakel het selectievakje Begindatum en einddatum weergeven in.

#### 4. Tik op **OK**.

# Zoeken naar een taak

Als u een lange takenlijst hebt, kunt u een subset van de taken weergeven of de lijst sorteren om een specifieke taak snel te kunnen terugvinden.

- 1. **Tik op Start** > **Programma's** > **Taken.**
- 2. Ga in de takenlijst op een van de volgende manieren te werk:
- v Sorteer de lijst. Tik op **Menu > Sorteren** op en tik op een sorteeroptie.
- v Filter de lijst op categorie. Tik op **Menu** > **Filter en vervolgens** op de categorie die u wilt weergeven.

### **Opmerking**

 $\blacktriangleright$  Als u uw taken verder wilt filteren, tikt u op Menu > Filter > Actieve taken of Voltooide taken.

# **PSNote**

PSNote is een multimedia-invoereditor met handschriftherkenning voor Pocket PC. U kunt handgeschreven tekst invoeren (in het Engels, Frans, Duits, Italiaans of Spaans, afhankelijk van de installatie) in diverse stijlen (wordt onmiddellijk omgezet in digitale tekst) of tekeningen, afbeeldingen, video en geluid. Vervolgens kunt u dit allemaal verzenden via e-mail, SMS of MMS. Standaardhulpprogramma's waarmee u één actie kunt uitvoeren.

• De inhoud van de werkbalk varieert afhankelijk van het documenttype waaraan u werkt:

#### - tekstdocumenten:

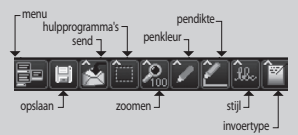

- tekeningen:

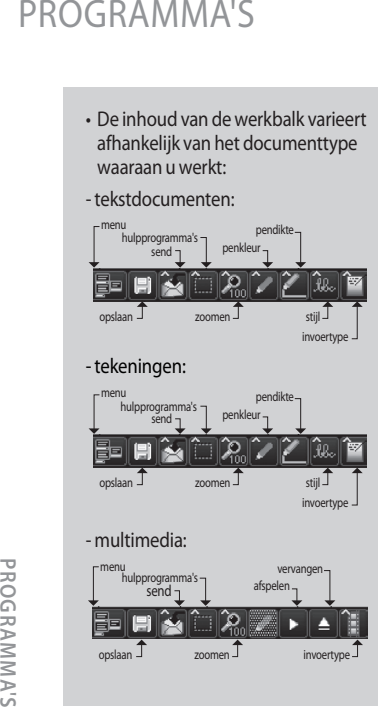

#### - multimedia:

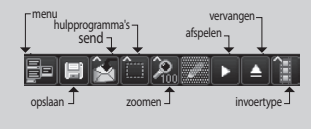

# Nieuw document

- v Als u een nieuw document wilt maken, tikt u op **Menu** > **Bestand** > **Nieuw**.
- v Schrijf de notitie en tik op **Menu > Bestand > Opslaan of op Bestand > Opslaan** als om het document op te slaan. (U kunt opslaan in de indeling .DOCof .RTF.)

Tik op **Menu > Help** voor meer informatie in de vorm van tips.

# Tekst schrijven

Er zijn zes invoermethoden beschikbaar voor verschillende soorten handschriften.

v Tik op **Menu** > **Invoegen** > **Tekst en stel** het gewenste invoertype in op de werkbalk.

# Het lettertype wijzigen

#### v Tik op **Menu** > **Opties** > **tabblad Geavanceerd**.

- $\blacktriangleright$  Als u een ander lettertype wilt gebruiken, opent u de vervolgkeuzelijst en kiest u het gewenste lettertype.
- v Als u de huidige datum en tijd automatisch in uw document wilt invoegen, tikt u op **Menu** > **Datum**/ **tijd invoegen**.

# Tekeningen maken

U kunt in het schrijfgebied of op een ingevoegde afbeelding tekenen.

#### v Tik op **Menu** > **Invoegen** > **Tekening**.

v Als u een kleur wilt selecteren die in een tekening is gebruikt, tikt u op de werkbalk op het hulpprogramma voor vormen.

# Afbeeldingen invoegen

Tik op **Menu** > **Invoegen** > **Afbeelding** om een afbeelding in te voegen als achtergrond voor een tekening.

### Multimedia invoegen

Als u een multimedia-item uit een bestand wilt invoegen, tikt u op **Menu** > **Invoegen** > **Films** en opent u de opties van de invoerfunctie.

# **Opmerking**

 $\blacktriangleright$  U kunt multimedia-items via email of MMS verzenden.

Tik op **Menu** > **Invoegen** > **Audio** als u een geluidsbestand wilt invoegen.

# Een heel gebied knippen of kopiëren

v Als u een gedeelte van een tekst of tekening wilt knippen of kopiëren, selecteert u het gewenste gebied (dubbelklik op tekst, sleep in tekeningen). PROGRAMMA'S<br>
Een heel gebied knippen of **De persoor**<br>
kopiëren gedeelte van een tekst of **PRICONTAINE (PRICONT)**<br>
rekening wilt knippen of kopiëren,<br>
selectert u het gewenste gebied **PRICONTAINE (PRICONT)**<br>
(dubbelklikop

# Het zoomniveau wijzigen

 $\blacktriangleright$  Tik op Menu > In-/uitzoomen of op het pictogram van de zoomfunctie. U kunt het zoomniveau instellen op een waarde tussen 25% en 200%.

# De persoonlijke woordenlijst gebruiken

- v Tik op **Menu** > **Opties** > tabblad **Woordenlijst**.
- v Geef het gewenste woord op in het tekstvak Woord.

Als u het woord wilt typen, opent u de SIP-lijst en kiest u het toetsenbord. Wilt u het woord schrijven, dan opent u de SIP-lijst en kiest u een invoeroptie voor de stylus.

v Tik op de knop Toevoegen om het woord in uw persoonlijke woordenlijst op te nemen.

Het woord wordt in Woordenlijst

### **Opmerking**

 $\triangleright$  Zodra uw handschrift wordt herkend, wordt het invoergebied automatisch gewist. Schrijf duidelijk. Let op de witruimte tussen de letters en op de spaties tussen de woorden; schrijf niet te dicht op elkaar en gebruik niet te veel witruimte tussen de letters.

# AutoProfile

Het netwerk profiel voor Internet, MMS, Java, via e-mail automatisch ingesteld volgens de SIM-kaart.

# Gedeelde internetverbinding

### **Opmerking**

ActiveSync versie 4.5 of hoger is vereist.

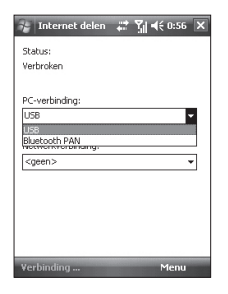

PROGRAMMA'S **Programma's**

# Programma's

- v Sluit de USB-kabel aan op de pc.
- v Tik op **Start** > **Programma's** > **Gedeelde internetverbinding**.
- ▶ Stel Pc-verbinding in op USB of Bluetooth PAN.
- $\blacktriangleright$  Stel Netwerkverbinding in op de juiste APN.
- v Tik op Verbinden en op de linkersoftkey onderaan.
- $\blacktriangleright$  Wanneer PDP is geactiveerd, wordt de indicator voor de gegevensverbinding (G/ E/ 3G/ H) weergegeven.

### **Opmerking**

 $\blacktriangleright$  Het besturingssysteem op de pc moet Windows XP SP2 of hoger zijn.

# **INSTELLINGFN**

# **Telefooninstelling**

U kunt de algemene instellingen voor het plaatsen en ontvangen van oproepen bewerken.

# Telefoon

#### Geluiden

- v **Beltoontype:** u kunt bepalen hoe inkomende oproepen worden gemeld. U hebt de keuze tussen [Beltoon], [Belvolume verhogen], [Een keer bellen], [Trillen], [Trillen en beltoon], [Trillen, daarna beltoon] en [Geen].
- v **Beltoon:** u kunt de beltoon voor inkomende spraakoproepen selecteren.

v **Toetsenblok:** u kunt de toetstoon instellen die moet worden afgespeeld wanneer u op toetsen drukt (Lange tonen/Korte tonen/ Uit).

### Security (Beveiliging)

Als deze functie is ingeschakeld, moet u telkens uw PIN invoeren als u de telefoon inschakelt.

# Services

U kunt de instellingen voor een service openen door de service in de volgende lijst te selecteren en vervolgens te tikken op Instellingen openen.

#### Oproep blokkeren

U kunt de oproepen beperken: alle uitgaande oproepen/uitgaande internationale oproepen/uitgaande internationale oproepen behalve voor thuisland/alle inkomende oproepen/ inkomende oproepen tijdens het roamen.

Als u de instellingen voor het blokkeren van mobiele oproepen wilt bewerken, hebt u een wachtwoord nodig. U krijgt een wachtwoord van uw provider wanneer u zich op deze service abonneert.

Oproep blokkeren is van toepassing op alle spraak- en gegevensoproepen, met uitzondering van noodoproepen.

#### Nummerweergave

Selecteer 'Iedereen' als u wilt dat uw telefoonnummer zichtbaar is voor een ieder die door u wordt gebeld, 'Niemand' als u niet wilt dat uw nummer zichtbaar is of 'Alleen mijn contacten' als uw nummer alleen mag worden gezien door degenen die u belt vanuit Contacten.

### Oproep doorschakelen

U kunt inkomende oproepen doorsturen naar een ander telefoonnummer.

### Gesprek in wachtstand

Als u wilt worden gewaarschuwd wanneer er een oproep binnenkomt terwijl u in gesprek bent, selecteert u Waarschuwen.

#### Voicemail en SMS-berichten

Wanneer u de SIM-kaart in de telefoon plaatst, worden uw voicemail en SMS-servers standaard automatisch gedetecteerd en ingesteld. U kunt deze instellingen desgewenst bekijken.

U kunt ook uw voicemailnummers weergeven door op het scherm Snelkeuze te tikken op Voicemail.

#### Vaste nummers

U kunt nummers op mobiele telefoon Nummers. Deze informatie Is opgeslagen op de USIM-kaart. U Moet u uw PIN2-code voor Authenticatie.

### Netwerk

U kunt het gewenste netwerktype instellen, de manier waarop een netwerk wordt geselecteerd en aangeven wanneer uw telefoon in een MCN(Micro Cellular Network) wordt gebruikt.

#### Huidig netwerk

Het huidige netwerk wordt weergegeven in het veld Huidig netwerk.

#### Netwerkselectie

U kunt aangeven hoe de keuze tussen verschillende beschikbare netwerken moet worden gemaakt, bijvoorbeeld wanneer u op reis bent.

v **Handmatig:** u selecteert zelf een netwerk. Blader naar het gewenste netwerk en tik op **OK**.

### **Tip**

- $\blacktriangleright$  Handmatige selectie kan nuttig zijn wanneer u weet dat het ene netwerk goedkoper of sneller is dan het andere.
- v **Automatisch:** er wordt automatisch een netwerk geselecteerd.

#### Favoriet netwerk

Tik op het tabblad **Netwerk > Netwerken** instellen (het ophalen van de instellingen kan enkele minuten in beslag nemen). Selecteer een netwerk en pas de volgorde voor het netwerkgebruik aan door te tikken op Omhoog of Omlaag.

# Band

Automatisch, UMTS, GSM 900/1800, GSM 1900.

## De datum en tijd instellen

Als u de tijd wilt instellen, tikt u op **Instellingen >** tabblad **Systeem > Klok en alarmsignalen >** tabblad **Tijd**.

Selecteer uw locatie, het huidige uur, de minuten en seconden om de tijdinstelling te wijzigen.

Tik op de pijl omlaag in het veld Datum om een kalender weer te geven en selecteer de huidige datum. Wanneer u op reis bent, kunt u de datum en tijd van die locatie instellen bij Op bezoek.

# Alarmsignalen instellen

Als u alarmsignalen wilt instellen, tikt u op **Instellingen >** tabblad **Systeem > Klok en alarmsignalen** > tabblad **Alarmsignalen**. U kunt maximaal drie alarmsignalen instellen. Tik op Beschrijving, voer een beschrijving in en tik op de gewenste dag van de week. U kunt ook het gewenste geluid voor alarmsignalen instellen.

# Geluiden en meldingen

# Geluiden en meldingen instellen voor acties

- 1. Tik op **Start > Instellingen >** tabblad **Persoonlijk > Geluiden en meldingen**.
- 2. Geef op het tabblad Geluiden met de gewenste selectievakjes aan hoe u wilt worden gewaarschuwd.
- 3. Tik op het tabblad Meldingen in Gebeurtenis op een gebeurtenis en geef met de gewenste selectievakjes aan hoe u wilt worden gewaarschuwd. U hebt diverse keuzes, zoals een speciaal geluid, een bericht of een knipperlicht.

# Vergrendelen

Het apparaat is voorzien van twee soorten beveiliging. U kunt de telefoon tegen ongewenst gebruik beveiligen door er een bepaald type wachtwoord aan toe te kennen: PIN (Personal Identification Number). Daarnaast kunt u ook met wachtwoordbeveiliging voorkomen dat de telefoon zonder uw toestemming wordt gebruikt.

De PIN krijgt u van uw draadlozeserviceprovider; u kunt deze later wijzigen.

Wanneer u het apparaat in gebruik neemt, bedenkt u zelf een wachtwoord.

# De telefoon beveiligen met een PIN

- 1. Tik op het toetsenblok op **Menu > Instellingen >** tabblad **Vergrendelen**.
- 2. Tik op PIN vereist als telefoon wordt gebruikt.
- 3. Als u de PIN wilt wijzigen, kunt u op elk gewenst moment tikken op PIN wijzigen.

### **Tip**

 $\blacktriangleright$  Noodoproepen kunnen altiid worden geplaatst; er hoeft hiervoor geen PIN te worden ingevoerd.

## De telefoon beveiligen met een wachtwoord

U kunt uw gegevens nog beter beveiligen door in te stellen dat er een wachtwoord moet worden ingevoerd wanneer de telefoon wordt ingeschakeld.

- 1. Tik op **Start** > **Instellingen** > tabblad **Persoonlijk** > **Verbindingen**.
- 2. Schakel het selectievakje 'Bericht indien apparaat niet gebruikt gedurende' in en selecteer rechts in het vak hoe lang het apparaat moet zijn uitgeschakeld voordat het wachtwoord weer moet worden ingevoerd. Selecteer in het vak Type wachtwoord het type wachtwoord dat u wilt gebruiken.

Voer het wachtwoord in en bevestig het zo nodig. Als het apparaat is geconfigureerd voor verbinding met een netwerk, gebruikt u ter ondersteuning van de netwerkbeveiliging een sterk wachtwoord.

- 3. Voer op het tabblad Geheugensteun een zin in waarmee u zich het wachtwoord kunt herinneren. Kies de zin zodanig dat u het anderen niet gemakkelijker maakt het wachtwoord te raden. De geheugensteun verschijnt wanneer viermaal een verkeerd wachtwoord is opgegeven.
- 4. Tik op **OK**. De eerstvolgende keer dat het apparaat wordt ingeschakeld, wordt u gevraagd het wachtwoord in te voeren.

## **Opmerking**

v Elke keer dat er een verkeerd wachtwoord wordt ingevoerd, duurt het langer voordat het apparaat reageert, totdat er uiteindelijk helemaal geen reactie meer komt..

Als u het wachtwoord vergeet, volgt u de aanwijzingen in de gebruikershandleiding om het geheugen te wissen. Pas dan kunt u het apparaat weer gebruiken.

# Het wachtwoord wijzigen

- 1. Tik op **Start > Instellingen >** tabblad **Persoonlijk > Verbindingen**. U wordt gevraagd om het huidige wachtwoord in te voeren.
- 2. Geef het nieuwe wachtwoord op in het vak Wachtwoord.

3. Voer op het tabblad Geheugensteun een zin in waarmee u zich het nieuwe wachtwoord kunt herinneren. Kies de zin zodanig dat u het anderen niet gemakkelijker maakt het wachtwoord te raden. De geheugensteun verschijnt wanneer viermaal een verkeerd wachtwoord is opgegeven.

4. Tik op **OK**.

### Informatie over de eigenaar weergeven op het scherm Vandaag

Als uw contactgegevens op het scherm Vandaag worden weergegeven wanneer het apparaat wordt ingeschakeld, kunt u makkelijk worden opgespoord in geval het apparaat zoek raakt.

- 1.Tik op **Start > Instellingen >** tabblad **Persoonlijk > Info** over eigenaar.
- 2. Schakel op het tabblad Opties het selectievakje Identificatiegegevens in.
- 3. Schakel op het tabblad Opties het selectievakje Notities in als u nog andere tekst wilt weergegeven, bijvoorbeeld: vinder wordt beloond.
- 4. Voer op het tabblad Notities de gewenste tekst in.

### **Tip**

 $\blacktriangleright$  Als u informatie over de eigenaar wilt weergeven op het scherm Vandaag, tikt u op Start > Instellingen > tabblad Persoonlijk > Vandaag. Schakel op het tabblad Items het selectievakje Info over eigenaar in.

# Vandaag

# Instellingen voor het scherm Vandaag

Op het scherm Vandaag vindt u uw op handen zijnde afspraken, actieve taken en informatie over emailberichten.

# Het scherm Vandaag synchroniseren

- 1. Tik op **Start > Instellingen >** tabblad **Persoonlijk > Vandaag**.
- 2. Selecteer op het tabblad Weergave het gewenste thema voor de achtergrond van het scherm Vandaag.
- 3. Selecteer op het tabblad Items de items die u op het scherm Vandaag wilt weergeven.

### **Tip**

 $\blacktriangleright$  Als u de volgorde van de items op het scherm Vandaag wilt wijzigen, tikt u op het gewenste item en vervolgens op Omhoog of Omlaag.

## Uw eigen achtergrondafbeelding gebruiken

U kunt een afbeelding uit uw eigen collectie gebruiken als achtergrond voor het scherm Vandaag.

#### 1. Tik op **Start > Instellingen >** tabblad **Persoonlijk > Vandaag**.

2. Schakel het selectievakje Deze afbeelding als achtergrond gebruiken in en tik op Bladeren om een lijst met uw afbeeldingsbestanden weer te geven.

3. Tik op de bestandsnaam van de afbeelding die u wilt gebruiken.

4. Tik op OK.

# Opties instellen voor de weergave van afspraken op het scherm Vandaag

Als u veel afspraken hebt, kunt u aangeven welk soort afspraken u op het scherm Vandaag wilt weergeven.

- 1. Tik op **Start** > **Instellingen** > tabblad **Persoonlijk** > **Vandaag**.
- 2. Tik op het tabblad Items.
- 3. Selecteer Agenda en tik op Opties.
- v Selecteer Volgende afspraak als u alleen de volgende afspraak wilt weergeven of Eerstvolgende afspraken als u meerdere afspraken wilt weergeven.

 $\blacktriangleright$  Schakel het selectievakie Alle gebeurtenissen van de dag weergeven uit.

# Opties instellen voor de weergave van taken op het scherm Vandaag

Als u veel taken hebt, kunt u aangeven welk soort taken u op het scherm Vandaag wilt weergeven.

- 1. Tik op **Start** > **Instellingen** > tabblad **Persoonlijk** > **Vandaag**.
- 2. Tik op het tabblad Items.
- 3. Selecteer Taken en tik op Opties.
- v Selecteer het soort taken dat u op het scherm Vandaag wilt weergeven.
- v Geef in de lijst Categorie aan of u alleen taken uit een bepaalde categorie wilt weergeven of alle taken.

# Alarmen

# Tijd

U kunt de tijd, de dag van de week en de datum weergeven.

Tik op **Start > Instellingen >** tabblad **Systeem > Klok en alarmsignalen >** tabblad **Tijd**.

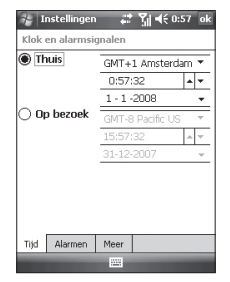

**Instellingen**INSTELLINGEN

Tik op het huidige uur, de minuten en seconden, en vervolgens op de pijl omhoog of omlaag om de tijdinstelling te wijzigen.

Tik in het veld Datum op de pijl omlaag om een kalender weer te geven.

Tik in de kalender op de huidige datum.

Tik op de pijl naar links of de pijl naar rechts boven aan de kalender om achteruit of vooruit te bladeren.

# Alarmen

Tik in het venster Klok en alarmsignalen op het tabblad Alarmsignalen.

Tik op een selectievakje links op het scherm, en stel de dag van de week en het gewenste tijdstip voor het alarmsignaal in.

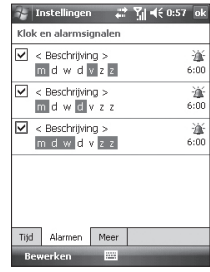

Tik op <Beschrijving>, voer een beschrijving in voor het alarmsignaal en tik op de gewenste dag(en) van de week.

Tik om de opties voor het alarmsignaal in te stellen, zoals Geluid afspelen en Bericht weergeven, en tik in het veld Tijd om het tijdstip voor het alarmsignaal in te stellen.

#### Meer

U kunt de klok weergeven op de titelbalk van alle programma's.

# Geheugen

Wanneer een programma onstabiel wordt of het programmageheugen vol raakt, moet u het programma mogelijk afsluiten.

# Hoofdgeheugen

U kunt weergeven hoeveel geheugen er beschikbaar is.

v Tik op **Start > Instellingen >** tabblad **Systeem > Geheugen**. Op het tabblad Hoofdgeheugen kunt u zien hoe groot het geheugen voor bestands- en gegevensopslag is en hoeveel programmageheugen er is. Ook ziet u hier hoeveel geheugen in gebruik is en hoeveel er nog vrij is.

# Opslagkaart

U kunt zien hoeveel geheugen er beschikbaar is op een opslagkaart die zich in het apparaat bevindt.

- 1. Tik op **Start > Instellingen >** tabblad **Systeem > Geheugen**.
- 2. Tik op het tabblad Opslagkaart.

### **Tip**

 $\blacktriangleright$  Als zich meerdere opslagkaarten in het apparaat bevinden, tikt u op de keuzelijst en vervolgens op de kaart waarvan u de gegevens wilt weergeven.

## Actieve programma's

Meestal worden programma's automatisch afgesloten om het vereiste geheugen vrij te maken. U kunt programma's echter ook handmatig afsluiten als u hieraan de voorkeur geeft.

- 1. Tik op **Start > Instellingen >** tabblad **Systeem > Geheugen >** tabblad **Actieve programma's**.
- 2. Tik in de lijst met actieve programma's op het programma dat u wilt afsluiten en tik op Stoppen.

# Aan/uit

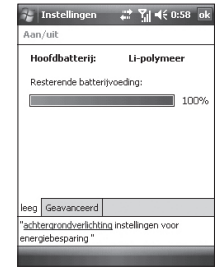

# Hoofdbatterij

Het apparaat bevat een oplaadbare li-ion polymere batterij. Gebruik uitsluitend originele, door de fabrikant aanbevolen batterijen en accessoires.

U kunt de batterijsterkte controleren.

#### De batterijsterkte controleren

- v Tik op het scherm Vandaag op het batterijpictogram  $(\overline{\mathbf{u}})$ .
- v Tik op **Start > Instellingen >**  tabblad **Systeem > Aan/uit**.

U kunt aangeven of de slaapstand moet worden geactiveerd wanneer de telefoon gedurende een bepaalde periode niet is gebruikt terwijl deze werkt op de hoofdbatterij of op externe voeding.

### Geavanceerd

- **Op batterijvoeding:** het apparaat uitschakelen als het gedurende 1, 2, 3, 4, 5 minuten niet wordt gebruikt.
- **Op netvoeding:** het apparaat uitschakelen als het gedurende 1, 2, 5, 10, 15, 30 minuten niet wordt gebruikt.

#### Verlichting gebruiken

U kunt het energieverbruik beperken door de verlichting van het scherm en de knoppen uit te schakelen. Door kort in te drukken, kunt u de slaapstand in- en uitschakelen. In de slaapstand is de verlichting volledig uitgeschakeld.

### **Opmerking**

v Door de aan-uittoets in de drukken en weer los te laten, kunt u de slaapstand geforceerd in- en uitschakelen.

U kunt de duur en de helderheid van de verlichting aanpassen.

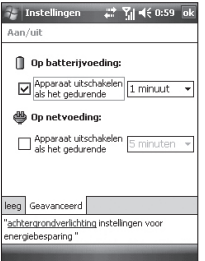

De instellingen voor de verlichting aanpassen:

- 1. Tik op Start > Instellingen.
- 2. Tik op tabblad Systeem > Verlichting. Geef op het tabblad Accu aan of de verlichting automatisch moet worden uitgeschakeld wanneer de telefoon na een bepaalde tijd niet is gebruikt terwijl deze door de batterij wordt gevoed.

Geef op het tabblad Externe voeding aan of de verlichting automatisch moet worden uitgeschakeld wanneer de telefoon na een bepaalde tijd niet is gebruikt terwijl deze op externe voeding werkt.

Selecteer op het tabblad Helderheid het gewenste helderheidsniveau.

Geef op het tabblad Toetsen aan of de verlichting van de toetsen automatisch moet worden uitgeschakeld wanneer deze gedurende een bepaalde tijd niet zijn gebruikt.
# Bluetooth

#### Bluetooth configureren

#### Tik op **Start** > **Instellingen** > tabblad **Verbindingen** > **Bluetooth**.

Met Bluetooth kunnen compatibele mobiele apparaten, randapparatuur en computers die zich in dezelfde buurt bevinden direct met elkaar communiceren (zonder draden). Deze handset ondersteunt ingebouwde Bluetooth-connectiviteit, waardoor u de handset kunt aansluiten op compatibele Bluetooth-headsets, computertoepassingen enzovoort.

#### **Opmerking**

- **Als u PCsync via Bluetooth** gebruikt, kunt u alleen gegevens binnen het telefoonboek uitwisselen.
- $\blacktriangleright$  Wanneer u gegevens van een ander Bluetooth-apparaat ontvangt, wordt door de telefoon om een bevestiging gevraagd. Nadat u de overdracht hebt bevestigd, wordt het bestand naar uw telefoon gekopieerd.
- v U kunt de gedeelde map instellen door te tikken op Instellingen voor Bluetooth > Services > Bestandsoverdracht > Geavanceerd.

# Instellingen

#### Algemeen

- v **Huidig profiel:** u kunt de verschillende Bluetooth-instellingen onder verschillende profielnamen opslaan.
- v **Bluetooth-status:** Bluetooth is inof uitgeschakeld.

#### Toegankelijkheid

#### Toegankelijkhein

- v **Naam:** de naam die tijdens de koppeling op het externe apparaat wordt weergegeven.
- v **Adres:** het Bluetooth-adres wordt weergegeven.

#### Toegankelijkheid

#### v **Andere apparaten mogen verbinding maken**

Alle apparaten/alleen gekoppelde apparaten: u kunt kiezen of u andere apparaten wilt toestaan verbinding te maken met uw apparaat. Wanneer u alle apparaten toestaat, kan het externe apparaat verbinding maken met uw apparaat als de verificatie/ machtiging lukt. Staat u alleen gekoppelde apparaten toe, dan kan het externe apparaat wel identificeren maar krijgt het geen toegang tot service-identificatie.

v **Ik ben zichtbaar voor andere apparaten schakel deze optie:** uit als u niet wilt dat uw apparaat door andere apparaten wordt gedetecteerd.

#### Services

U kunt alle Bluetooth-profielen configureren (Bestandsoverdrac ht,Informatie-uitwisseling,Seriële poort,Personal Network Server,PIMsynchronisatie,Externe-toegangsserve r,Telefoonboektoegangs server,Handsfree)).

#### Bluetooth-modi

Bluetooth biedt drie werkstanden op het apparaat:

- **Aan:** Bluetooth is ingeschakeld en u kunt Bluetooth-functies gebruiken.
- ▶ Uit: Bluetooth is uitgeschakeld. In deze modus kunt u geen gegevens verzenden of ontvangen via Bluetooth. U kunt de radio af en toe uitschakelen om de batterij te sparen of wanneer u op een

locatie bent waar het gebruik van de radio niet is toegestaan, zoals in vliegtuigen en in ziekenhuizen.

v **Identificeerbaar:** Bluetooth is ingeschakeld en alle andere Bluetooth-apparaten die zich binnen een straal van 10 meter bevinden, kunnen uw apparaat detecteren.

#### **Opmerking**

 $\blacktriangleright$  Bluetooth is standaard uitgeschakeld. Als Bluetooth is ingeschakeld op het moment dat u het apparaat uitschakelt, wordt Bluetooth ook uitgeschakeld. Schakelt u het apparaat weer in, dan wordt Bluetooth automatisch ook weer ingeschakeld.

# Instellingen

#### Het apparaat zichtbaar maken voor anderen

- 1. Tik op **Start** > **Instellingen** > tabblad **Verbindingen** > **Bluetooth**.
- 2. Schakel de selectievakjes Bluetooth inschakelen en Dit apparaat zichtbaar maken voor andere apparatuur in.
- 3. Tik op **OK**.

#### **Opmerking**

 $\blacktriangleright$  Als u het selectievakie Dit apparaat zichtbaar maken voor andere apparatuur inschakelt, wordt Bluetooth ook ingeschakeld..

#### Bluetooth-partnerverbanden

Een Bluetooth-partnerverband is een relatie die u tot stand brengt tussen uw apparaat en een ander Bluetooth-apparaat om gegevens te kunnen uitwisselen via een beveiligde verbinding. Bij het instellen van een partnerverband tussen twee apparaten moet op beide apparaten dezelfde PIN (Personal Identification Number) of hetzelfde wachtwoord worden ingevoerd. Het instellen van een partnerverband is een eenmalige actie. Zodra het partnerverband tot stand is gebracht, wordt dit door de apparaten herkend en kan er gegevensuitwisseling plaatsvinden zonder dat er nog een PIN hoeft te worden ingevoerd. Zorg ervoor dat de twee apparaten maximaal 10 meter van elkaar verwijderd zijn, en dat Bluetooth is ingeschakeld en de apparaten zijn ingesteld op vindbaar.

Een Bluetooth-partnerverband instellen

- 1. Tik op **Start > Instellingen >** tabblad **Verbindingen > Bluetooth**.
- 2. Tik op **Bluetooth-beheer > Nieuw**.
- 3. Er worden Bluetooth-toepassingen weergegeven en u kunt de gewenste toepassing selecteren.

#### Een Bluetoothpartnerverband accepteren

- 1. Zorg ervoor dat Bluetooth is ingeschakeld en is ingesteld op Identificeerbaar.
- 2. Tik op Ja wanneer wordt gevraagd of u een partnerverband met het andere apparaat tot stand wilt brengen.
- 3. Voer het wachtwoord in (hetzelfde wachtwoord dat ook is ingevoerd op het apparaat dat het verzoek om het partnerverband heeft verzonden). Op deze manier wordt een beveiligde verbinding tot stand gebracht. Het wachtwoord moet tussen 1 en 16 tekens bevatten.
- 4. Tik op Volgende.
- 5. Tik op Voltooien. U kunt nu gegevens uitwisselen met het andere apparaat.

#### **Opmerking**

v Tik in het venster met Bluetoothinstellingen op Start > Help, voor meer informatie over Bluetoothprofielen.

# Instellingen

# USB naar PC

U kunt de USB-verbinding naar de pc selecteren.

Actieve sync USB of USB-massaopslag.

#### USB-massaopslag gebruiken

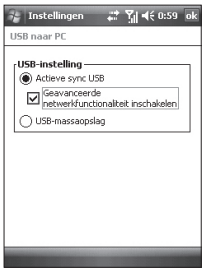

- 1. Tik op **Start > Instellingen > Verbindingen > USB aan pc**.
- 2. Selecteer de USB-massaopslag.
- 3. Tik op OK.

# Verbindingen

Het apparaat is uitgerust met krachtige netwerkvoorzieningen die u de mogelijkheid bieden verbinding te maken met internet via een HSDPAnetwerk (High Speed Downlink Packet Access), EDGE-netwerk (Enhanced Data rates for Global Evolution), GPRS-netwerk (General Packet Radio Service), een Bluetooth-modem of een WLAN. U kunt verbinding tot stand brengen met internet of met een bedrijfsnetwerk om op internet te surfen en e-mail of expresberichten uit te wisselen.

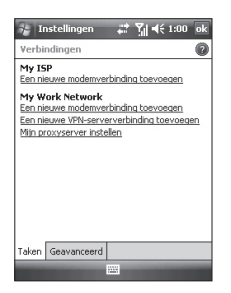

#### **Opmerking**

 $\blacktriangleright$  De telefoon is standaard al geconfigureerd om verbinding met internet te maken.

#### Verbinding maken met internet via vooraf geconfigureerde instellingen.

- 1. Tik op **Start > Instellingen >** tabblad **Verbindingen > Verbindingen >** tabblad **Geavanceerd**.
- 2. Tik op Netwerken selecteren.
- 3. Selecteer de juiste optie in de lijst Programma's die automatisch verbinding maken met het Internet moeten gebruikmaken van.
- 4. Tik op OK.
- 5. To complete the connection wizard, tab OK.

# **INSTELLINGEN**

# Verbinding maken met internet via uw internetprovider **INSTE<br>
Verk** met<br>
intel<br>
1.0b<br>
from Pel<br>
Pel<br>
Pel<br>
Pel<br>
Pel<br>
Pel<br>
2.Tik<br>
Ver<br>
3.Tik<br>
Pel<br>
4.Voe<br>
ver<br>
El<br>
El<br>
4.Voe<br>
ver

- 1. Obtain the following information from your ISP:
- v Telefoonnummer van de server
- $\blacktriangleright$  Gebruikersnaam
- $W$ achtwoord
- ▶ APN (Access Point Name), vereist voor GPRS-verbinding
- 2. Tik op **Start > Instellingen >** tabblad **Verbindingen > Verbindingen**.
- 3. Tik op Een nieuwe modemverbinding toevoegen.
- 4. Voer een naam in voor de verbinding.
- 5. Selecteer een modem in de lijst. Als u bijvoorbeeld het Packet Servicenetwerk wilt gebruiken, selecteert u Mobiele verbinding (GPRS, 3G, HSDPA).
- 6. Tik op Volgende.
- 7. Voltooi de wizard door de vereiste gegevens in te voeren en tik op Voltooien.
- 8. Tik op het tabblad **Geavanceerd > Netwerken selecteren**.
- 9. Selecteer in de lijst Programma's die automatisch verbinding maken met een privénetwerk moeten gebruikmaken van, de optie Mijn internetprovider en tik op OK..

150

#### **Opmerking**

- $\blacktriangleright$  Tik op Help voor meer informatie over een scherm. Als u de verbindingsinstellingen wilt wijzigen, tikt u op het scherm Verbindingen op Bestaande verbindingen beheren en voltooit u de wizard.
- $\blacktriangleright$  Als er op het scherm Mijn internetprovider twee of meer verbindingen zijn vermeld, wordt standaard 'Automatisch kiezen' geselecteerd..

Wilt u niet Automatisch kiezen gebruiken maar zelf een verbinding selecteren, dan tikt u op het scherm Mijn internetprovider op Bestaande verbindingen beheren, selecteert u de gewenste verbinding en tikt u op OK.

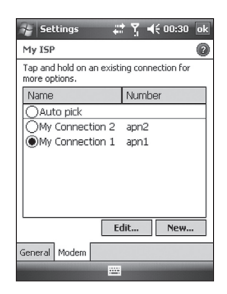

#### De instellingen van de netwerkkaart op het apparaat wiizigen

- 1. Tik op **Start > Instellingen >** tabblad **Verbindingen > Wi- Fi.**
- 2. Tik op het tabblad Netwerkadapters.
- 3. Selecteer de juiste optie in de lijst Mijn netwerkkaart maakt verbinding met.

# Instellingen

- $\blacktriangleright$  Als u verbinding met internet wilt maken via uw internetprovider of een WLAN om webpagina's te bekijken in Internet Explorer, selecteer u Internet.
- $\blacktriangleright$  Als u verbinding wilt maken met een privénetwerk en in Verkenner door de gedeelde map op het netwerk wilt bladeren, selecteert u Werk.
- 4. Selecteer de juiste adapter in het veld Tik op een adapter om de instellingen te wijzigen.
- 5. Als u een netwerkkaart hebt geselecteerd en het instellingenscherm wordt weergegeven, moet u de vereiste instellingen opgeven. Selecteer op het tabblad IP-adres de optie Specifiek IP-adres gebruiken en voer de vereiste gegevens in.

Vraag uw internetprovider of netwerkbeheerder naar het IPadres, het subnetmasker en de standaardgateway.

6. Configureer de DNS- en WINSinstellingen op het tabblad Naamservers. Servers die een toegewezen IP-adres vereisen, vereisen mogelijk ook een manier computernamen toe te wijzen aan IP-adressen. DNS en WINS zijn de resolutie-instellingen die door het apparaat worden ondersteund.

#### **Opmerking**

 $\blacktriangleright$  Als u verbinding met internet wilt maken via een WLAN, moet 'Mijn internetprovider' voorkomen in de verbindingsinstellingen.

# Draadloos beh.

Met Draadloos beheer kunt u internetverbinding via Wi-Fi en Bluetooth-verbindingen op het apparaat beheren. Via Draadloos beheer kan de telefoon verbinding maken met lokale draadloze netwerken en draadloze toegang tot internet krijgen. Wi-Fi is sneller en biedt een groter bereik dan draadloze Bluetooth-technologie.

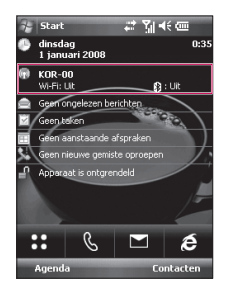

- v Tik op het scherm Vandaag op Draadloos beheer of op **Start > Instellingen > Verbindingen**.
- v Tik in Draadloos beheer op Wi-Fi om Wi-Fi in te schakelen.

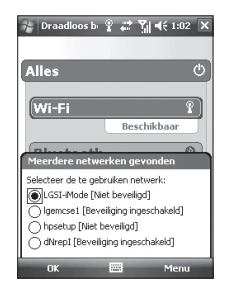

# **INSTELLINGEN**

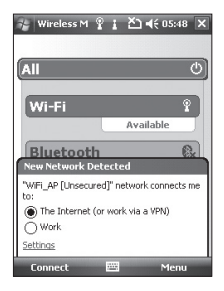

Er wordt een pop-upvenster weergegeven met gescande toegangspunten die geschikt zijn.

- v Selecteer het toegangspunt dat u mag gebruiken en tik op OK.
- $\blacktriangleright$  Selecteer vervolgens Internet en tik op Verbinden.

#### **Opmerking**

Als uw Wi-Fi-provider of netwerkbeheerder WEPcodering heeft ingesteld voor de netwerkbeveiliging, kiest u WEPsleutel in het pop-upvenster. Als er geen WEP-codering is ingesteld, wordt het pop-upvenster niet weergegeven.

Als u de sleutel niet kent, vraagt u dit aan uw Wi-Fi-provider of netwerkbeheerder.

Als de Wi-Fi-verbinding tot stand is gebracht, wordt de naam van de verbinding (SSID) weergegeven in Draadloos beheer.

Als u Wi-Fi wilt inschakelen, tikt u in Draadloos beheer nogmaals op Wi-Fi.

INSTE<br>
INSTE<br>
Werrichega<br>
toega<br> **154**<br>
154 INSTELLINGEN

#### Instellingen voor Wi-Fiverbinding configureren

#### **Opmerking**

Vraag uw WLAN-provider of netwerkbeheerder naar de IPinstellingen voordat u begint met het instellen van de WLAN-configuratie.

**▶ Tik op Start > Instellingen > Verbindingen >** tabblad **Wi-Fi**  > tabblad **Netwerkadapters >** Samsung 2700S **WiFi-adapters**.

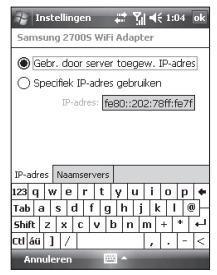

v Als u de IP-instellingen automatisch wilt configureren, tikt u op Door server toegewezen IP-adres gebruiken.

# **INSTELLINGEN**

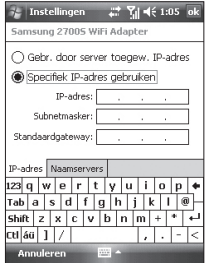

- v Als u tikt op Specifiek IP-adres gebruiken, moet u het IP-adres invoeren dat u van uw WLANprovider of netwerkbeheerder hebt gekregen. INSTE<br> **Instead Instrument**<br>
Instrument<br>
Instrument<br>
Instrument<br>
Instrument<br>
Instrument<br>
Instrument<br>
Instrument<br>
In
	- vVoer het IP-adres, subnetmasker en de standaardgateway in.
	- **Fik op Naamservers.**
	- ▶ Voer zo nodig DNS en Secundaire DNS, WINS en Secundaire WINS in.

#### **Opmerking**

Om te voorkomen dat er gegevens uit de telefoon verloren gaan, worden alle draadloze services (zoals telefoon, WLAN en Bluetooth) automatisch afgesloten wanneer de batterijsterkte minder dan 2% bedraagt.

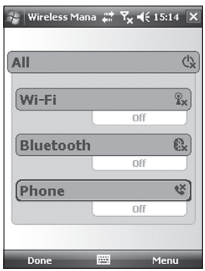

156

# **ACCESSORIES**

Er zijn verscheidene accessoires voor de mobiele telefoon beschikbaar. U kunt deze opties selecteren al naar gelang uw persoonlijke communicatiebehoeften.

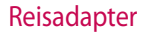

Reisadapter Met deze oplader kunt u de batterij opladen als u onderweg bent.

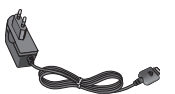

#### Batterij

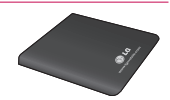

#### Datakabel/CD

Om uw telefoon aan te sluiten op een computer.

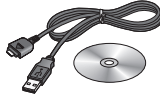

#### Stereo headset

v Stereo headset

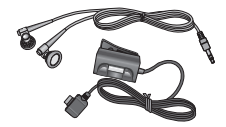

#### **Opmerking**

- $\blacktriangleright$  Gebruik altijd authentieke LGaccessoires.
- $\blacktriangleright$  Als u dit niet doet, kan uw garantie vervallen.
- v Accessoires kunnen per gebied verschillen. Ga naar ons plaatselijke servicebedrijf of agent voor meer informatie.

#### Algemeen

TECHNISCHE GEGEVENS<br>
Algemeen<br>
Productnaam: KS20<br>
Systeem: GSM900/DCS1800/PCS 1900, WCDMA 21<br>
Netto gewicht: 92.5g(METBATTERIJ), 65g(ZONDER<br>
Omgevingstemperaturen<br>
Max: 55 °C (ontladen) / 45 °C (laden)<br>
Min: -10 °C<br>
TECHNI **Productnaam:** KS20 **Systeem:** GSM900/DCS1800/PCS 1900, WCDMA 2100 **Netto gewicht:** 92.5g(MET BATTERIJ), 65g(ZONDER BATTERI)

Omgevingstemperaturen

**Max:** 55 °C (ontladen) / 45 °C (laden) **Min:** -10 °C

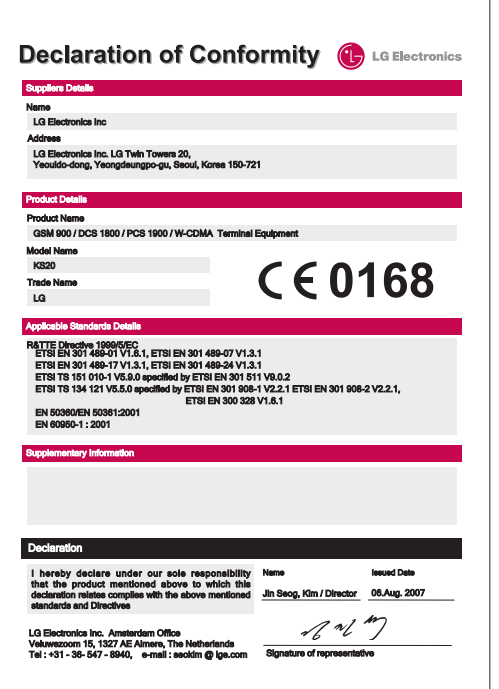

# KS20 Guide de l'utilisateur - Français

Ce document constitue le guide de l'utilisateur du Pocket PC Windows Mobile LG KS20. Tous droits réservés par LG Electronics pour le présent document. Toute reproduction, modification ou distribution de ce document sans l'accord de la société LG Electronics est strictement interdite.

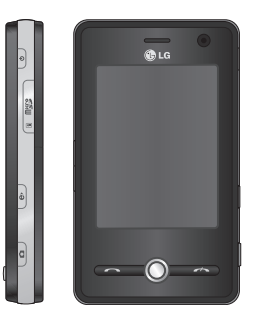

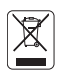

#### **Recyclage de votre ancien appareil**

- 1. Ce symbole, représentant une poubelle sur roulettes barrée d'une croix, signifie que le produit est couvert par la directive européenne 2002/96/EC.
- 2. Les éléments électriques et électroniques doivent être jetés séparément, dans les vide-ordures prévus à cet effet par votre municipalité.
- 3. Une élimination conforme aux instructions aidera à réduire les conséquences négatives et risques éventuels pour l'environnement et la santé humaine.
- 4. Pour plus d'informations concernant l'élimination de votre ancien appareil, veuillez contacter votre mairie, le service des ordures ménagères ou encore le magasin où vous avez acheté ce produit.

# **SOMMAIRE**

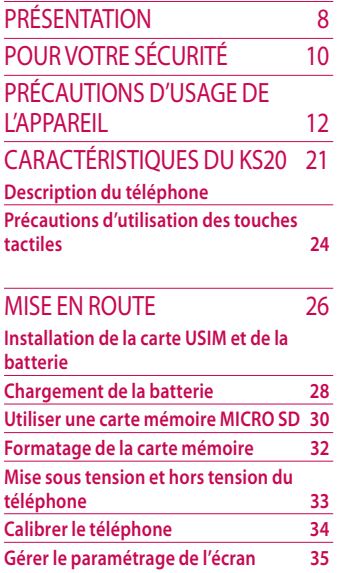

#### INFORMATIONS À L'ÉCRAN 38 **Écran aujourd'hui**

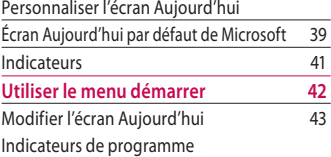

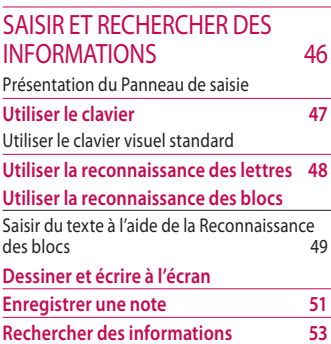

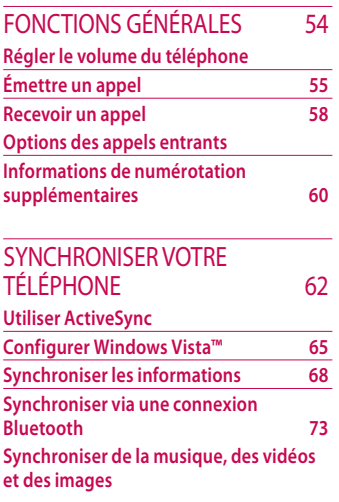

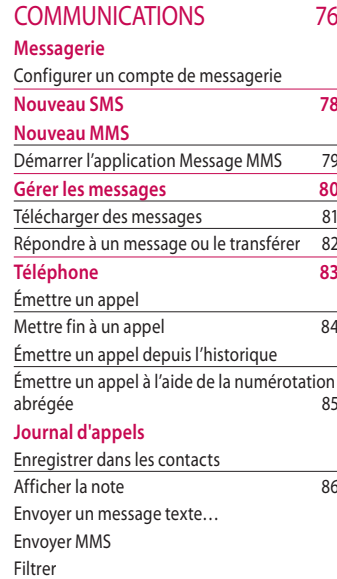

# **Somm aire**

# **SOMMAIRE**

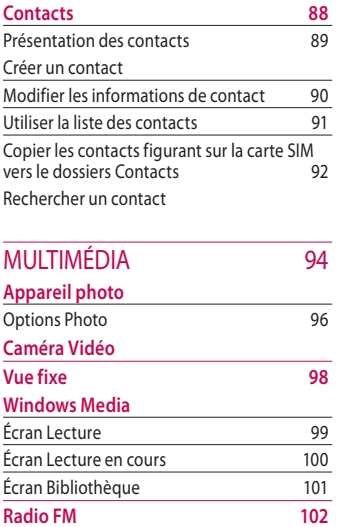

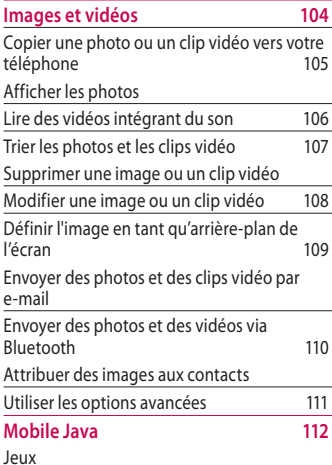

**Somm aire**

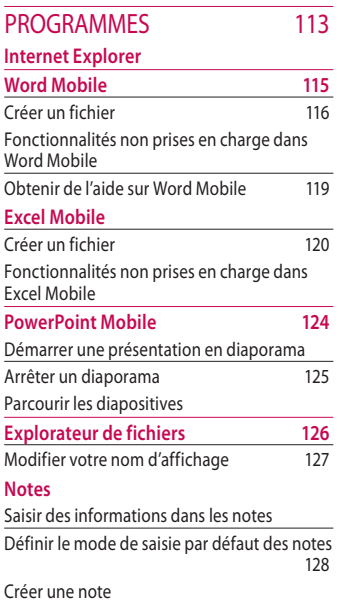

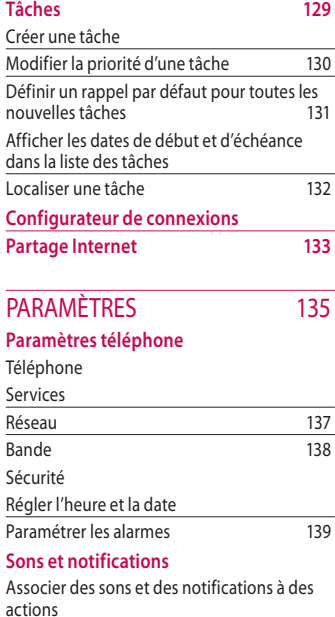

# **SOMMAIRE**

#### **Verrouiller 140** Protéger votre téléphone à l'aide d'un code PIN Protéger votre téléphone à l'aide d'un mot de passe 141 Modifier votre mot de passe 142 **Aujourd'hui 143** Paramètres de l'écran Aujourd'hui Afficher les informations concernant le propriétaire sur l'écran Aujourd'hui Synchroniser l'écran Aujourd'hui 144 Ajouter votre propre image d'arrière-plan Définir les options d'affichage des rendez-<br>vous sur l'écran Aujourd'hui 145 vous sur l'écran Aujourd'hui Définir les options d'affichage des tâches sur l'écran Aujourd'hui **Horloge et alarmes 146** Heure Alarmes

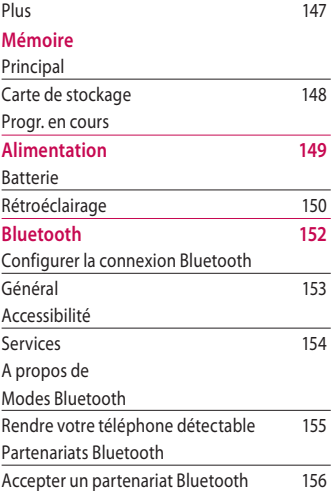

B<br>F

6

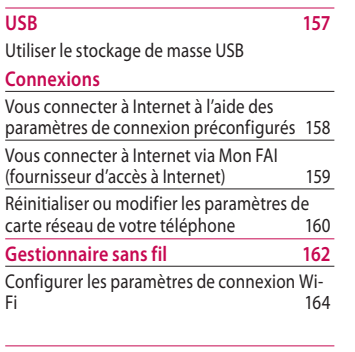

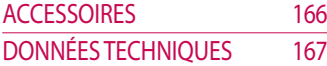

SOMMAIRE **Sommaire**

7

# Présentation

Félicitations! Vous venez de faire l'acquisition du KS20, un Pocket PC Windows Mobile sophistiqué et compact, conçu pour tirer parti des toutes dernières technologies de communication mobile numérique. Ce guide va vous aider à en maîtriser les moindres fonctionnalités. Bonne lecture!

*Le KS20 n'est pas préconfiguré. Avant de pouvoir envoyer/recevoir des MMS et vous connecter à Internet, vous devez exécuter le Configurateur de connexions et sélectionner votre opérateur dans la liste. Veuillez vous reporter à la page 132.*

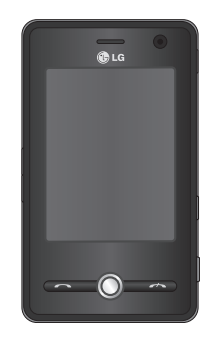

Ce guide contient des informations importantes sur l'utilisation et le fonctionnement de votre téléphone KS20. Veuillez les lire attentivement afin de faire fonctionner votre téléphone de manière optimale et de prévenir tout dommage ou toute mauvaise utilisation de ce dernier. Si certaines précautions d'usage présentées dans ce guide n'étaient pas suivies, cela pourrait annuler la garantie de votre téléphone.

# POUR VOTRE SÉCURITÉ

Veuillez lire ces recommandations. Leur non respect peut s'avérer dangereux, voire illégal. Des informations détaillées sont également disponibles dans ce manuel.

#### *AVERTISSEMENT*

- *Les téléphones doivent rester éteints à tout moment lorsque vous vous trouvez à bord d'un avion.*
- *Évitez de téléphoner en conduisant.*
- *N'activez pas le téléphone à proximité d'une station-service, d'un dépôt de carburant, d'une usine chimique ou d'un chantier où des explosifs sont entreposés.*
- *Pour votre sécurité, utilisez UNIQUEMENT les batteries et les chargeurs D'ORIGINE indiqués.*
- *Ne touchez pas le chargeur avec les mains mouillées.*
- *Afin d'éviter tout risque d'étouffement, gardez le téléphone hors de portée des enfants. Ils pourraient avaler de petites pièces amovibles.*

#### *ATTENTION*

- *Éteignez votre téléphone dans les endroits où cela est prescrit. Ne l'utilisez pas dans les hôpitaux : cela risquerait d'affecter le fonctionnement de certains appareils médicaux électroniques tels que les stimulateurs et les prothèses auditives.*
- *Il est possible que les numéros d'urgence ne soient pas disponibles sur tous les réseaux de téléphonie mobile. Vous ne devez donc pas dépendre uniquement de votre téléphone portable pour émettre un appel d'urgence.*
- *Utilisez exclusivement des accessoires d'ORIGINE pour ne pas endommager votre téléphone.*

#### *ATTENTION*

- *Tous les émetteurs radio comportent des risques d'interférences s'ils sont placés à proximité d'appareils électroniques. Des interférences mineures peuvent survenir sur les téléviseurs, les récepteurs radio, les ordinateurs, etc.*
- *Les batteries usées doivent être recyclées conformément à la législation en vigueur.*
- *Ne démontez pas le téléphone ni la batterie.*

# Précautions d'usage de l'appareil

Lisez ces recommandations. Leur nonrespect peut s'avérer dangereux, voire illégal. Des informations détaillées sont également disponibles dans ce manuel.

## Informations de certification (DAS)

#### **CET APPAREIL EST CONFORME À LA RÉGLEMENTATION INTERNATIONALE EN MATIÈRE D'EXPOSITION AUX ONDES RADIO.**

Votre téléphone portable est un émetteur-récepteur radio. Il a été conçu et fabriqué de manière à respecter les limites recommandées par les directives internationales (ICNIRP) en matière d'exposition aux fréquences radio-électriques. Ces limites font partie d'un ensemble de directives et déterminent les

niveaux autorisés d'énergie de radio-fréquences pour la population. Ces directives ont été établies par des organismes scientifiques indépendants à partir d'évaluations complètes et régulières tirées d'études scientifiques. Ces directives veillent à garantir la sécurité de toutes les personnes, quels que soient leur âge et leur condition physique.

 $\blacktriangleright$  Les recommandations relatives à l'exposition aux ondes radio utilisent une unité de mesure appelée Débit d'absorption spécifique (DAS) ou SAR (Specific Absorption Rate). La limite SAR fixée dans les directives internationales est de 2,0 W/kg\*. Lors des tests visant à déterminer le DAS, le téléphone est utilisé dans des positions de fonctionnement standard et fonctionne à son niveau de puissance certifié le plus élevé dans toutes les bandes

de fréquences testées. Bien que le débit d'absorption spécifique soit déterminé sur le niveau de puissance certifié le plus élevé, le débit d'absorption spécifique réel du téléphone en fonctionnement peut être largement inférieur à la valeur maximale. Cela est dû au fait que le téléphone est conçu pour fonctionner à différents niveaux de puissance de manière à n'utiliser que la puissance nécessaire pour atteindre le réseau. Généralement, plus vous êtes proche d'une antenne relais, plus la puissance de sortie est faible. Avant d'être commercialisé, tout modèle de téléphone doit être soumis à des tests visant à garantir sa conformité à la directive européenne R&TTE. Cette directive énonce comme exigence fondamentale la protection de la

santé des utilisateurs et de toute autre personne. La valeur SAR la plus élevée enregistrée pour ce modèle lors des tests de conformité aux normes pour une utilisation à l'oreille est de 1,04 W/kg.

 $\blacktriangleright$  Cet appareil est conforme aux directives en matière d'exposition aux fréquences radio-électriques lorsqu'il est utilisé soit dans sa position normale contre l'oreille, soit à une distance minimale de 1,5 cm du corps. Lorsqu'un étui, un clip ceinture ou un support est utilisé à des fins de transport sur soi, il ne doit pas contenir de parties métalliques et doit garantir une distance minimale de 1,5 cm entre le produit et le corps. Pour pouvoir transmettre des fichiers de données ou des messages, cet appareil requiert une connexion de qualité au réseau. Dans certains cas, la

# Précautions d'usage de l'appareil

transmission de fichiers de données ou de messages peut être retardée jusqu'à ce qu'une telle connexion soit possible. Veillez à bien suivre les instructions relatives à la distance de séparation pour l'établissement de la transmission. La valeur SAR la plus élevée enregistrée pour ce modèle lors des tests de conformité aux normes pour une utilisation près du corps est de 1,24 W/kg.

\* La limite SAR applicable aux équipements mobiles utilisés par le public est de 2,0 W/kg en moyenne sur un tissu cellulaire de dix grammes. Ces directives comprennent des marges de sécurité destinées à assurer une protection supplémentaire pour les consommateurs et à prendre en compte toute variation de mesure. Les valeurs SAR peuvent varier selon les normes de présentation des

informations en vigueur dans les différents pays et selon la bande de réseau. Pour connaître les valeurs SAR autorisées dans les autres pays, veuillez consulter la rubrique des informations relatives aux produits sur le site www.lgmobile.com.

## Entretien et réparation

#### *AVERTISSEMENT!*

*Utilisez uniquement des batteries, chargeurs et accessoires agréés pour ce modèle de téléphone. L'utilisation de tout autre type de batterie, de chargeur et d'accessoire peut s'avérer dangereuse et peut annuler tout accord ou garantie applicable au téléphone.*

v Ne démontez pas votre téléphone. En cas de réparation, confiez-le à un technicien qualifié.

- ▶ Tenez votre téléphone éloigné d'appareils électriques, tels qu'un téléviseur, une radio ou un ordinateur.
- v Ne placez pas votre téléphone à proximité de sources de chaleur, telles qu'un radiateur ou une cuisinière.
- v Ne placez pas votre téléphone dans un four à micro-ondes, auquel cas la batterie exploserait.
- $\blacktriangleright$  Ne le faites pas tomber.
- $\blacktriangleright$  Ne soumettez pas votre téléphone à des vibrations mécaniques ou à des chocs.
- ▶ Si vous appliquez un revêtement vinyle sur la coque de votre téléphone, vous risquez de l'endommager.
- v Pour nettoyer l'extérieur du combiné, utilisez un chiffon sec. (N'utilisez pas de solvant, tel que du benzène, un diluant ou de l'alcool.)
- ▶ Ne placez pas votre téléphone dans des endroits trop enfumés ou trop poussiéreux.
- v Ne placez pas votre téléphone à proximité de cartes de crédit ou de titres de transport, car il pourrait nuire aux données des bandes magnétiques.
- v Ne touchez pas l'écran avec un objet pointu, vous risqueriez d'endommager votre téléphone.
- v Ne mettez pas votre téléphone en contact avec des liquides ou des éléments humides.

# Précautions d'usage de l'appareil

- $\blacktriangleright$  Utilisez les accessoires tels que l'oreillette, les écouteurs et le kit piéton avec la plus grande précaution.
- v Retirez le câble de données avant de mettre le téléphone sous tension.

## Appareils électroniques

Tous les téléphones portables peuvent provoquer des interférences pouvant affecter les performances des appareils électroniques.

v N'utilisez pas votre téléphone près d'équipements médicaux sans permission. Évitez de placer votre téléphone à proximité de votre stimulateur cardiaque, comme dans une poche poitrine.

- v Les téléphones portables peuvent nuire au bon fonctionnement de certaines prothèses auditives.
- v Des interférences mineures peuvent perturber le bon fonctionnement des téléviseurs, radios, ordinateurs, etc.

# Sécurité au volant

Vérifiez les lois et règlements en vigueur en matière d'utilisation des téléphones portables dans les zones où vous conduisez.

- v Ne tenez pas le téléphone dans votre main alors que vous conduisez.
- $\blacktriangleright$  Concentrez toute votre attention sur la conduite.
- v Utilisez un kit mains libres.
- v Quittez la route et garez-vous avant d'émettre ou de recevoir un appel.
- **Les radio-fréquences peuvent** affecter certains systèmes électroniques de votre véhicule, tels que le système audio stéréo ou les équipements de sécurité.
- $\blacktriangleright$  Lorsque votre véhicule est équipé d'un airbag, ne gênez pas son déclenchement avec un équipement sans fil portable ou fixe. Il pourrait en effet provoquer de graves blessures.

Si vous écoutez de la musique à l'extérieur, assurez-vous que le volume soit réglé à un niveau raisonnable afin que vous restiez avertis de ce qu'il se passe autour de vous. Cela est particulièrement recommandé lorsque vous vous aprêtez à traverser la rue.

## Eviter toute nuisance à votre ouïe

Vous exposer à des sons forts pendant trop longtemps peut nuire à votre ouïe. C'est pour cela que nous vous recommandons de ne pas allumer ou éteindre votre téléphone trop prêt de votre oreille et de régler le volume de la musique et des sonneries à un niveau raisonnable.

# Précautions d'usage de l'appareil

## Zone de dynamitage

N'utilisez pas votre téléphone lorsque des opérations de dynamitage sont en cours. Respectez les restrictions, les règlements et les lois.

## Sites potentiellement dangereux

v N'utilisez pas votre téléphone dans une station service ni à proximité de carburants ou de produits chimiques.

 $\blacktriangleright$  Ne transportez pas et ne stockez pas de produits dangereux, de liquides ou de gaz inflammables dans le coffre de votre voiture, à proximité de votre téléphone portable et de ses accessoires.

# Dans un avion

Les appareils sans fil peuvent générer des interférences dans les avions.

- $\blacktriangleright$  Éteignez votre téléphone avant d'embarquer dans un avion.
- $\blacktriangleright$  Ne l'utilisez pas sur la piste sans autorisation de l'équipage.

# Avec les enfants

Conservez votre téléphone dans un endroit sûr, hors de la portée des enfants. En effet, votre téléphone est composé de petites pièces qui peuvent présenter un danger d'étouffement.

# Appels d'urgence

Les numéros d'urgence peuvent ne pas être disponibles sur tous les réseaux cellulaires. Vous ne devez donc pas dépendre uniquement de votre téléphone portable pour émettre un appel d'urgence. Renseignez-vous auprès de votre opérateur.

## Informations sur la batterie et précautions d'usage

- v Il n'est pas nécessaire de décharger complètement la batterie avant de la recharger. Contrairement aux autres batteries, elle n'a pas d'effet mémoire pouvant compromettre ses performances.
- $\blacktriangleright$  Utilisez uniquement les batteries et chargeurs LG. Les chargeurs LG sont conçus pour optimiser la durée de vie de votre batterie.
- v Ne démontez pas et ne courtcircuitez pas la batterie.
- v Les contacts métalliques de la batterie doivent toujours rester propres.
## Précautions d'usage de l'appareil

- v Procédez au remplacement de la batterie lorsque celle-ci n'offre plus de performances acceptables. La batterie peut être rechargée des centaines de fois avant qu'il soit nécessaire de la remplacer.
- v Rechargez la batterie en cas de non utilisation prolongée afin d'optimiser sa durée d'utilisation.
- v N'exposez pas le chargeur de la batterie au rayonnement direct du soleil. Ne l'utilisez pas non plus dans des lieux très humides, tels que les salles de bain.
- v Ne placez pas votre téléphone dans des endroits chauds ou froids, cela pourrait affecter les performances de la batterie.
- v Le remplacement de la batterie par un modèle inadapté présente un risque d'explosion.
- $\blacktriangleright$  Respectez les instructions du fabricant relatives au recyclage des batteries usagées.

วเ

# Caractéristiques du KS20

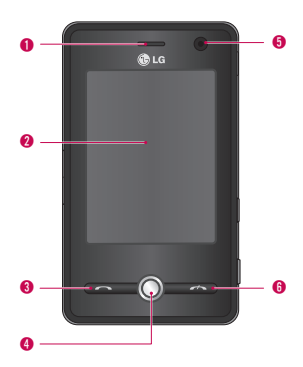

## Description du téléphone

#### Vue avant

- 1. Écouteur
- 2. Écran tactile
- v Permet d'écrire, de dessiner ou d'effectuer une sélection à l'aide du stylet.

#### 3. Touche Envoyer

- v Permet de consulter le journal d'appel et de répondre aux appels entrants.
- 4. Touches de navigation
- 5. Objectif interne de l'appareil photo
- 6. Touche Raccrocher
- Permet de terminer ou de rejeter un appel.

## Caractéristiques du KS20

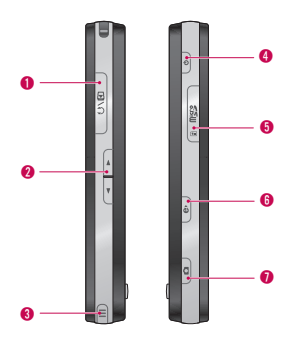

#### Vue latérale

- 1. Connecteur d'accessoires /du Chargeur de batterie/prise Casque
- 2. Touches Latérales
- v Pour régler le volume, appuyez sur la flèche haut ou bas.

#### 3. Stylet et emplacement pour le stylet

v Le stylet vous permet d'écrire, de dessiner ou de sélectionner des éléments sur l'écran tactile.

#### 4. Touche Marche-Arrêt

 $\blacktriangleright$  Appuyez sur cette touche pour éteindre votre téléphone temporairement et le faire passer en mode veille ; appuyez sur cette touche et maintenez-la enfoncée (pendant environ cinq secondes) pour éteindre votre téléphone.

Lorsque ce dernier est en mode veille, vous pouvez encore utiliser la fonction téléphone afin de recevoir des appels : par contre, lorsqu'il est complètement éteint, cette fonction est désactivée.

- 5. Fente pour carte MicroSD
- 6. Internet Explorer
- $\blacktriangleright$  Appuyez sur cette touche pour accéder à Internet Explorer.
- 7. Touche appareil Photo
- $\blacktriangleright$  Appuvez sur cette touche pour activer l'appareil photo.

#### Vue arrière

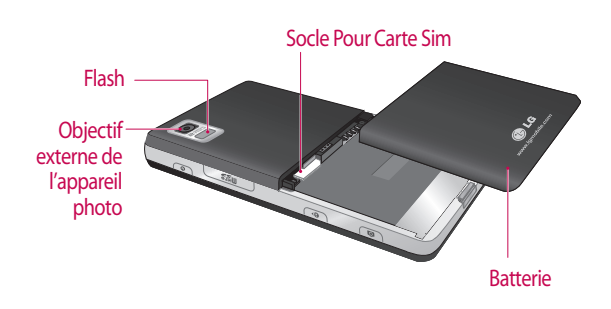

**Caractéristi CARACTÉRISTIQUES DU KS20 du KS20**

## Caractéristiques du KS20

- ▶ Les touches sur l'écran LCD sont tactiles.
- v Avant d'utiliser ces touches, assurez-vous de consulter la section "Précautions d'utilisation des touches tactiles".

## Précautions d'utilisation des touches tactiles

- 1. Assurez-vous d'avoir les mains propres et sèches.
- <sup>v</sup> Essuyez-vous bien les mains de façon à en retirer toute trace d'humidité. Essuyez également l'écran si vous vous trouvez dans un environnement humide.

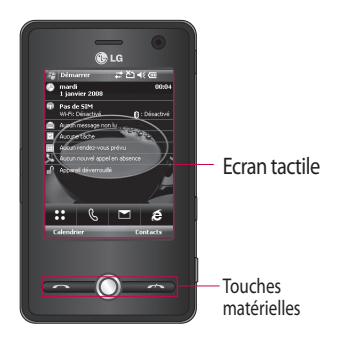

- 2. Il n'est pas nécessaire d'appuyer fortement sur les touches tactiles, une simple pression suffit. Protégez le produit de tout choc important susceptible d'endommager les capteurs des touches tactiles.
- 3. Posez le bout du doigt sur la touche tactile que vous souhaitez utiliser en veillant à ne pas toucher les autres touches à proximité.
- 4. Si l'écran d'accueil et les touches tactiles sont éteints, vous ne rallumerez pas l'écran d'accueil en appuyant sur une touche tactile. Appuyez sur  $\Theta$  pour rallumer l'écran d'accueil (les touches tactiles ne fonctionnent pas lorsque le rétro-éclairage est éteint).
- 5. Les touches tactiles peuvent ne pas fonctionner correctement si elles sont recouvertes par l'étui du téléphone ou un film plastique.
- 6. Évitez tout contact entre les touches tactiles et des objets métalliques ou d'autres matériaux conducteurs, au risque de provoquer des dysfonctionnements.

# Mise en route

## Installation de la carte USIM et de la batterie

#### 1. **Installation de la carte USIM.**

Votre carte USIM contient votre numéro de téléphone, des informations sur vos services et la liste de vos contacts ; elle doit être installée sur votre téléphone. Vous ne pourrez pas utiliser votre téléphone tant que vous n'aurez pas inséré de carte USIM valide (sauf appels d'urgence, en fonction du pays dans lequel vous séjournez). Veillez à toujours débrancher le chargeur ainsi que tout autre accessoire avant d'installer ou de retirer la carte USIM de votre téléphone. Faites glisser la carte USIM dans le logement approprié. Assurezvous qu'elle est insérée correctement et que la zone de contact dorée de la carte est bien orientée vers le bas. Pour retirer la carte USIM, appuyez

légèrement et faites-la glisser dans le sens inverse.

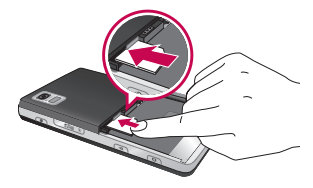

Insertion de la carte USIM

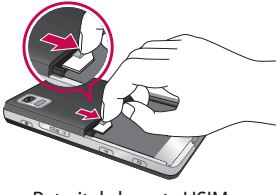

Retrait de la carte USIM

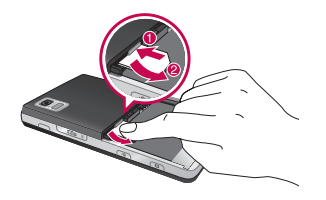

#### **Remarque**

v Le contact métallique de la carte USIM peut facilement être endommagé par des rayures. Manipulez donc la carte USIM avec précaution. Suivez les instructions fournies avec la carte USIM.

#### 2. **Installation de la batterie**

Insérez la batterie dans l'emplacement qui lui est réservé, de façon à ce que les points de contact en métal se trouvent au centre du téléphone.

Poussez la partie supérieure de la batterie vers le bas jusqu'à ce qu'elle s'enclenche dans l'emplacement prévu comme indiqué sur l'illustration.

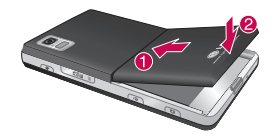

## MISE EN ROUTE

#### 3. **Retirer la batterie.**

Retournez votre téléphone comme indiqué sur l'illustration, poussez légèrement sur le bouton Push au bas de votre téléphone pour libérer la batterie puis tirez-la pour la sortir.

## Chargement de la **batterie**

Avant de connecter le chargeur de voyage au téléphone, vous devez au préalable installer la batterie.

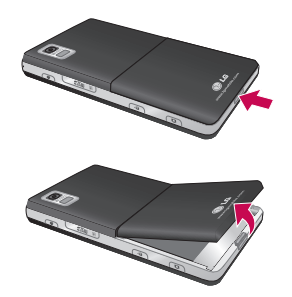

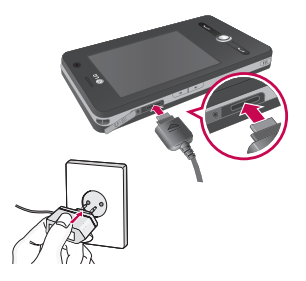

#### **Mode charge**

- 1.Une fois votre téléphone éteint, lorsque vous le rechargez, le voyant du téléphone s'allume en rouge et une animation de charge s'affiche.
- 2. Une fois le téléphone entièrement rechargé, ce voyant s'allume en vert et l'animation s'arrête.
- 3. En mode charge, si vous appuyez sur le bouton Marche-Arrêt et le maintenez enfoncé pendant environ 2 secondes, le téléphone s'allume.

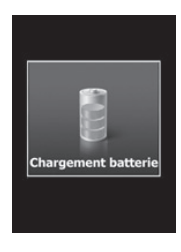

## Mise en route

#### *ATTENTION!*

*• Lorsque vous chargez une batterie entièrement déchargée, l'activation de l'affichage peut prendre plus d'une minute. Ce phénomène est tout à fait normal ; il ne s'agit en aucun cas d'un dysfonctionnement. (Si vous utilisez un câbleUSB, ce délai peut atteindre plus de 10minutes.)*

*• Ne forcez pas sur la prise du chargeur; vous risquez d'endommager le téléphone* 

- *et/ou le chargeur. • Si vous utilisez le chargeur à l'étranger, veillez à utiliser un adaptateur approprié.*
- *Ne retirez pas la batterie ou la carte SIM pendant le chargement.*
- *Le remplacement de la batterie par un modèle inadapté présente un risque d'explosion. Respectez les instructions du fabricant relatives au recyclage des batteries usagées.*

#### *AVERTISSEMENT!*

- *Par temps d'orage, débranchez le cordon d'alimentation et le chargeur afin d'éviter les risques d'électrocution ou d'incendie.*
- *Mettez la batterie à l'abri d'objets pointus tels que les crocs ou les griffes d'un animal afin d'éviter tout risque d'incendie.*

## Utiliser une carte mémoire MICRO SD

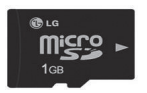

Carte mémoire MicroSD

#### **Insertion d'une carte mémoire microSD**

1. Soulevez le cache en plastique qui protège l'emplacement de la microSD.

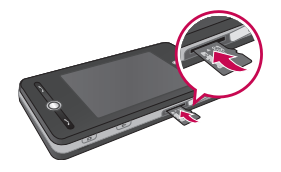

2. Placez la carte mémoire dans l'emplacement prévu à cet effet, ses points de contact en métal orientés vers le bas. Ne forcez pas sur la carte mémoire. Si vous avez de la difficulté à l'insérer dans son emplacement, vérifiez qu'aucun corps étranger ne se trouve dans l'emplacement.

- 3. Une fois la carte mémoire insérée, appuyez dessus jusqu'à ce que vous entendiez un "clic" indiquant que la carte microSD est bien bloquée.
- 4. Replacez le cache en plastique protégeant l'emplacement.
- 5. Ne retirez pas la carte mémoire lorsqu'une opération de lecture/ écriture est en cours sur cette dernière.

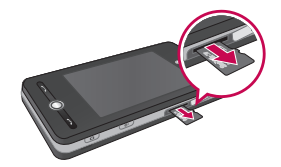

## Mise en route

#### **Attention:**

- <sup>v</sup> Évitez d'utiliser la carte mémoire si la batterie est faible.
- <sup>v</sup> Pendant l'écriture, attendez que l'opération soit terminée avant de retirer la carte.
- <sup>v</sup> Ne pliez pas la carte et ne forcez pas pour l'insérer dans l'emplacement.
- <sup>v</sup> N'insérez aucun type de carte mémoire autre que MicroSD.

Prise en charge des cartes mémoire MicroSD de 2 Go maximum. Pour plus d'informations sur la carte microSD, reportez-vous au manuel d'instructions de la carte mémoire.

## Formatage de la carte mémoire

Vous devez formater la carte mémoire avant de pouvoir l'utiliser. Après l'avoir insérée, un message relatif au formatage s'affiche ; vous pouvez alors aisément procéder au formatage.

#### **Remarque**

<sup>v</sup> En général, la carte MicroSD a déjà été formatée.

## Mise sous tension et hors tension du téléphone

Pour mettre le téléphone sous tension, appuyez sur le bouton MARCHE-ARRÊT. Lorsque vous mettez le téléphone pour la première fois sous tension, vous êtes invité à procéder à son calibrage. Pour plus d'informations, reportez-vous à la section « Calibrer le téléphone » à la page suivante.

Pour mettre le téléphone hors tension, appuyez à nouveau sur  $|\circ|$ .

#### **Remarque**

 $\blacktriangleright$  Une courte pression sur  $\lbrack\mathfrak{p}\rbrack$  permet de passer votre téléphone en mode veille. Toutefois, en mode veille, votre téléphone peut encore recevoir les messages et les appels.

## Mise en route

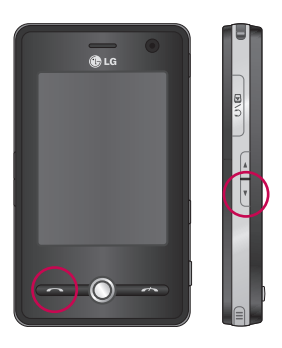

## Calibrer le téléphone

Le calibrage de l'écran du téléphone consiste à appuyer à l'aide du stylet sur le centre d'une croix alors que celle-ci se déplace autour de l'écran. Cette opération permet de garantir l'activation des éléments de l'écran sur lesquels vous tapez à l'aide du stylet.

Si, actuellement, votre téléphone ne répond pas avec précision à vos pressions sur l'écran, procédez comme suit pour le calibrer à nouveau :

- 1. Appuyez sur **Démarrer > Paramètres > Systéme > Écran**.
- 2. Dans l'onglet Général, appuyez sur Aligner l'écran et suivez les instructions à l'écran.

#### **Remarque**

v Vous pouvez procéder directement à l'alignement de l'écran en appuyant sur la touche de navigation, puis sur la touche Internet Explorer.

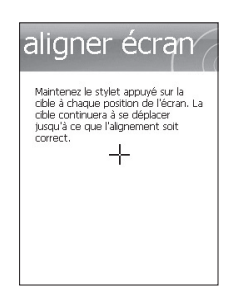

## Gérer le paramétrage de l'écran

L'écran tactile du téléphone comporte trois modes d'orientation : Portrait, Paysage (droitier) et Paysage (gaucher). Le mode Portrait vous permet d'améliorer l'affichage ou l'utilisation de certains programmes sur votre téléphone. Le mode Paysage, lui, est généralement idéal pour l'affichage de fichiers texte plus longs.

v Pour modifier l'orientation, appuyez sur Démarrer > Paramètres > Système > Écran > Général, puis sélectionnez l'orientation souhaitée.

## Mise en route

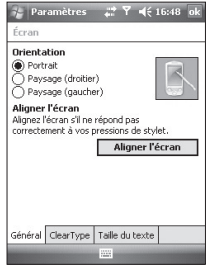

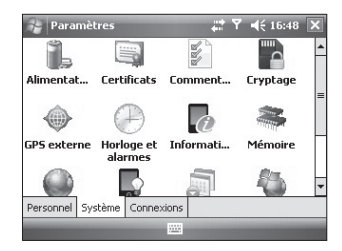

Mode Paysage

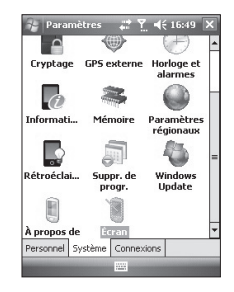

Mode Portrait

- v Pour lisser les polices d'écran de nombreux programmes, cochez la case Activer ClearType dans l'onglet ClearType (appuyez sur Démarrer > Paramètres > Système > Écran).
- v Pour améliorer la lisibilité à l'écran ou pour y afficher davantage de contenu, réglez la taille du texte en déplaçant le curseur dans l'onglet Taille du texte (appuyez sur Démarrer > Paramètres > Système > Écran).

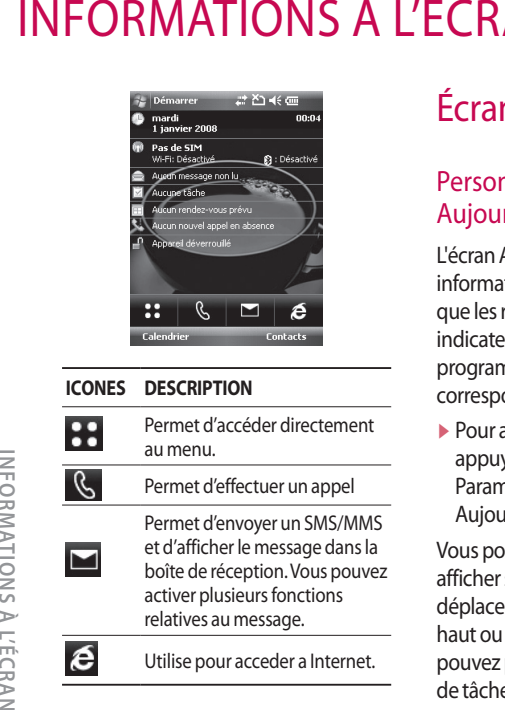

#### **ICONES DESCRIPTION**

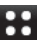

Permet d'accéder directement au menu.

Permet d'effectuer un appel

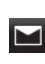

Permet d'envoyer un SMS/MMS et d'afficher le message dans la boîte de réception. Vous pouvez activer plusieurs fonctions relatives au message.

Utilise pour acceder a Internet.

## Écran aujourd'hui

#### Personnaliser l'écran Aujourd'hui

L'écran Aujourd'hui affiche des informations importantes, telles que les rendez-vous à venir et les indicateurs d'état. Pour ouvrir un programme, appuyez sur la section correspondante à l'écran.

v Pour accédez à l'écran Aujourd'hui, appuyez sur Démarrer > Paramètres > Personnel > Aujourd'hui > Éléments.

Vous pouvez sélectionner l'élément à afficher sur l'écran Aujourd'hui. Pour le déplacer, appuyez sur Déplacer vers le haut ou sur Déplacer vers le bas. Vous pouvez personnaliser les informations de tâche et de rendez-vous en appuyant sur **Options** (reportez-vous à la page 30).

Pour afficher sur votre écran de veille (écran aujourd'hui) vos RDV du jour, appuyez sur Expiration Aujourd'hui, puis sélectionnez le nombre d'heures souhaitées dans la liste déroulante. Les rendez-vous que vous avez pris durant la période sélectionnée s'afficheront sur l'écran aujourd'hui.

v Pour synchroniser l'écran Aujourd'hui, notamment l'image en arrière-plan, appuyez sur Démarrer > Paramètres > Personnel > Aujourd'hui > Apparence.

Vous pouvez sélectionner le thème que vous souhaitez pour l'arrière-plan. Pour utiliser une de vos images en arrière-plan, appuyez sur Utiliser cette image comme arrière-plan, puis sur Parcourir pour sélectionner le fichier souhaité.

#### Écran Aujourd'hui par défaut de Microsoft

L'écran Aujourd'hui affiche les informations du jour importantes et récentes.

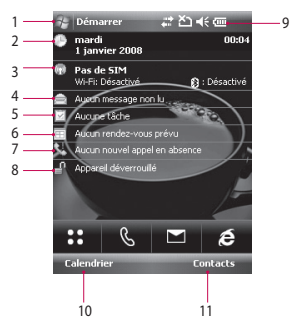

1. Bouton Démarrer : permet d'afficher le menu Démarrer que vous pouvez utiliser directement.

## INFORMATIONS À L'ÉCRAN

- 2. Date et heure : affiche la date du jour et l'heure actuelle. Pour ouvrir l'écran Horloge et alarme, appuyez sur ce bouton.
- 3. Informations sur le téléphone : indiquent si Bluetooth est activé ou désactivé.
- 4. Message non lu : indique si votre compte Boîte de réception comporte des messages non lus.
- 5. Tâche à venir : permet d'afficher le nombre de tâches actives. Pour afficher l'état actuel de toutes les tâches, appuyez sur ce bouton.
- 6. Planification à venir : permet d'afficher les tâches planifiées à venir.
- 7. Aucun nouvel appel en absence : permet d'afficher l'historique des appels en absence.
- 8. Verrouillage téléphone : permet de verrouiller le téléphone. Pour le déverrouiller, appuyez sur le côté inférieur gauche.
- 9. Indicateurs: Connectivité, Carte SIM, Volume et Batterie.
- 10. Lien vers le calendrier
- 11. Lien vers la liste des contacts

#### Indicateurs

Ci- après sont décrites certaines des icônes d'état pouvant être affichées sur votre téléphone.

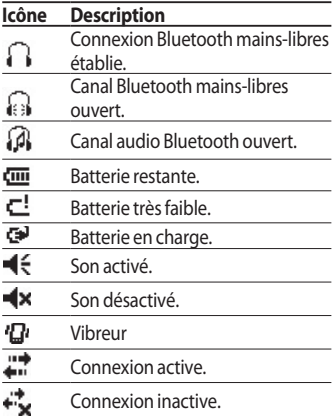

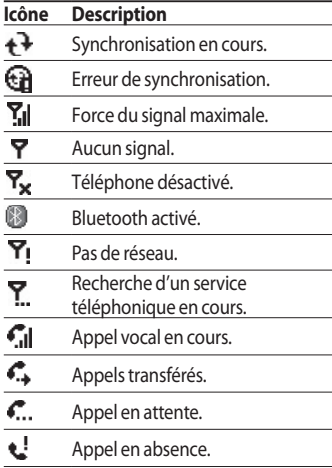

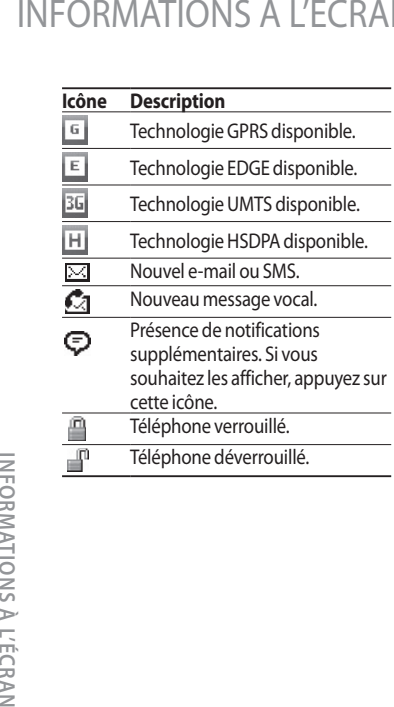

## Utiliser le menu démarrer

Le menu Démarrer, situé dans l'angle supérieur gauche de l'écran Aujourd'hui, affiche une liste de programmes. Il vous permet de fermer un écran ou de basculer entre différents programmes. Pour démarrer un programme, parcourez la liste des programmes et appuyez sur le programme souhaité à l'aide du stylet.

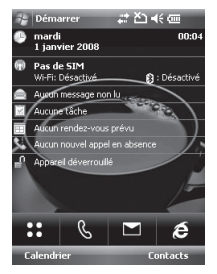

### Modifier l'écran Aujourd'hui

- 1. Appuyez sur l'écran Aujourd'hui.
- 2. Appuyez pour lancer un programme. Les éléments affichés dans le menu Démarrer peuvent être synchronisés en appuyant sur Démarrer > Paramètres > Personnel > Menus.
- 3. Appuyez pour lancer un programme utilisé récemment.
- 4. Appuyez pour afficher et sélectionner davantage de programmes installés sur votre téléphone.
- 5. Appuyez pour modifier les paramètres du téléphone.
- 6. Appuyez pour afficher une rubrique d'aide relative à l'écran actuel.

#### Indicateurs de programme

Ci-après sont décrites certaines des icônes des programmes déjà installés sur votre téléphone.

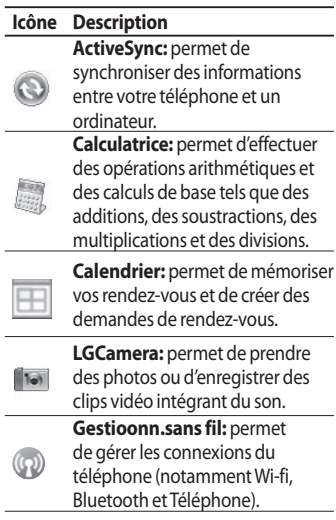

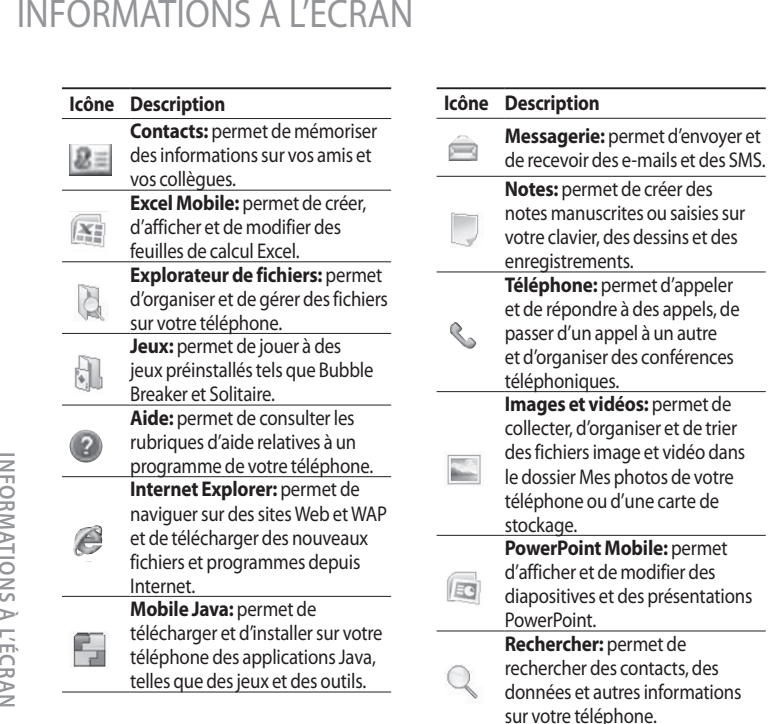

INFORMATIONS A L'ÉCRAN **ATIONS À L'ÉCR**

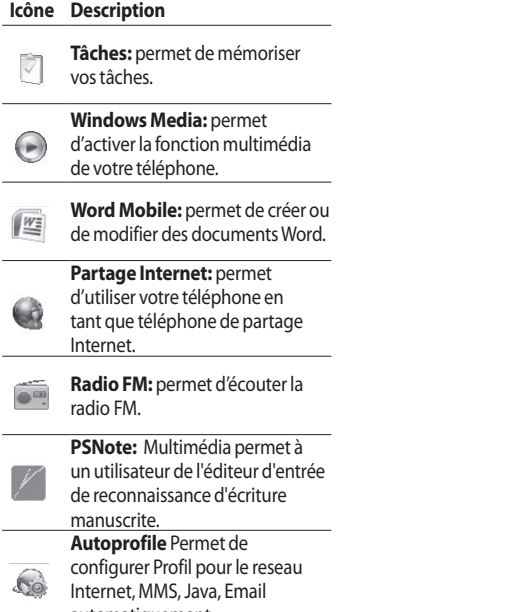

automatiquement.

# Saisir et rechercher des **INFORMATIONS**

Divers modes de saisie vous sont proposés à l'écran, notamment la Reconnaissance des mots, le Clavier, la Reconnaissance des lettres et Transcriber. L'icône du Panneau de saisie s'affiche sur la barre de menu pour indiquer le mode de saisie actuellement sélectionné. La flèche du Sélecteur de type de saisie (située à la droite de l'icône du Panneau de saisie) permet d'afficher une liste des modes de saisie disponibles.

#### Présentation du Panneau de saisie

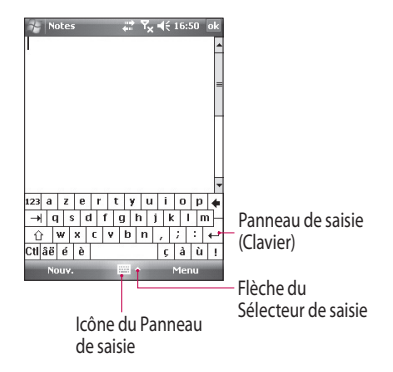

46

Pour modifier le mode de saisie, appuyez sur la flèche du Sélecteur de saisie.

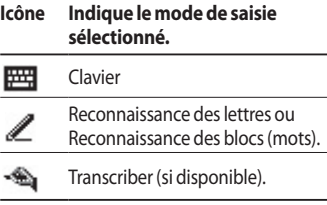

## Utiliser le clavier

Pour saisir du texte, des symboles et des nombres, vous pouvez utiliser le clavier QWERTY ou le clavier visuel standard.

### Utiliser le clavier visuel standard

Le clavier visuel est disponible lorsque la saisie de texte est possible. Pour saisir du texte, vous devez appuyer sur les touches du clavier qui sont affichées à l'écran.

#### **Saisir du texte à l'aide du clavier visuel**

- $\blacktriangleright$  Le clavier visuel est disponible lorsque la saisie de texte est possible.
- v Pour augmenter la taille des touches, appuyez sur la flèche du Sélecteur de saisie, puis sur Options. Dans la liste Mode de saisie, sélectionnez Clavier, puis appuyez sur Grandes touches.
- v Les règles générales de saisie de texte sont identiques à celles des ordinateurs utilisant l'environnement Microsoft.

## Saisir et rechercher des informations

## Utiliser la reconnaissance des lettres

La Reconnaissance des lettres vous permet d'écrire (à la main) des lettres individuelles, des nombres et de la ponctuation ; ces éléments sont ensuite convertis en texte saisi au clavier.

#### **Saisir du texte à l'aide de la Reconnaissance des lettres**

- v La Reconnaissance des lettres est disponible uniquement lorsque la saisie de texte est possible.
- v Si l'utilisateur ne réagit pas dans les 6 secondes, la liste des mots favoris disparaît.

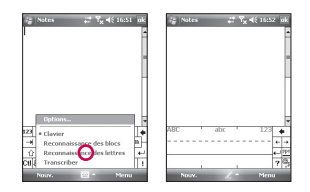

## Utiliser la reconnaissance des blocs

La Reconnaissance des blocs vous permet d'écrire des lettres, des nombres, des symboles et de la ponctuation en un seul trait ; ces éléments sont ensuite convertis en texte saisi au clavier.

**Saisir et**

**rechercher**

**des**

**inform**

**ations**

#### Saisir du texte à l'aide de la Reconnaissance des blocs

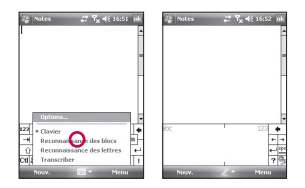

- v La Reconnaissance des blocs est disponible uniquement lorsque la saisie de texte est possible.
- v La Reconnaissance des blocs vous permet d'écrire des lettres, des nombres, des symboles et de la ponctuation en un seul trait ; ces éléments sont ensuite convertis en texte saisi au clavier.
- v Si l'utilisateur ne réagit pas dans les 6 secondes, la liste des mots favoris disparaît.
- v Pour saisir des lettres, écrivez dans la zone abc (à gauche) de l'espace de saisie.
- $\blacktriangleright$  Pour saisir des nombres, écrivez dans la zone 123 (à droite) de l'espace de saisie.
- v Pour saisir des symboles et de la ponctuation, appuyez sur l'une des zones de l'espace de saisie, puis sélectionnez le caractère souhaité.

## Dessiner et écrire à l'écran

Vous pouvez dessiner ou écrire directement sur l'écran et enregistrer des notes avec votre propre écriture manuscrite. Pour ce faire, vous devez définir le mode de saisie de l'option Notes sur Écriture.

## Saisir et rechercher des informations

Si vous préférez utiliser l'écriture manuscrite ou ajoutez fréquemment des dessins à vos notes, il peut s'avérer utile de définir le mode Écriture comme mode par défaut. Si vous préférez le texte en caractères d'impression, définissez le mode Frappe comme mode par défaut.

#### **Définir le mode de saisie des notes :**

- 1. Appuyez sur **Démarrer** > **Programmes** > **Notes**.
- 2. Dans la liste des notes, appuyez sur **Menu** > **Options**.
- 3. Dans la zone Mode par défaut, appuyez sur l'une des options suivantes:
- v **Écriture**, si vous souhaitez dessiner ou insérer du texte manuscrit dans une note.
- v **Saisie**, si vous souhaitez créer une note en caractères d'imprimerie.
- 4. Appuyez sur OK.

#### **Écrire une note :**

- 1. Appuyez sur **Démarrer** > **Programmes** > **Notes**.
- 2. Dans la liste des notes, appuyez sur Nouveau.
- 3. Écrivez votre texte à l'écran.
- 4. Lorsque vous avez terminé, appuyez sur OK pour revenir à la liste de notes.

#### **Remarque**

v Pour sélectionner l'écriture manuscrite, appuyez à côté du texte écrit avec le stylet, puis maintenez la pression. Dès que des points apparaissent, et avant qu'ils ne forment un cercle complet, faites-les glisser rapidement autour du texte écrit.

Si une lettre chevauche trois lignes, elle est considérée comme un dessin plutôt que comme du texte.

#### **Dessiner dans un note :**

- 1. Appuyez sur Démarrer > Programmes > Notes.
- 2. Dans la liste des notes, appuyez sur Nouveau.
- 3. Pour dessiner à l'écran, utilisez le stylet comme un crayon.
- 4. Une zone de sélection s'affiche autour de votre dessin.
- 5. Lorsque vous avez terminé, appuyez sur OK pour revenir à la liste de notes.

#### **Remarque**

 $\blacktriangleright$  Pour sélectionner un dessin (par exemple, pour le copier ou le supprimer), maintenez le stylet appuyé dessus pendant un bref instant. Lorsque vous relevez le stylet, le dessin est sélectionné.

## Enregistrer une note

Vous pouvez créer un enregistrement autonome (note vocale) ou ajouter un enregistrement à une note.

#### **Créer une note vocale**

- 1. Appuyez sur Démarrer > Programmes > Notes.
- 2. Effectuez l'une des opérations suivantes:
- v Pour créer un enregistrement autonome, enregistrez-le depuis la liste des notes.
- v Pour ajouter un enregistrement à une note, créez ou ouvrez une note.

## Saisir et rechercher des informations

- 3. Si la barre d'outils Enregistrement n'est pas affichée, appuyez sur Menu > Afficher la barre d'enregistrement.
- 4. Tenez le microphone de votre mobile près de votre bouche ou d'une autre source sonore.
- 5. Si vous ajoutez un enregistrement à une note, appuyez sur OK pour revenir à la liste des notes dès que vous avez terminé.
- 6. Si vous effectuez un enregistrement dans une note ouverte, une icône s'affiche dans cette note.
- 7. Si vous créez un enregistrement autonome, cet enregistrement apparaît dans la liste des notes.

#### **Modifier les formats d'enregistrement**

- 1. Appuyez sur Démarrer > Paramètres > Personnel > Saisie.
- 2. Appuyez sur l'onglet Options, puis dans liste Format d'enregistrement vocal, appuyez sur le format souhaité.
- 3. Appuyez sur OK.

#### **Remarque**

▶ Vous pouvez également modifier les formats d'enregistrement dans Notes. Dans la liste des notes, appuyez sur Menu > Options > lien Options générales de saisie (au bas de la page).

## Rechercher des informations

Vous pouvez rechercher des fichiers et d'autres éléments stockés sur votre mobile dans le dossier Mes documents ou sur une carte de stockage. Vous pouvez effectuer vos recherches par nom de fichier ou en fonction de mots contenus dans un élément. Par exemple, vous pouvez lancer des recherches dans des emails, des notes, des rendez-vous, des contacts, des tâches, ainsi que dans l'Aide en ligne.

Pour rechercher un fichier ou un élément

1. Appuyez sur Démarrer > Programmes > Rechercher.

- 2. Dans le champ Rechercher, saisissez le nom de fichier, le mot ou toute autre information que vous souhaitez rechercher.
- 3. Si vous avez déjà recherché cet élément précédemment, appuyez sur la flèche du champ Rechercher et sélectionnez-le dans la liste qui s'affiche.
- 4. Dans Type, sélectionnez un type de données afin de mieux cibler votre recherche.
- 5. Appuyez sur Rechercher
- 6. La recherche est alors lancée sur le dossier Mes documents et ses sousdossiers.
- 7. Dans la liste Résultats, appuyez sur l'élément que vous souhaitez ouvrir.

# Fonctions générales

## Régler le volume du téléphone

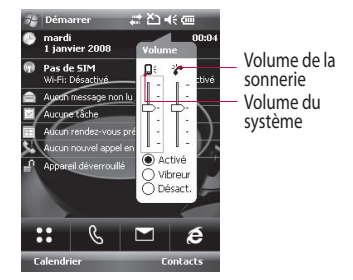

Vous pouvez régler le volume du système et de la sonnerie, lesquels peuvent être définis sur Activé, Vibreur ou Désactivé.

v**Volume du système:** vous pouvez modifier le volume des sons, tels que le son émis lorsque vous appuyez sur les noms des programmes et les options des menus.

v**Volume de la sonnerie:** vous pouvez régler le volume de la sonnerie.

#### **Remarque**

v Vous ne pouvez régler le volume d'une conversation qu'au cours d'un appel. Le réglage du volume hors appel a une incidence sur les niveaux sonores de la sonnerie, des notifications et des fichiers MP3.Lorsque vous activez le mode vibreur, le son est automatiquement désactivé ; lors de la réception d'un appel, le téléphone se met à vibrer. L'icône du vibreur ( $\langle \mathbf{Q} \cdot \rangle$ ) s'affiche dans la barre de titre pour indiquer que le mode vibreur est activé.

## Émettre un appel

Vous pouvez émettre un appel depuis les menus Téléphone, Contacts et Numéro abrégé.

### Émettre un appel depuis le téléphone

v Dans l'écran Téléphone, appuyez sur le numéro de téléphone souhaité, puis appuyez sur le bouton Appeler .

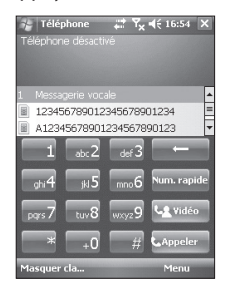

#### **Remarque**

 $\triangleright$  Si vous appuyez sur un mauvais numéro, appuyez sur la flèche de retour ( $\Box$ ) pour effacer les chiffres un par un. Pour effacer tous les chiffres d'un coup, appuyez sur la flèche de retour et maintenez votre pression.

#### Émettre un appel depuis les contacts

- ▶ Appuyez sur Démarrer > Contacts.
- v Appuyez sur le contact souhaité, puis sur Appeler.
## Fonctions générales

v Vous pouvez également appuyer sur le contact souhaité dans la liste des contacts, puis sur le numéro de téléphone à appeler. Autrement, vous pouvez appuyer sur le contact souhaité et maintenir votre pression ; dans le menu de raccourcis qui s'affiche, appuyez sur Appeler bureau, Appeler domicile ou Appeler mobile.

### Émettre un appel depuis un numéro abrégé

La fonction Numéro abrégé vous permet d'appeler les numéros fréquemment utilisés via une seule et unique pression. Par exemple, si vous attribuez la touche 2 à un contact dans Numéro abrégé, il vous suffit de taper sur  $\left[\frac{1}{2}x^2\right]$  dans l'écran Téléphone et de maintenir la pression pour composer le numéro de ce contact. Avant de pouvoir créer une entrée dans Numéro abrégé, le numéro correspondant doit déjà être enregistré dans vos contacts.

#### Créer une entrée dans Numéro abrégé

- 1. Sur l'écran Téléphone, appuyez sur Numéro abrégé ou sur Menu > Nouveau > Numéro rapide.
- 2. Appuyez sur Menu > Nouveau.
- 3. Appuyez sur un contact. Appuyez sur le numéro de téléphone pour lequel vous souhaitez créer un numéro abrégé.
- 4. Dans le champ Emplacement, sélectionnez un emplacement disponible pour le nouveau numéro rapide.

#### **Remarque**

- v L'emplacement 1 est généralement réservé à votre boîte vocale ; par défaut, l'emplacement libre suivant vous est proposé pour le nouveau numéro rapide. Si vous souhaitez enregistrer un numéro dans un emplacement déjà occupé, le nouveau numéro remplace le numéro existant.
- v Pour créer une entrée dans Numéro abrégé depuis Contacts, appuyez sur le nom du contact et maintenez votre pression, appuyez sur Ajouter un numéro rapide, puis sélectionnez un emplacement disponible pour le nouveau numéro rapide.

Pour supprimer une entrée dans Numéro rapide, appuyez sur l'entrée souhaitée dans la liste des numéros rapide et maintenez votre pression, puis appuyez sur Supprimer.

## Fonctions générales

### Recevoir un appel

Lorsque vous recevez un appel téléphonique, un message s'affiche, vous proposant de répondre à l'appel entrant ou de l'ignorer.

#### Pour répondre à un appel entrant ou le rejeter

- v Pour répondre à un appel, appuyez sur Répondre ou appuyez sur **Sour le téléphone.**
- $\blacktriangleright$  Pour rejeter un appel, appuyez sur Ignorer ou appuyez sur le téléphone.

### Pour mettre fin à un appel

Pour raccrocher, appuyez sur Fin ou appuyez sur  $\Box$  sur le téléphone pendant que l'appel entrant ou sortant est en cours.

### Options des appels entrants

#### Pour mettre un appel en attente

Lorsqu'un autre appel entrant se présente, votre téléphone vous en avertit et vous propose de l'accepter ou de le rejeter. Si vous êtes en cours de communication et acceptez ce nouvel appel, vous pouvez choisir de basculer entre les deux appelants ou d'organiser une conférence téléphonique entre les trois parties.

- 1. Pour accepter le deuxième appel et mettre le premier en attente, appuyez sur Répondre.
- 2. Pour mettre fin au deuxième appel et revenir au premier, appuyez sur Fin ou appuyez sur la touche de fin d'appel de votre téléphone.

#### Pour basculer entre deux appels

▶ Appuyez sur Basculer.

#### Pour organiser une conférence téléphonique

- 1. Mettez un appel en attente et composez un deuxième numéro ou acceptez un deuxième appel entrant lorsque vous êtes en conversation.
- 2. Appuyez sur Menu > Conférence.

#### **Remarque**

v Les conférences téléphoniques ne sont pas prises en charge par tous les fournisseurs de services. Pour plus d'informations, adressez-vous à votre opérateur.

### Pour activer et désactiver le haut-parleur

Le haut-parleur intégré de votre téléphone vous permet de converser les mains libres ou permet à d'autres personnes d'écouter la conversation.

- ▶ Au cours d'un appel, appuyez sur Haut-parleur activé. L'icône des fonctions générales du haut-parleur ( $\frac{1}{2}$ ) s'affiche dans la barre de titre.
- **Pour désactiver le haut-parleur,** appuyez sur Haut-parleur désactivé.

## Fonctions générales

#### *AVERTISSEMENT*

*• Pour préserver votre ouïe, ne placez pas le téléphone contre votre oreille lorsque le haut-parleur est activé.*

#### Pour désactiver le microphone au cours d'un appel

Lors d'un appel, vous pouvez entendre votre interlocuteur sans que ce dernier ne puisse vous entendre en désactivant le microphone.

- ▶ Pour ce faire, au cours de l'appel, appuyez sur Silence.
- $\blacktriangleright$  Lorsque le microphone est désactivé, l'icône de silence ( $\mathcal{P}^{\times}$ ) s'affiche à l'écran. Pour réactiver le microphone, appuyez sur Annuler Silence.

### Informations de numérotation supplémentaires

Émettre un appel d'urgence

v Saisissez le numéro d'urgence international de votre région, puis appuyez sur Conversation.

#### **Remarque**

▶ Votre carte SIM peut comporter des numéros d'urgence supplémentaires. Pour plus d'informations, adressez-vous à votre opérateur.

### Émettre un appel international

- 1. Appuyez sur 0 sur le clavier du téléphone et maintenez votre pression jusqu'à ce que le signe + apparaisse. Le signe + remplace le préfixe international du pays que vous appelez.
- 2. Saisissez le numéro complet que vous souhaitez composer, puis appuyez sur Conversation. Le numéro de téléphone complet comprend l'indicatif du pays, l'indicatif régional (sans le zéro du début, le cas échéant) et le numéro de téléphone.

# Synchroniser votre téléphone

## Utiliser ActiveSync

ActiveSync permet de synchroniser les informations de votre téléphone avec celles votre ordinateur, par exemple le contenu Outlook. ActiveSync permet également d'effectuer une synchronisation avec un serveur Microsoft Exchange Server via un réseau sans fil ou cellulaire, à condition que votre société ou votre fournisseur de services exécute Microsoft Exchange Server avec Exchange ActiveSync. Lorsque vous procédez à la synchronisation, ActiveSync compare les informations contenues sur votre téléphone à celles contenues sur votre ordinateur ou sur le serveur Exchange Server et procède à une mise à jour globale à l'aide des informations les plus récentes.

ActiveSync vous permet d'effectuer les opérations suivantes:

- $\blacktriangleright$  Synchroniser des informations de votre téléphone avec celles de votre ordinateur, par exemple le courrier Outlook, les informations des contacts, du calendrier ou de tâches, ainsi que des photos, des vidéos et de la musique.
- v Synchroniser le courrier Outlook, les contacts, les rendez-vous du calendrier et les tâches contenus dans votre téléphone directement avec un serveur Exchange Server afin de rester à jour même lorsque votre ordinateur est éteint.
- v Échanger des fichiers entre votre téléphone et votre ordinateur sans les synchroniser.

v Sélectionner les types d'informations à synchroniser et en préciser la quantité. Par exemple, vous pouvez préciser le nombre de semaines de rendez-vous du calendrier passés vous souhaitez synchroniser.

Avant de pouvoir synchroniser des informations avec un ordinateur, vous devez d'abord installer ActiveSync sur cet ordinateur et créer une relation de synchronisation entre ce dernier et votre téléphone. Vous pouvez installer ActiveSync à partir du disque de mise en route fourni. ActiveSync est déjà installé sur votre téléphone.

Une fois l'installation effectuée et la relation de synchronisation définie, l'application ActiveSync installée sur votre ordinateur reconnaît votre téléphone dès que vous le connectez et transfère automatiquement les paramètres de synchronisation que

vous avez spécifiés sur ce dernier. Vous avez également la possibilité de synchroniser votre téléphone avec un serveur Exchange Server via votre société ou votre fournisseur de services sans fil. Si telle est votre intention, procurez-vous le nom du serveur Exchange Server, votre nom d'utilisateur, votre mot de passe et le nom du domaine auprès de votre administrateur avant de démarrer l'Assistant de configuration de la synchronisation.

## Synchroniser votre téléphone

### Pour installer et configurer ActiveSync

- 1. Installez ActiveSync sur votre ordinateur en suivant les instructions du disque de mise en route. Une fois l'installation terminée, l'Assistant de configuration de la synchronisation démarre automatiquement dès que vous connectez votre téléphone à l'ordinateur.
- 2. Suivez les instructions à l'écran pour mener à bien le processus de l'Assistant de configuration. Dans l'Assistant de configuration de la synchronisation, effectuez l'une des opérations suivantes, ou les deux :
- v Créez une relation de synchronisation entre votre ordinateur et votre téléphone.
- $\blacktriangleright$  Configurez une connexion Exchange Server pour effectuer la synchronisation directement avec le serveur Exchange Server.
- 3. Choisissez les types d'informations à synchroniser.

#### **Remarque**

v Une fois la procédure de l'Assistant terminée, ActiveSync synchronise votre téléphone automatiquement. Une fois la synchronisation terminée. vous pouvez déconnecter votre téléphone de votre ordinateur.

### Configurer Windows Vista™

Dans Windows Vista™, le Gestionnaire pour appareils Microsoft Windows Mobile® succède à Microsoft® ActiveSync®

#### **Remarque**

v Dans certaines versions de Windows Vista, le Gestionnaire pour appareils Microsoft Windows Mobile® est déjà installé. Si le Gestionnaire pour appareils Windows Mobile n'est pas inclus dans votre version de Windows Vista, vous pouvez l'installer à partir du disque de mise en route fourni avec votre téléphone.

### Configurer la synchronisation dans le Gestionnaire pour appareils Windows Mobile

Lorsque vous connectez votre téléphone à votre ordinateur et démarrez le Gestionnaire pour appareils Windows Mobile pour la première fois, vous êtes invité à créer un partenariat Windows Mobile avec votre téléphone. Pour créer un partenariat, suivez la procédure cidessous.

- v Connectez votre téléphone à votre ordinateur. Le Gestionnaire pour appareils Windows Mobile se configure lui-même, puis démarre.
- Dans l'écran d'accord de licence. cliquez sur Accepter.

## SYNCHRONISER VOTRF TÉLÉPHONE

v Dans l'écran d'accueil du Gestionnaire pour appareils Windows Mobile, cliquez sur Paramétrer votre téléphone.

#### **Remarque**

- $\blacktriangleright$  Si vous souhaitez uniquement transférer des fichiers multimédia, rechercher des mises à jour et explorer votre téléphone sans synchroniser les informations Outlook, sélectionnez l'option Se connecter sans configurer votre téléphone.
- v Sélectionnez les éléments que vous souhaitez synchroniser, puis cliquez sur Suivant.

 $\blacktriangleright$  Saisissez un nom de téléphone, puis cliquez sur Configurer. Une fois le processus de l'Assistant de configuration terminé, le Gestionnaire pour appareils Windows Mobile synchronise votre téléphone automatiquement. Notez que les e-mails Outlook ainsi que d'autres informations apparaîtront sur votre téléphone une fois la synchronisation terminée.

#### Utiliser le Gestionnaire pour appareils Windows Mobile

Pour ouvrir le Gestionnaire pour appareils Windows Mobile, cliquez sur Démarrer > Programmes > Gestionnaire pour appareils Windows Mobile sur votre ordinateur Windows Vista. Le Gestionnaire pour appareils Windows Mobile vous permet d'effectuer les opérations suivantes:

v Modifier les paramètres de synchronisation en cliquant sur Paramètres de téléphones mobiles.

- ► Étiqueter et transférer des photos depuis votre téléphone vers la Galerie photo de votre ordinateur Windows Vista à l'aide d'un Assistant. Pour lancer ce dernier, cliquez sur Images, Musique et Vidéo / nouvelles images / nouveaux clips vidéo disponibles pour l'importation.
- $\blacktriangleright$  Synchroniser des fichiers musicaux et vidéo à l'aide du Lecteur Windows Media™, en cliquant sur Images, Musique et Vidéo > Ajouter des médias sur votre appareil à partir de Windows Media Player. Pour plus d'informations, reportez-vous à la section «Windows Media® Player Mobile » du chapitre 11.
- v Afficher les documents et fichiers contenus dans votre téléphone, en cliquant sur Gestionnaire de fichiers > Parcourir le contenu de votre appareil.

## Synchroniser votre téléphone

### Synchroniser les informations

Lorsque vous connectez votre téléphone à l'ordinateur à l'aide d'une connexion USB ou Bluetooth, ActiveSync procède immédiatement à la synchronisation. Lorsque le téléphone est connecté, ActiveSync procède à une synchronisation chaque fois que vous apportez une modification sur l'ordinateur ou sur le téléphone.

#### Synchroniser les informations **Outlook**

Si vous avez configuré une relation de synchronisation entre votre ordinateur et votre téléphone, la synchronisation maintient les informations Outlook à jour sur les deux ordinateurs. Par défaut, ActiveSync synchronise une quantité limitée d'informations afin d'économiser de l'espace de stockage sur votre téléphone. Vous pouvez modifier la quantité d'informations synchronisées pour un type d'informations donné dans la section Paramètres correspondante.

68

**Synchroniser VNCHRONISER VOTRE TELEPHONE téléphone**

Vous pouvez configurer votre téléphone pour qu'il soit synchronisé avec plusieurs ordinateurs ou avec une combinaison d'au moins un ordinateur et d'un serveur Exchange Server. Lorsque vous effectuez une synchronisation avec des ordinateurs multiples, les éléments concernés apparaissent sur tous les ordinateurs avec lesquels ils sont synchronisés.

Par exemple, si vous avez configuré une synchronisation avec deux ordinateurs (ordinateur 1 et ordinateur 2) comportant des éléments différents et effectuez la synchronisation des contacts et du calendrier du téléphone avec ces deux ordinateurs, vous obtenez ce qui suit :

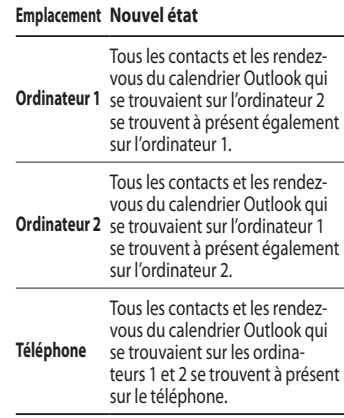

## SYNCHRONISER VOTRE TÉLÉPHONE

#### Pour démarrer et arrêter la synchronisation

- $\blacktriangleright$  Pour synchroniser les informations Outlook et d'autres informations en local sur l'ordinateur (notamment les fichiers multimédia), connectez votre téléphone à l'ordinateur à l'aide d'une connexion Bluetooth ou d'un câble.
- $\triangleright$  Si vous effectuez la synchronisation directement avec un serveur Exchange Server, vous pouvez utiliser cette connexion à l'ordinateur pour accéder au réseau ; vous pouvez également effectuer la synchronisation via un réseau cellulaire ou Wi-Fi, ce qui vous évite de vous connecter à l'ordinateur.
- $\blacktriangleright$  Dans ActiveSync, appuyez sur Synchroniser. Pour arrêter la synchronisation avant qu'elle ne soit terminée, appuyez sur Stop. Pour modifier les informations synchronisées
- 1. Sur le téléphone, dans ActiveSync, appuyez sur Menu > Options.
- 2. Effectuez l'une des opérations suivantes, ou les deux :
- Cochez les cases en regard de tous les éléments que vous souhaitez synchroniser. Si vous êtes dans l'impossibilité de cocher une case, il se peut que vous deviez décocher la case correspondant au même type d'informations à un autre emplacement de la liste.

70

- v Décochez les cases en regard de tous les éléments dont vous souhaitez arrêter la synchronisation.
- 3. Pour arrêter totalement la synchronisation avec un ordinateur, appuyez sur cet ordinateur, puis sur Supprimer.

#### **Remarque**

v Le courrier Outlook ne peut être synchronisé qu'avec un seul ordinateur. Pour modifier les paramètres de synchronisation disponibles, sélectionnez le type d'informations concerné et appuyez sur Paramètres.

#### Pour effectuer la synchronisation directement avec un serveur Exchange Server

Si votre entreprise ou votre fournisseur de services sans fil vous offre cette possibilité, vous pouvez configurer la synchronisation avec un serveur Exchange Server sur votre téléphone. Toutefois, vous devez d'abord vous procurer les informations suivantes auprès de votre administrateur avant de lancer la procédure : nom du serveur Exchange Server, votre nom d'utilisateur, votre mot de passe et le nom du domaine.

## Synchroniser votre téléphone

- 1. Sur le téléphone, dans ActiveSync, appuyez sur Menu > Configurer le serveur. Si vous n'avez pas encore configuré la synchronisation avec le serveur Exchange Server, ActiveSync affiche Ajouter une source serveur.
- 2. Dans Adresse du serveur, saisissez le nom du serveur exécutant Exchange Server, puis appuyez sur Suivant.
- 3. Saisissez votre nom d'utilisateur, votre mot de passe et le nom du domaine, puis appuyez sur Suivant. Pour modifier les règles de résolution des conflits de synchronisation, appuyez sur Avancé.
- 4. Cochez les cases en regard des types d'information pour les éléments que vous souhaitez synchroniser avec le serveur Exchange Server.
- 5. Pour modifier les paramètres de synchronisation disponibles, sélectionnez le type d'informations concerné et appuyez sur Paramètres.
- 6. Appuyez sur Terminer.

### Synchroniser via une connexion Bluetooth

Vous pouvez connecter votre téléphone à l'ordinateur à l'aide d'une connexion Bluetooth.

#### Pour effectuer la synchronisation avec un ordinateur via une connexion Bluetooth

1. Tout d'abord, activez l'option « Autoriser la connexion à l'un des éléments suivants » du menu Paramètres des connexions ActiveSync sur votre ordinateur. Sélectionnez le port COM adéquat.

 Si aucune connexion n'est disponible, vous devez d'abord créer une association Bluetooth.

2. Dans l'assistant de connexion Bluetooth (Paramètres Bluetooth > Gestionnaire Bluetooth > Nouveau > ActiveSync via Bluetooth), sélectionnez ActiveSync via l'élément Bluetooth.

### Synchroniser de la musique, des vidéos et des images

Si vous souhaitez emporter votre musique ou d'autres médias numériques avec vous lors de vos déplacements, ActiveSync vous permet de synchroniser vos fichiers musicaux, vos vidéos et vos images en passant par Windows Media Player.

## Synchroniser votre téléphone

Plutôt que de sélectionner dans ActiveSync le type d'informations sur le média à synchroniser, vous devez définir tous les paramètres de synchronisation du média directement dans Windows Media Player. Avant de pouvoir synchroniser le média, vous devez effectuer les opérations suivantes:

- v Installez Windows Media Player version 10 sur l'ordinateur.
- v Connectez votre téléphone à l'ordinateur à l'aide d'un câble USB. Si le téléphone est actuellement connecté à l'aide d'une connexion Bluetooth, vous devez désactiver cette connexion avant de commencer la synchronisation du média.
- $\blacktriangleright$  Insérez une carte de stockage dans votre téléphone (minimum 32 Mo recommandés).
- $\blacktriangleright$  Configurez un partenariat entre la carte de stockage et Windows Media Player.

### Modifier les paramètres de synchronisation du média

Une fois que vous avez sélectionné, dans ActiveSync, le type d'informations sur le média à synchroniser, tous vos fichiers musicaux, vidéo et image contenus dans les sélections de Windows Media Player peuvent être synchronisés. Pour ce faire, il vous suffit de configurer la synchronisation dans Windows Media Player pour ces fichiers multimédia.

Pour configurer une relation de synchronisation avec une carte de stockage

- 1. Démarrez Windows Media Player.
- 2. Cliquez sur l'onglet Synchroniser.
- 3. Sélectionnez la carte de stockage.
- 4. Cliquez sur Configurer la synchronisation.

Pour plus d'informations sur l'utilisation de Windows Media Player sur le téléphone, reportez-vous au chapitre 8.

# **COMMUNICATIONS**

## **Messagerie**

Ce menu comporte des fonctions liées aux menus SMS, MMS, Nouveau compte de messagerie. En passant par un fournisseur d'accès à Internet (FAI), vous pouvez envoyer et recevoir des e-mails Outlook, des e-mails Internet, ainsi que des SMS. Vous pouvez également accéder à votre messagerie professionnelle à l'aide d'une connexion VPN.

### Configurer un compte de messagerie

Pour pouvoir envoyer et recevoir du courrier électronique, vous devez configurer un compte de messagerie que vous avez souscrit auprès d'un fournisseur de services Internet (FAI) ou un compte auquel vous accédez via une connexion VPN (en général, un compte de messagerie professionnelle)..

- v Appuyez sur **Démarrer** > **Messagerie**.
- v Appuyez sur Nouveau compte de messagerie.
- v Saisissez votre adresse électronique et appuyez sur Suivant. La fonction de configuration automatique tente alors de télécharger les paramètres de serveur de messagerie nécessaires afin que vous n'ayez pas à les renseigner manuellement.
- $\blacktriangleright$  Une fois la configuration automatique terminée, appuyez sur Suivant.
- $\blacktriangleright$  Saisissez votre nom (le nom que vous souhaitez afficher lorsque vous envoyez du courrier), votre nom d'utilisateur et votre mot de passe, puis appuyez sur Suivant.

Si vous souhaitez enregistrer votre mot de passe afin de ne plus avoir à le saisir par la suite, cochez la case Enregistrer mot de passe.

Si la configuration automatique s'est déroulée correctement, les champs Votre nom et Nom d'utilisateur sont automatiquement renseignés. Pour terminer la configuration de votre compte, appuyez sur Suivant, puis sur Terminer ; pour configurer des paramètres supplémentaires, appuyez sur Options.

## Communications

### Nouveau SMS

Vous pouvez écrire et modifier un SMS.

- ▶ Appuyez sur Démarrer > Messagerie > SMS > Menu > Nouveau
- v Saisissez les numéros de téléphones d'un ou plusieurs destinataires, en les séparant par des points virgules. Pour accéder aux numéros de téléphone depuis vos contacts, appuyer sur A.
- v Saisissez votre message. Pour ajouter rapidement des messages standard, appuyez sur Menu > Mon texte, puis appuyez sur le message souhaité.
- v Pour vérifier l'orthographe, appuyez sur Menu > Correcteur d'orthographe.
- $\blacktriangleright$  Appuyez sur Envoyer.

## Nouveau MMS

L'appareil photo du téléphone vous permet de prendre des photos et d'enregistrer des clips vidéos tout en composant un nouveau message MMS afin de les y inclure lors de l'envoi.

#### **Remarque**

Vous pouvez également envoyer un message MMS directement depuis les programmes Images & vidéos ou Appareil photo.

- v Sélectionnez une photo dans Mes photos, puis appuyez sur Menu > Envoyer. Dans Sélectionner un compte, appuyez sur MMS.
- $\blacktriangleright$  Prenez une photo ou enregistrez un clip vidéo MMS à l'aide de l'appareil photo, puis appuyez sur Envoyer. Dans Sélectionner un compte, appuyez sur MMS.
- $\blacktriangleright$  Pour enregistrer un clip vidéo adapté aux MMS, lancez la caméra puis cliquez sur Menu > Options Photo, changez le "Type de vidéo" de Général à MMS, puis cliquez sur "Ok".

### Démarrer l'application Message MMS

L'application Message MMS vous permet de composer des messages MMS consistant en une combinaison de diverses diapositives, chacune pouvant être une photo, un clip audio ou vidéo ou du texte.

- ▶ Appuyez sur Démarrer > Messagerie > MMS > Menu > Nouveau.
- v Dans l'écran Choisir un message multimédia, sélectionnez un modèle dans la liste de modèles prédéfinis.<br> **Communication**<br>
Exemployee<br>
Communication<br>
Communication<br>
Communication

### **COMMUNICATIONS**

- $\blacktriangleright$  Dans le champ  $\lambda$ , saisissez directement le numéro de téléphone ou l'adresse électronique du destinataire ou appuyez sur le bouton À, Cc ou CCi pour sélectionner un numéro de téléphone ou une adresse électronique dans vos contacts.
- $\blacktriangleright$  Saisissez un objet pour votre message.
- $\blacktriangleright$  Appuyez sur une photo ou une vidéo pour la sélectionner et l'envoyer.
- v Saisissez du texte et insérez des clips audio en appuyant sur les zones correspondantes.
- $\blacktriangleright$  Appuyez sur Envoyer pour envoyer le message.

### Gérer les messages

- ▶ Appuyez sur Démarrer > Messagerie, puis sélectionnez un compte.
- v Appuyez sur Boîte de réception: les dossiers E-mail Outlook, MMS et SMS s'affichent.
- v Appuyez sur le dossier souhaité et sélectionnez la zone des messages.
- 1. **Éléments supprimés:** permet de consulter les éléments supprimés.
- 2. **Brouillons:** permet de consulter les messages enregistrés. Pour modifier un message, sélectionnez-le.
- 3. **Boîte de réception:** permet de consulter les messages reçus. Pour afficher un message, sélectionnez-le.

80

- 4. **Boîte d'envoi:** emplacement de stockage temporaire des messages à envoyer. Les messages dont l'envoi a échoué sont également placés dans la boîte d'envoi.
- 5. **Éléments envoyés:** contient les messages que vous avez envoyés (SMS / e-mails).

#### **Remarque**

Appuyez sur Trier par dans la barre supérieure droite pour trier les messages par type de message, par expéditeur, par date de réception ou par objet.

#### Télécharger des messages

Le mode de téléchargement des messages dépend du type de compte que vous possédez :

- Pour envoyer et recevoir des messages électroniques pour un compte de messagerie Outlook, vous devez lancer une synchronisation via ActiveSync.
- Pour envoyer et recevoir des messages électroniques pour un compte de messagerie souscrit auprès d'un fournisseur d'accès à Internet (FAI) ou pour un compte auquel vous accédez via une connexion à un serveur VPN (généralement un compte de messagerie professionnelle), vous devez télécharger vos messages via un serveur de messagerie distant.

## Communications

• La réception des SMS est automatique dès lors que votre téléphone est activé. Lorsque votre téléphone est éteint, les messages sont conservés par votre fournisseur de services jusqu'à ce que vous le réactiviez.

#### Répondre à un message ou le transférer

- 1. Ouvrez le message concerné et appuyez sur Répondre ou sur Menu > Répondre à tous ou sur Menu > Transférer.
- 2. Saisissez votre réponse. Pour ajouter rapidement des messages standard, appuyez sur Menu > Mon texte, puis appuyez sur le message souhaité.
- 3. Pour vérifier l'orthographe, appuyez sur Menu > Correcteur d'orthographe.
- 4. Appuyez sur Envoyer.

**Conseils** permet d'afficher davantage d'informations d'en-tête.

#### **Remarque**

Vous êtes averti lorsque vous recevez des messages. Ces derniers sont stockés dans la boîte de réception.

Dans la boîte de réception, vous pouvez identifier chaque message grâce à des icônes.

Si le téléphone affiche « Pas d'espace pour message SIM », vous devez supprimer une partie des messages de votre boîte de réception. Si le téléphone affiche « Pas d'espace pour message », vous pouvez libérer de l'espace dans chaque dossier en supprimant des messages, des médias et des applications.

#### \* **Message SIM**

« Message SIM » signifie que le message a été exceptionnellement stocké sur la carte SIM. Vous pouvez déplacer ce message vers le téléphone.

## Téléphone

La fonction de numérotation intelligente vous permet d'utiliser le téléphone très facilement. Il vous suffit d'appuyer sur un numéro du clavier pour que l'écran affiche les numéros de l'historique des appels commençant par ce numéro ou de saisir un caractère pour que l'écran affiche les noms des contacts ou de l'historique des appels commençant par ce caractère.

Vous pouvez alors sélectionner le numéro à appeler.

Vous pouvez également émettre des appels internationaux ou composer des numéros d'urgence.

### Émettre un appel

Saisissez un numéro de téléphone en appuyant sur le clavier de l'écran du Numéroteur ou en composant ce numéro sur le clavier.

Pour émettre l'appel, appuyez sur Conversation ou appuyez sur la touche Contra

Lorsque l'appel est connecté, le téléphone affiche sa durée.

## **COMMUNICATIONS**

### Mettre fin à un appel

Pour mettre fin à un appel, appuyez  $\frac{1}{2}$ sur Fin ou sur la touche

### Émettre un appel depuis l'historique

Appuyez sur Historique des appels et sélectionnez le numéro que vous souhaitez appeler.

Lorsque vous appuyez sur l'appel à consulter, l'écran affiche l'heure et la date de réception ou d'émission de l'appel, ainsi que sa durée.

Vous pouvez personnaliser les paramètres de votre téléphone, vos services et le réseau auquel vous êtes connecté.

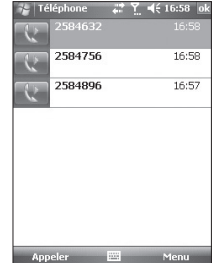

### Émettre un appel à l'aide de la numérotation abrégée

Vous pouvez créer une liste de numéros abrégés.

Appuyez sur Numéro rapide > Menu > Nouveau, puis accédez à la liste des contacts pour sélectionner le contact auquel vous souhaitez attribuer un numéro rapide.

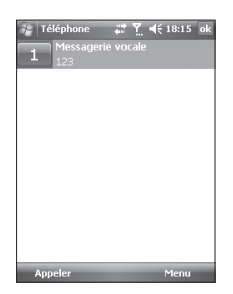

## Journal d'appels

Le journal des appels vous permet de consulter les appels en absence, les appels reçus et les numéros composés les plus récents.

Vous pouvez également émettre un appel, envoyer un SMS ou un message multimédia (MMS) vers les numéros qui s'y trouvent ou encore enregistrer ces derniers dans vos contacts.

Vous pouvez supprimer les numéros sélectionnés un par un ou tous à la fois.

### Enregistrer dans les contacts

Vous pouvez ajouter des informations de contact depuis un événement de communication vers vos contacts.

## **COMMUNICATIONS**

### Afficher la note

Permet d'afficher des informations détaillées sur un événement de communication.

#### Envoyer un message texte…

Permet d'envoyer un SMS au numéro que vous avez recherché et sélectionné.

#### Envoyer MMS

Permet d'envoyer un message multimédia (MMS) au numéro que vous avez recherché et sélectionné.

#### **[Menu Options]**

#### Filtrer

v **Tous les appels:** permet d'afficher le journal des appels en absence, des appels reçus et des numéros composés. Vous pouvez émettre un appel ou envoyer un message au numéro que vous avez sélectionné dans les enregistrements. Vous pouvez également enregistrer le numéro souhaité dans vos contacts.

- v **Manqué:** permet d'afficher les 20 derniers numéros de téléphone qui ont tenté de vous joindre sans succès.
- v **Sortant:** permet d'afficher la liste des 20 derniers numéros de téléphone que vous avez appelés ou essayé d'appeler.

v **Entrant:** permet d'afficher la liste des 20 derniers numéros de téléphone auxquels vous avez répondu.

#### Supprimer tous les appels

Permet de supprimer tous les appels.

#### Compteurs d'appels…

Permet d'afficher la durée des appels reçus et émis depuis votre téléphone.

## **COMMUNICATIONS**

### **Contacts**

Les contacts constituent votre répertoire et votre espace de stockage des informations relatives aux personnes avec qui vous communiquez. Permet de stocker des numéros de téléphone, des adresses de domicile, ainsi que d'autres informations relatives aux contacts, telles que des dates d'anniversaire. Vous pouvez également associer des photos ou attribuer des sonneries spécifiques à vos contacts.

La liste des contacts vous permet d'entrer rapidement en communication avec les personnes qu'elle contient. Appuyez sur un contact dans la liste pour afficher une synthèse des informations de ce dernier. À ce stade, vous pouvez émettre un appel vers ce contact ou lui envoyer un message.

Si vous utilisez Outlook sur votre ordinateur, vous pouvez synchroniser vos contacts entre ce dernier et votre téléphone.

88

#### Présentation des contacts

Les contacts constituent votre répertoire et votre espace de stockage des informations relatives aux personnes avec qui vous communiquez. Permet de stocker des numéros de téléphone, des adresses e-mail ou postales, ainsi que d'autres informations relatives aux contacts, telles que des dates d'anniversaire. Vous pouvez également associer des photos ou attribuer des sonneries spécifiques à vos contacts.

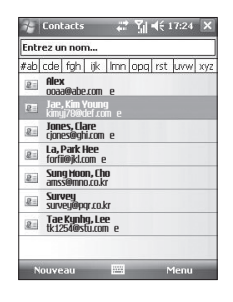

#### Créer un contact

- 1. Appuyez sur Démarrer > Contacts.
- 2. Appuyez sur Nouveau, puis saisissez les informations du contact.
- 3. Lorsque vous avez terminé, appuyez sur OK.

## **COMMUNICATIONS**

#### **Astuce**

 $\triangleright$  Si une personne qui ne figure pas dans vos contacts vous appelle ou vous envoie un message, vous pouvez enregistrer cet expéditeur dans vos contacts depuis l'historique des appels ou à partir de ce message en appuyant sur Menu > Enregistrer dans les contacts.

La liste des informations de contact vous permet d'ajouter une photo ou d'attribuer une sonnerie à un contact.

### Modifier les informations de contact

- 1. Appuyez sur Démarrer > Contacts.
- 2. Appuyez sur le contact souhaité.
- 3. Appuyez sur Menu > Modifier, puis saisissez les modifications.
- 4. Lorsque vous avez terminé, appuyez sur OK.

**Communic** COMMUNICATION<sub>S</sub>

#### Utiliser la liste des contacts

Vous disposez de plusieurs moyens pour utiliser et synchroniser la liste des contacts. Voici quelques conseils:

- 1. Appuyez sur Démarrer > Contacts.
- 2. Dans la liste des contacts, procédez comme suit :
- v La fonction Entrez un nom vous permet de rechercher un contact en saisissant son nom ou en utilisant l'index alphabétique. Pour basculer vers l'affichage du Nom, appuyez sur Menu > Afficher par > Nom.
- v Pour afficher un récapitulatif des informations relatives à un contact, appuyez sur le contact en question. À ce stade, vous pouvez également émettre un appel vers ce contact ou lui envoyer un message.
- v Pour afficher une liste des actions disponibles relatives à un contact, appuyez sur le contact en question et maintenez votre pression.
- v Pour afficher une liste de contacts employés par une société en particulier, appuyez sur Menu > Afficher par > Société. Ensuite, appuyez sur le nom de la société souhaitée.
## Communications

### Copier les contacts figurant sur la carte SIM vers le dossiers Contacts

Si votre carte SIM comporte des contacts, vous pouvez les copier un par un vers le dossier Contacts de votre téléphone.

- 1. Appuyez sur Démarrer > Contacts.
- 2. Appuyez sur copier un contact.
- 3. Appuyez sur Menu > Enregistrer dans les contacts.

De la même manière, en sélectionnant le menu Enregistrer sur SIM, vous pouvez copier, un par un les contacts figurant sur téléphone vers votre carte SIM.

### Rechercher un contact

Plusieurs moyens sont à votre disposition pour rechercher un contact lorsque votre liste de contacts comporte de nombreux éléments.

- 1. Appuyez sur Démarrer > Contacts.
- 2. Si vous n'êtes pas en mode affichage Nom, appuyez sur Menu > Afficher par > Nom.
- 3. Effectuez l'une des opérations suivantes:
- v Saisissez le début d'un nom dans la zone de texte prévue à cet effet jusqu'à ce que le contact souhaité s'affiche. Pour afficher à nouveau tous les contacts, appuyez sur la zone de texte et effacez son contenu.
- v Utilisez l'index alphabétique situé en haut de la liste des contacts. Lorsque vous appuyez sur l'index alphabétique, la sélection se déplace sur le premier élément commençant par la lettre de l'alphabet choisie.
- ▶ Filtrez la liste par catégories. Dans la liste des contacts, appuyez sur Menu > Filtre. Ensuite, appuyez sur une des catégories que vous avez attribuées à un contact. Pour afficher à nouveau tous les contacts, sélectionnez Tous les contacts.
- ▶ Vous pouvez également rechercher un contact en appuyant sur Démarrer > Programmes > Rechercher.

**COMMUNICATIONS 93** 

# **MULTIMÉDIA**

Si vous sélectionnez l'icône Multimédia, vous pouvez accéder au menu Multimédia incluant des fonctions telles que appareil photo, enregistreur vidéo, enregistreur voix, MP3, Radio et jeux Java.

#### **Remarque**

 $\blacktriangleright$  Ne modifiez pas le nom du dossier par défaut: cela pourrait entraîner un dysfonctionnement.

## Appareil photo

Effectuez l'une des opérations suivantes pour afficher l'écran de prise de vue:

- 1. Appuyez sur la touche  $\boxed{\bullet}$  pour passer directement en mode photo. Sinon, sélectionnez l'icône Multimédia, puis le menu Appareil photo.
- 2. Effectuez la mise au point sur l'élément à photographier, puis appuyez sur la touche  $|\cdot|$  ou sur OK/Confirmer.

Pour sélectionner l'objectif externe ou interne de l'appareil photo, appuyez sur vue sur le côté inférieur gauche ou dans Menu vue interne / vue externe.

3. Vous pouvez enregistrer automatiquement une photo selon le paramètre.

4. Les photos que vous prenez sont enregistrées dans le dossier Mes photos. Vous pouvez les rechercher en appuyant sur Images & vidéos.

Avant de prendre une photo, vous pouvez afficher le menu suivant:

- ▶ **Mode:** Appareil photo / Caméra vidéo / Vue fixe.
- v **Vue:** Interne / Externe.
- v **Images et vidéos:** permet d'accéder au programme Photos & vidéos.
- v **Résolution:** 320 X 240, 640 X 480,1024 X 768, 1600 X 1200.
- v **Minuteur:** permet de sélectionner le délai avant le déclenchement (Désactivé, 5 secondes, 10 secondes, 15 secondes). Le téléphone prend la photo au terme du délai spécifié.
- v **Mode Rafale:** 1, 3, 6, 9
- v **Lumière:** permet d'activer le flash pour prendre des photos dans un environnement sombre. (Désactivé/ Tjrs Activé/ Lorsque vous Prenez)
- v **Balance des Blance:**Auto, Lumière du jour, Nuageux, Ombré, Fluorescent.
- **► Filtrer:** Aucun / Noir et blanc / Sépia / Négatif

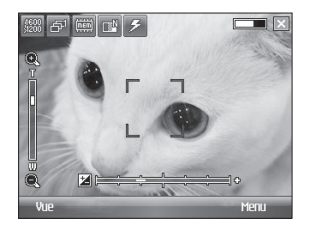

# **Multimédi MULTIMEDIA**

### Options Photo

Dans l'écran de prévisualisation de l'appareil photo, appuyez sur Menu > Options pour accéder aux options de l'appareil photo.

- v **Sauveg. fichier:** permet de configurer la photo pour qu'elle soit enregistrée automatiquement après avoir été prise (Automatique / Manuel).
- v **Type de vidéo:** permet de choisir le type de vidéo (Général / MMS). Si vous choisissez le type MMS, l'enregistrement s'arrête automatiquement lorsqu'il atteint la taille maximale autorisée pour les MMS.
- v **Stockage:** permet de sélectionner un emplacement de stockage - Téléphone ou Carte mémoire (Interne / Externe).
- **Son prise vue:** Trois options de son sont disponibles pour le déclenchement de la prise de vue.
- v **Qualité:** permet de définir la qualité de l'appareil photo (super fin /fin/ Standard).
- v **Mise au pt auto:** permet de paramétrer la mise au point automatique (Activé / Désactivé)

## Caméra Vidéo

1. Sélectionnez le menu Caméra vidéo. Une fois les réglages affichés à l'écran, vous pouvez les parcourir à l'aide des icônes. Accédez au réglage que vous souhaitez modifier et touchez l'écran pour afficher les valeurs du réglage. Sélectionnez l'option souhaitée.

2. Pour démarrer l'enregistrement, appuyez sur la touche  $\left[ \cdot \right]$  ou sur OK / Confirmer. Lorsque l'enregistrement démarre, une minuterie s'affiche à l'écran.

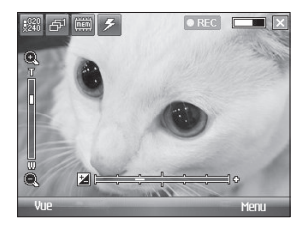

- Réglages identiques à ceux de l'appareil photo, à l'exception de la résolution et du son. Pour plus d'informations, reportez-vous à Multimédia > Appareil photo.
- v **Résolution:** 128x96, 176x144, 320x240
- **Son: Avec/Sans**

3. Appuyez sur la touche  $\boxed{\mathbf{e}}$  ou OK/Confirmer pour arrêter l'enregistrement et le sauvegarder.

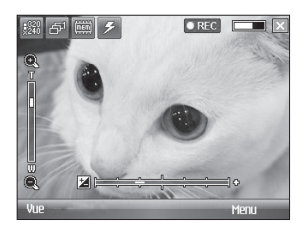

## Vue fixe

En mode Prise de vue, vous pouvez appliquer l'un des 19 effets de cadre proposés.

Pour modifier la cadre, appuyez sur la flèche droite ou gauche du bouton de navigation.

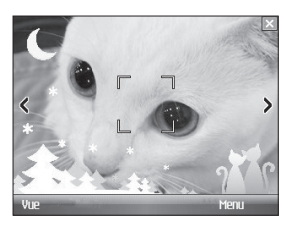

**Multimédi MULTIMEDIA** 

Réglages identiques à ceux de l'appareil photo. Pour plus d'informations, reportez-vous à Multimédia > Appareil photo.

## Windows Media

Windows Media Player 10 Mobile pour Pocket PC vous permet de lire les fichiers audio et vidéo numériques stockés sur votre téléphone ou sur un réseau, comme un siteWeb.

Windows Media Player vous permet de lire à la fois des fichiers audio et vidéo. Cette version de Windows Media Player prend en charge les formats de fichiers suivants: WAV, WMA, WMV, MP3, MIDI, SP-MIDI, SMAF, AAC, AMR, 3GP, MP4, etc.

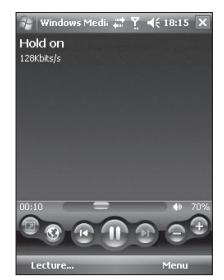

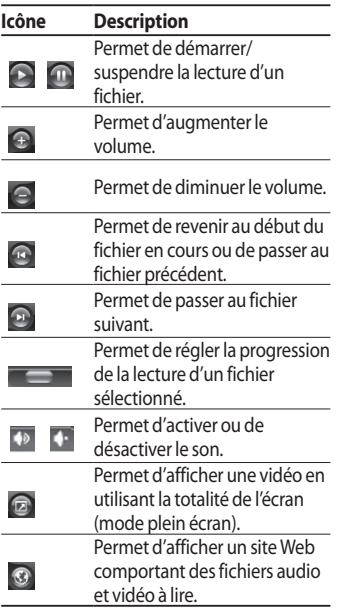

Windows Media Player comporte trois écrans principaux :

### Écran Lecture

Il s'agit de l'écran par défaut qui affiche les commandes de lecture, telles que Lecture, Pause, Suivant, Précédent et Volume, la pochette d'album et la fenêtre vidéo. Vous pouvez modifier l'aspect de cet écran à l'aide du sélecteur d'apparence.

Lorsque vous êtes dans l'écran Lecture, les commandes suivantes figurent dans le menu.

- v **Bibliothèque…:** permet d'afficher l'écran Bibliothèque, lequel vous permet de sélectionner un fichier à lire.
- v **Lecture/Pause:** permet de démarrer ou de suspendre la lecture.
- v **Arrêter:** permet d'arrêter la lecture.

- v **Lecture aléatoire/Répéter:** ces commandes permettent de lire les éléments présents dans la sélection en cours de lecture de manière aléatoire / répétée.
- v **Plein écran:** permet de lire une vidéo en utilisant la totalité de l'écran.
- ▶ Options...: permet de paramétrer les diverses options de Windows Media Player, notamment le réseau, l'apparence et les options des boutons matériels.
- v **Propriétés:** permet d'afficher des informations sur le fichier en cours de lecture.
- v **À propos de:** permet d'afficher des informations sur Windows Media Player, telles que le numéro de version. À propos des écrans et des menus

### Écran Lecture en cours

Il s'agit de l'écran qui affiche la sélection en cours de lecture. Cette sélection spéciale indique le fichier en cours de lecture et tous les fichiers qui seront lus à la suite.

Lorsque vous êtes dans l'écran Lecture en cours, les commandes suivantes figurent dans le menu.

- v **Bibliothèque…:** permet d'afficher l'écran Bibliothèque, lequel vous permet de sélectionner un fichier à lire.
- v **Monter:** permet de placer l'élément sélectionné dans une position supérieure / inférieure dans l'ordre de la sélection.
- **Descendre:** permet de placer l'élément sélectionné dans une position supérieure / inférieure dans l'ordre de la sélection.
- **Example 1** Supprimer de la sélection: permet de supprimer l'élément sélectionné de la sélection.
- v **Lecture aléatoire/Répéter:** ces commandes permettent de lire les éléments présents dans la sélection en cours de lecture de manière aléatoire/répétée.
- v **Enregistrer la selection…:**  Enregistre les articles choisis dans la playlist en cours d'écoute.
- v **Supprimer sélect. en cours:** permet de supprimer tous les éléments de la sélection en cours de lecture.
- v **Détails de l'erreur:** affiche les informations d'erreur relatives à l'élément sélectionné (si les détails de l'erreur sont disponibles, un point d'exclamation est affiché devant le nom de l'élément concerné).

v **Propriétés:** permet d'afficher des informations sur le fichier sélectionné.

### Écran Bibliothèque

Cet écran vous permet de rechercher rapidement vos fichiers audio, vos fichiers vidéo et vos sélections. Il comporte plusieurs catégories: Ma musique, Mes vidéos, Ma TV et Mes sélections.

Lorsque vous êtes dans l'écran Bibliothèque, les commandes suivantes figurent dans le menu.

- v **Mettre en file ďattente:** permet d'ajouter l'élément sélectionné à la fin de la sélection actuelle (Lecture en cours).
- v **Supprimer de bibliothèque:** permet de supprimer l'élément sélectionné de la bibliothèque.

- v **Lecture en cours:** permet d'afficher l'écran Lecture en cours.
- v **Bibliothèque:** permet d'afficher l'écran Bibliothèque, lequel vous permet de sélectionner un fichier à lire.
- v **Mettre à jour bibliothèque…:** permet d'ajouter de nouveaux éléments à la bibliothèque en effectuant une recherche sur votre téléphone ou sur une carte de stockage.
- ▶ Ouvrir un fichier...: permet de rechercher et lire des fichiers stockés sur votre téléphone ou sur une carte de stockage, mais qui ne figurent pas dans la bibliothèque.
- ▶ Ouvrir une URL...: permet de lire un fichier se trouvant sur un réseau, tel qu'Internet.

v **Propriétés:** permet d'afficher des informations sur le fichier sélectionné.

Au bas de chaque écran se trouve un menu appelé Menu. Les commandes qu'il contient varient en fonction de l'écran que vous avez affiché.

## Radio FM

Permet de rechercher des stations et d'écouter la radio.

#### **Remarque**

- v Afin d'améliorer la réception radio, déployez le cordon du casque qui fait office d'antenne.
- $\triangleright$  Vous ne pouvez pas utiliser la radio FM sans casque.

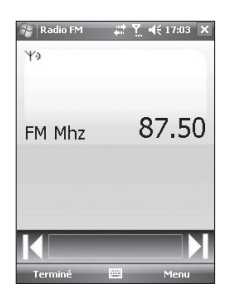

- 1. Appuyez sur le numéro de canal sous lequel vous souhaitez enregistrer la station de radio sélectionnée.
- 2. Une fois les canaux radio prédéfinis, vous pouvez écouter d'autres canaux.
- 3. Vous pouvez modifier la fréquence et changer la station de radio dans le canal sélectionné. Vous pouvez rechercher la prochaine station en appuyant pendant au moins deux secondes.
- 4. En appuyant sur le menu, vous pouvez accéder aux options suivantes.
- v **Recherche:** permet de régler automatiquement les canaux radio. Si vous souhaitez enregistrer le canal radio actuel, appuyez sur Arrêter > Menu > Enregistrer la présélection.

- v **Enregistrer les préréglages:** permet de définir le canal que vous utilisez fréquemment. Ce dernier figure dans la liste des présélections.
- v **Préréglages…:** permet de définir le canal que vous utilisez fréquemment.
- ▶ **Options...:** permet d'activer la fonction RDS et de basculer vers d'autres fréquences. Si le canal mains-libres Bluetooth est ouvert, vous pouvez écouter la radio FM à l'aide d'un casque Bluetooth.

#### **Remarque**

**Activer RDS:** permet d'afficher à l'écran le message de données reçu depuis la station radio.

## Images et vidéos

Le programme Images & vidéos permet de collecter, d'organiser et de trier les images et les clips vidéo se trouvant sur votre téléphone dans les formats suivants.

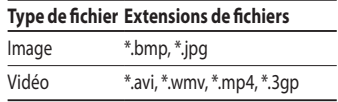

Vous pouvez afficher les photos sous forme de diaporama, les envoyer par e-mail, les modifier ou les définir en tant qu'arrière-plan sur l'écran Aujourd'hui.

104

### Copier une photo ou un clip vidéo vers votre téléphone

Vous pouvez copier des photos stockées sur votre ordinateur pour les afficher sur votre mobile.

▶ Copiez les photos stockées sur votre ordinateur ou une carte de stockage vers le dossier Mes photos de votre mobile.

#### **Remarque**

v Vous pouvez également copier des photos depuis votre ordinateur vers votre mobile à l'aide d'une carte mémoire. Insérez la carte mémoire dans la fente pour carte mémoire de votre mobile, puis copiez les photos depuis votre ordinateur vers le dossier que vous avez créé sur la carte mémoire.

### Afficher les photos

- 1. Appuyez sur Démarrer > Programmes > Images et videos. Par défaut, les images contenues dans le dossier Mes photos sont affichées sous forme de miniatures.
- 2. Sélectionnez une photo et appuyez sur Afficher. Si vous ne voyez aucune photo dans le dossier Mes photos par défaut, accédez à un autre dossier en appuyant sur la flèche vers le bas.

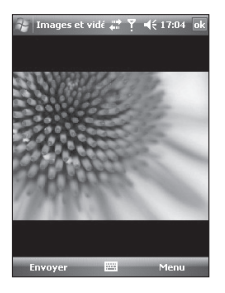

v **Zoom:** permet d'effectuer un zoom avant ou arrière à l'aide des boutons du panneau sur la zone délimitée par le cadre rouge.

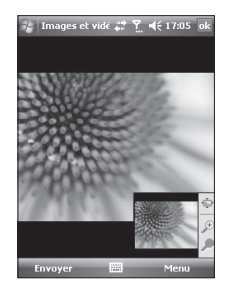

### Lire des vidéos intégrant du son

1. Appuyez sur Démarrer > Programmes > Images et videos. Par défaut, les fichiers vidéo contenus dans le dossier Mes vidéos sont affichés sous forme de miniatures, lesquelles comportent une icône multimédia.

106

2. Sélectionnez une vidéo et appuyez sur la miniature pour l'afficher à l'aide de Windows Media Player intégré.

### Trier les photos et les clips vidéo

Si vous stockez un grand nombre de photos ou de clips vidéo sur votre téléphone, il peut s'avérer utile de les trier afin de pouvoir rechercher rapidement une photo ou un clip spécifiques. Vous pouvez les trier par nom, par date et par taille.

- 1. Appuyez sur Démarrer > Programmes > Images et videos.
- 2. Appuyez sur la liste de tri (par défaut, il s'agit de la date), puis sélectionnez l'élément qui vous servira à trier.

### Supprimer une image ou un clip vidéo

Pour supprimer une image ou un clip vidéo, effectuez l'une des opérations suivantes:

- v Dans l'écran Images et videos, sélectionnez une image ou un clip vidéo, puis appuyez sur Menu > Supprimer. Appuyez sur Oui pour confirmer la suppression.
- v Appuyez sur la miniature de l'image à supprimer et maintenez votre pression, puis appuyez sur Supprimer.

### Modifier une image ou un clip vidéo

Vous pouvez faire pivoter, rogner et régler la luminosité et le contraste de couleurs de vos images.

- 1. Appuyez sur Démarrer > Programmes > Images et vidéos.
- 2. Appuyez sur l'image à modifier.
- 3. Appuyez sur Menu > Modifier, puis effectuez l'une des opérations suivantes:
- v Pour faire pivoter une image de 90 degrés dans le sens inverse des aiguilles d'une montre, appuyez sur **Pivoter**
- $\blacktriangleright$  Pour rogner une image, appuyez sur Menu > Rognage. Ensuite, appuyez sur une extrémité de la zone à rogner et faites glisser le stylet pour la sélectionner. Appuyez sur l'extérieur de la zone pour arrêter le rognage.
- v Pour régler la luminosité et les niveaux de contraste d'une image, appuyez sur Menu > Correction automatique.

#### **Remarque**

 $\blacktriangleright$  Pour annuler une modification, appuyez sur Menu > Annuler. Pour annuler toutes les modifications non enregistrées que vous avez apportées à l'image appuyez sur Revenir à la dernière version enregistrée.

108

### Définir l'image en tant qu'arrière-plan de l'écran

Vous pouvez utiliser une image en tant qu'arrière-plan de l'écran Aujourd'hui.

- 1. Appuyez sur Démarrer > Programmes > Images et vidéos.
- 2. Sélectionnez la photo que vous souhaitez définir en tant qu'arrièreplan.
- 3. Appuyez sur Menu > Définir comme arrière-plan Aujourd'hui.
- 4. Dans Niveau de transparence, sélectionnez un pourcentage plus élevé pour obtenir une photo plus transparente ou un pourcentage moins élevé pour obtenir une photo plus opaque.
- 5. Appuyez sur OK.

### Envoyer des photos et des clips vidéo par e-mail

Vous pouvez envoyer des photos et des clips vidéo vers d'autres téléphones par e-mail.

- 1. Tout d'abord, configurez le programme Messagerie afin de pouvoir envoyer et recevoir des messages.
- 2. Depuis ce programme, sélectionnez l'élément à envoyer.
- 3. Appuyez sur Menu > Envoyer, puis sélectionnez un compte (par exemple, Courrier Outlook ou MMS) permettant l'envoi de l'élément joint.
- 4. Un nouveau message est alors créé, auquel est joint l'élément en question.

5. Saisissez le nom du destinataire et l'objet, puis appuyez sur Envoyer. Ce message sera envoyé dès que vous procéderez à la synchronisation de votre téléphone.

#### **Remarque**

▶ Les photos et les clips vidéo sont automatiquement enregistrés avant d'être envoyés.

### Envoyer des photos et des vidéos via Bluetooth

Vous pouvez envoyer des photos et des clips video à d'autres appareils via Bluetooth.

### Attribuer des images aux contacts

Vous pouvez attribuer une image à un contact afin de pouvoir l'identifier aisément à tout moment.

- 1. Appuyez sur Démarrer > Programmes > Images et vidéos.
- 2. Sélectionnez l'image que vous souhaitez attribuer à un contact.
- 3. Appuyez sur Menu > Enregistrer dans les contacts.
- 4. Appuyez sur le contact souhaité ou parcourez la liste des contacts et appuyez sur Sélectionner pour y choisir le contact souhaité.

### Utiliser les options avancées

- 1. Appuyez sur Démarrer > Programmes > Images et vidéos.
- 2. Sélectionnez l'image pour laquelle vous souhaitez configurer des paramètres supplémentaires.
- 3. Appuyez sur Menu > Options. L'écran Options s'affiche. Il vous permet d'effectuer les opérations suivantes:
- $\blacktriangleright$  Redimensionner une photo afin de pouvoir l'envoyer plus rapidement à un destinataire de vos e-mails.
- v Configurer les paramètres d'affichage lors des diaporamas et activer les options d'économiseur d'écran.
- v Configurer l'appareil photo de votre téléphone et les paramètres de caméscope.
- v **Envoyer…:** permet d'envoyer l'image sélectionnée via Message, E-mail ou Bluetooth. Toutefois, certains fichiers protégés par DRM (Digital Rights Management) ne peuvent pas être envoyés.
- v **Affecter à un contact…:** permet d'attribuer l'image sélectionnée à une entrée de votre choix dans les contacts. Lorsque vous recevez un appel entrant, l'image enregistrée dans ce contact est affichée.
- **> Supprimer:** permet de supprimer l'image sélectionnée.
- **► Édition:** permet de rogner ou de faire pivoter l'image.
- v **Propriétés:** permet de préserver l'image.
- v **Afficher le diaporama:** permet d'afficher les images sous forme de diaporama.

- v **Arrière-plan Aujourďhui…:** permet de définir l'image en tant qu'arrière-plan de l'écran.
- ▶ Options...: permet de redimensionner les photos pour un transfert plus rapide, lors d'un envoi par e-mail. Utiliser la taille d'image suivante : Taile d'origine / Grand(640 x 480) / Moyen(320 x 240) / Petit(160 x 120)

#### v **Envoyer via Bluetooth:**

Vous pouvez envoyer des images via Bluetooth.

#### v **Envoyer sur l'espace perso:** permet d'envoyer le fichier sélectionné vers le site MySpace.

Vous pouvez utiliser le site MySpace une fois inscrit à Windows Live.

## Mobile Java

Ce menu permet de télécharger facilement des jeux et d'autres applications. Par défaut, il contient deux dossiers: Jeux et Applications. Chaque dossier propose un lien intégré permettant de télécharger des jeux ou des applications. Notez que l'utilisation des services en ligne peut entraîner des frais supplémentaires.

#### Jeux

Le dossier Jeux vous propose des jeux tels que le solitaire et Bubble Breaker.

Dans l'écran Jeux, appuyez deux fois sur le jeu souhaité pour le démarrer.

## Internet Explorer

Internet Explorer Mobile est un navigateur Internet complet, optimisé pour votre téléphone mobile.

Dans la barre d'adresse, saisissez l'adresse du siteWeb que vous souhaitez visiter, puis appuyez sur la flèche verte. Pour choisir l'une des adresses saisies précédemment, appuyez sur la flèche bas de la barre d'adresse.

En appuyant sur la touche "Menu", vous accédez au menu d'Internet Explorer Mobile qui vous propose les choix suivants :

- v **Accueil:** permet de lancer le navigateur Web et d'accéder à la page d'accueil.
- v **Barre d'adresses:** permet de saisir manuellement une URL pour accéder à la page Web correspondante.
- v **Favoris…:** permet d'enregistrer les URL ou les pages Web que vous préférez ou que vous consultez régulièrement. Vous pouvez également envoyer, ajouter, modifier, marquer/annuler le marquage ou supprimer des signets. Plusieurs URL préconfigurées sont enregistrées dans les signets.
- v **Ajouter aux Favoris…:** permet d'enregistrer la page actuelle dans vos signets.
- 1. Saisissez le nom et les détails de l'URL.
- 2. Appuyez sur le bouton Ajouter pour l'enregistrer.

- v **Suivante:** permet d'accéder à une URL depuis l'historique.
- v **Actualiser:** permet d'actualiser la page affichée.
- v **Historique…:** permet d'afficher la liste des pages que vous avez déjà consultées.
- **Affichage** 
	- **Taille du texte:** Maximale / Grande / Moyenne / Petite / Minimale
	- **Une colonne:** permet d'ajuster la largeur de la colonne en fonction de la largeur d'écran disponible ou jusqu'à ce que la largeur minimale autorisée soit atteinte pour toutes les colonnes.
- **Adapter à l'écran:** permet de redimensionner les pages Web de manière dynamique afin d'optimiser l'affichage sur les téléphones portables sans que l'utilisateur ait besoin de faire défiler l'écran.
- **Bureau:** automatiquement en désignant une pageWeb affichée sur l'ordinateur de bureau.
- **Plein écran:** permet d'afficher les pagesWeb sur la totalité de l'écran.
- **Afficher les images**
- ▶ **Modifier:** permet de modifier le titre et les informations relatives à l'URL.
	- **Couper:** permet de couper du texte.
	- **Copier:** permet de copier du texte.
	- **Coller:** permet de coller du texte.

#### - **Sélectionner tout le texte:**

permet de sélectionner tout le texte.

#### v **Outils**

- **Envoyer lien…:** permet d'envoyer le lien par SMS.
- **Propriétés:** permet d'afficher les informations de la page.

#### - **Options…**

**Général:** permet de définir la page et le jeu de caractères par défaut.

**Mémoire:** permet de définir le nombre de pages précédemment visitées à enregistrer et de supprimer le contenu Web précédemment affiché ou synchronisé avec le téléphone.

**Sécurité:** permet d'effacer vos cookies (informations de connexion à vos sites habituels) et de vous avertir du caractère sécurisé de certaines pages.

## Word Mobile

Word Mobile est une version simplifiée de Microsoft Word. Les documents Word créés sur votre ordinateur peuvent être ouverts et modifiés sur votre téléphone. Vous pouvez également créer et modifier des documents et des modèles dans Word Mobile et les enregistrer en tant que fichiers \*.doc, \*.rtf, \*.txt et \*.dot.

Vous ne pouvez ouvrir qu'un seul document à la fois. Lorsque vous ouvrez un deuxième document, le premier est automatiquement enregistré et fermé.

Lorsque vous fermez un document nouvellement créé, il est automatiquement nommé en fonction des premiers mots qu'il contient et placé dans la liste de documents Word Mobile. Vous pouvez aisément le renommer en lui donnant un nom plus évocateur et le déplacer dans un autre dossier ou vers une carte de stockage.

### Créer un fichier

- 1. Dans Word Mobile, appuyez sur Menu > Fichier > Nouveau.
- 2. Selon votre sélection en tant que modèle par défaut, un document vierge ou un modèle s'affiche.
- 3. Saisissez votre texte.
- 4. Lorsque vous avez terminé, appuyez sur OK pour enregistrer le fichier.

### Fonctionnalités non prises en charge dans Word Mobile

Certaines des fonctionnalités de Microsoft Word, telles que les marques de révision et la protection par mot de passe, ne sont pas prises en charge par Word Mobile.

Les fonctionnalités suivantes ne sont pas prises en charge dans Word Mobile :

- Arrière-plans
- Formes et zones de texte
- Effets artistiques sur les contours de pages
- Balises actives
- Métafichiers
- **Fexte bidirectionnel:** lorsque Word Mobile ouvre des documents contenant du texte bidirectionnel, il se peut que les retraits et l'alignement soient affichés et enregistrés de manière incorrecte.
- v **Fichiers protégés par mot de passe :** Word Mobile ne prend pas en charge l'ouverture des documents protégés par mot de passe. Pour afficher le document sur le téléphone, vous devez d'abord supprimer la protection par mot de passe dans Word depuis votre ordinateur.

Les fonctionnalités suivantes ne sont que partiellement prises en charge dans Word Mobile :

- v **Puces graphiques**
- **Marques de révision:** lorsque vous ouvrez un document comportant des marques de révision dans Word Mobile, ce document est affiché comme si toutes ses marques de révision étaient acceptées. Lorsque vous enregistrez le document dans Word Mobile, les marques de révision sont perdues.
- **Styles de tableau:** lorsque vous enregistrez un document dans Word Mobile, tout ou partie de la mise en forme définie dans le style de tableau est perdue.
- v **Styles de soulignement:** les styles de soulignement non pris en charge par Word Mobile sont remplacés par l'un des quatre styles pris en charge : normal, pointillé, ondulé ou épais / gras / large.
- v **Fichiers Word Mobile:** vous pouvez ouvrir les fichiers \*.psw dans Word Mobile ; toutefois, si vous modifiez un fichier de ce type, vous devez l'enregistrer au format \*.doc,  $*$ rtf $*$ txt or $*$  dot.

Les fonctionnalités suivantes ne sont pas prises en charge sur le téléphone ; toutefois, elles sont conservées dans les fichiers afin que ces derniers s'affichent correctement lors de leur réouverture sur l'ordinateur.

 $\triangleright$  Notes de bas de page, notes de fin, en-têtes, pieds de page

118

- v **Sauts de page:** Word Mobile n'affiche pas les sauts de page. Toutefois, tous les sauts de page sont conservés dans les documents, à l'exception de ceux situés en fin de document.
- **Listes:** lorsque vous ouvrez à nouveau le document sur l'ordinateur, les listes en retrait sont affichées dans leur forme d'origine.
- v **Polices et tailles de police:** Les polices non prises en charge par le téléphone sont remplacées par les polices disponibles les plus ressemblantes, et ce même si la police d'origine est répertoriée sur le téléphone.

### Obtenir de l'aide sur Word Mobile

• Dans Word Mobile, appuyez sur Démarrer > Aide.

## Excel Mobile

Excel Mobile vous permet d'ouvrir aisément des classeurs et modèles Excel qui ont été créés sur votre ordinateur. Vous pouvez également créer des nouveaux classeurs et modèles sur votre téléphone.

#### **Remarque**

 $\blacktriangleright$  Utilisez le mode plein écran pour afficher la plus grande partie possible de votre classeur. Pour pouvoir lire la feuille de calcul plus aisément, appuyez sur Afficher > Zoom, puis sélectionnez le pourcentage adéquat.

### Créer un fichier

- 1. Dans Excel Mobile, appuyez sur Menu > Fichier > Nouvelle.
- 2. Une feuille de calcul Excel vierge s'ouvre.
- 3. Sélectionnez la cellule dans laquelle vous souhaitez saisir votre texte ou votre formule.
- 4. Saisissez vos données à l'aide du clavier qui apparaît au bas de l'écran
- 5. Vous pouvez mettre votre fichier Excel en forme via la touche Menu en bas à droite de l'écran.
- 6. Pensez à enregistrer votre fichier avant de fermer l'applictaion

### Fonctionnalités non prises en charge dans Excel Mobile

Certaines fonctionnalités, telles que les formules et les commentaires des cellules, ne sont que partiellement prises en charge par Excel Mobile. Il se peut qu'une partie des données et de la mise en forme soit perdue lors de l'enregistrement du classeur sur votre téléphone. Tenez compte des considérations suivantes en termes de mise en forme pour Excel Mobile :

v **Alignement:** les attributs horizontal, vertical et retour à la ligne restent identiques, mais le texte vertical s'affiche à l'horizontale.

- v **Bordures:** s'affichent comme une seule ligne.
- v **Modèles des cellules:** les modèles appliqués aux cellules sont supprimés.
- v **Polices et tailles de police:** les polices non prises en charge par votre téléphone sont remplacées par les polices disponibles les plus ressemblantes. La police d'origine est toutefois répertoriée sur votre téléphone. Lorsque le classeur est à nouveau ouvert dans Excel sur votre ordinateur, les données sont affichées dans la police d'origine.
- v **Formats de nombre:** les nombres mis en forme à l'aide de la fonctionnalité de mise en forme conditionnelle dans Microsoft Excel 2007 version 6.1 sont affichés au format de nombre.
- v **Formules et fonctions:** si un fichier Excel contient une fonction non prise en charge par Excel Mobile, cette dernière est supprimée ; seule la valeur correspondant au résultat de cette fonction est affichée. Les formules suivantes sont également converties en valeurs: les formules saisies en tant que tableau ou contenant un argument de tableau, par exemple =SUM({1;2;3;4}), les formules contenant des références à des liens externes ou une référence à une plage d'intersections. Les formules contenant des références au-delà de la ligne 16384 sont remplacées par #REF!

**Progr ammes**

- v **Paramètres de protection:** la plupart des fonctionnalités de protection des classeurs et feuilles de calcul sont désactivées, mais non supprimées. Toutefois, la prise en charge de la protection par mot de passe a été supprimée. Les classeurs protégés par mot de passe ou ceux contenant une ou plusieurs feuilles de calcul protégées par mot de passe ne peuvent pas être ouverts dans Excel Mobile. Pour pouvoir les ouvrir sur votre téléphone, vous devez d'abord supprimer la protection par mot de passe dans Excel, sur l'ordinateur, puis effectuer une synchronisation.
- v **Paramètres de zoom:** ces paramètres ne sont pas conservés. Excel prend en charge les paramètres de zoom par feuille de calcul individuelle ; les paramètres de zoom dans Excel Mobile sont, quant à eux, appliqués à l'ensemble du classeur.
- v **Noms des feuilles de calcul:** les noms faisant référence à des feuilles de calcul au sein d'un même classeur s'affichent correctement ; les noms faisant référence à d'autres classeurs, tableaux (par exemple, ={1;2;3;4}), formules de tableau ou plages d'intersections sont supprimés de la liste des noms. Si un nom est supprimé de la liste, il est conservé dans les formules et les fonctions, ce qui a pour effet de donner la valeur « #NOM » comme résultats de ces formules. Tous les noms masqués sont affichés.

v **Paramètres de filtre automatique:** ces paramètres sont supprimés. Toutefois, vous pouvez utiliser la commande Filtre automatique dans Excel Mobile pour effectuer des opérations identiques. Si un filtre automatique appliqué à une feuille de calcul entraîne le masque des lignes, ces dernières restent masquées lorsque le fichier est ouvert dans Excel Mobile. Pour afficher les lignes masquées, utilisez la commande Démasquer.

v **Mise en forme des graphiques:** tous les graphiques seront enregistrés sous leur forme affichée dans Excel Mobile. Les types de graphiques non pris en charge sont remplacés par l'un des types pris en charge suivants: Colonnes, Barres, Courbes, Secteurs, Nuages de points et Aires. Les couleurs d'arrière-plan, le quadrillage, les étiquettes de

données, les courbes de tendance, les ombres, les effets 3D, les axes secondaires et les échelles logarithmiques sont désactivés.

v **Fonctionnalités des feuilles de calcul:** les fonctionnalités suivantes ne sont pas prises en charge dans Excel Mobile et sont supprimées ou modifiées lors de l'ouverture d'un classeur sur votre téléphone : les feuilles masquées sont affichées; les modules VBA, les feuilles de macro et les feuilles de dialogue sont supprimés et remplacés par des espaces de feuilles réservés; les zones de texte, les objets dessinés, les images, les listes, les formats conditionnels et les contrôles sont supprimés; les données de tableau croisé dynamique sont converties en valeurs.

## PowerPoint Mobile

PowerPoint Mobile vous permet d'ouvrir et d'afficher des présentations en diaporama créées sur votre ordinateur, aux formats \*.ppt et \*.pps à l'aide de PowerPoint 97 et versions ultérieures.

De nombreux éléments de présentation intégrés dans les diaporamas, tels que les transitions de diapositives et les animations, peuvent être lus sur le téléphone. Si la présentation est configurée en tant que diaporama chronométré, les diapositives se succèderont automatiquement. Les liens vers les URL sont également pris en charge.

Les fonctionnalités PowerPoint non prises en charge sur le téléphone sont les suivantes :

- v **Notes:** les notes associées aux diapositives ne sont pas visibles.
- v **Réorganisation ou modification des diapositives:** PowerPoint Mobile a uniquement la fonction de visionneuse.
- v Formats de fichiers. Les fichiers créés dans le format \*.ppt antérieurs à PowerPoint 97 et les fichiers HTML créés dans les formats \* htm et \* mht ne sont pas pris en charge.

### Démarrer une présentation en diaporama

- 1. Dans Powerpoint Mobile, appuyez sur Menu > Fichier > Nouveau.
- 2. Dans la liste des présentations, appuyez sur le diaporama que vous souhaitez visionner.
- 3. Appuyez sur la diapositive actuelle pour passer à la suivante.

Si la présentation est configurée en tant que diaporama chronométré, les diapositives se succèderont automatiquement.

### Arrêter un diaporama

• Dans la présentation PowerPoint Mobile, appuyez sur Mettre fin au diaporama.

### Parcourir les diapositives

Si la présentation n'est pas configurée en tant que diaporama chronométré, vous pouvez passer à la diapositive suivante, revenir à la diapositive précédente ou passer à n'importe quelle autre diapositive hors séquence.

1. Ouvrez la présentation que vous souhaitez visionner.

2. Appuyez sur Suivant ou sur Précédent ; vous pouvez également appuyer sur Atteindre la diapositive, puis sur la diapositive que vous souhaitez afficher.

#### **Astuce**

 $\blacktriangleright$  Pour passer à la diapositive suivante, il suffit d'appuyer sur la diapositive actuelle.

#### **Remarque**

<sup>v</sup>Si vous avez effectué un zoom sur une diapositive afin d'en afficher les détails, vous devez annuler ce zoom avant de pouvoir parcourir les autres diapositives. Lorsque vous appuyez sur Suivant ou sur Précédent, il se peut que, plutôt que de passer à une autre diapositive, la lecture d'une animation soit lancée.

### Explorateur de fichiers

L'application Explorateur de fichiers vous permet d'ouvrir une fenêtre d'exploration similaire à un système de bureau Windows. Cette fenêtre d'exploration vous permet de parcourir votre téléphone afin de localiser les dossiers et fichiers souhaités.

Vous pouvez également gérer, supprimer, copier ou modifier tous les fichiers et dossiers présents sur votre téléphone et créer des nouveaux dossiers, rapidement et simplement.

Si vous souhaitez voir les fichiers ou les dossiers contenus dans le dossier SafeStore ou Carte de stockage, appuyez sur Démarrer > Explorateur de fichiers puis en haut à gauche, sélectionnez Carte de stockage à l'aide de la flèche de défilement noire.

Pour afficher les fichiers ou les dossiers contenus dans la mémoire du téléphone, appuyez sur Mon appareil.

Pour ouvrir un fichier présent sur un réseau, appuyez Mon réseau. Saisissez le chemin du fichier et appuyez sur OK.

Appuyez sur la catégorie de dossiers (par défaut, Mes Documents), puis sur le dossier que vous souhaitez afficher.

### Modifier votre nom d'affichage

 $\blacktriangleright$  Appuyez sur votre propre nom en haut de la page, puis appuyez sur Modifier l'apparence. Saisissez votre message personnel et appuyez sur Terminé.

## **Notes**

Les notes vous permettent d'enregistrer rapidement des idées, des questions, des rappels, des listes de tâches et des rendez-vous. Vous pouvez créer des notes manuscrites et en caractères d'impression, enregistrer des notes vocales, convertir des notes manuscrites en texte pour une meilleure lisibilité et envoyer des notes à d'autres personnes.

### Saisir des informations dans les notes

Vous pouvez saisir du texte en caractères d'imprimerie à l'aide du clavier à l'écran ou du logiciel de reconnaissance d'écriture manuscrite. Vous pouvez également vous servir du stylet pour écrire ou dessiner directement sur l'écran. Sur les téléphones prenant en charge l'enregistrement, vous pouvez créer un enregistrement autonome ou intégrer un enregistrement à une note.
## **PROGRAMMES**

### Définir le mode de saisie par défaut des notes

Si vous ajoutez fréquemment des dessins à vos notes, il peut s'avérer utile de définir le mode Écriture comme mode par défaut. Si vous préférez le texte en caractères d'imprimerie, sélectionnez le mode Saisie.

- 1. Appuyez sur Démarrer > Programmes > Notes.
- 2. Dans la liste des notes, appuyez sur Menu > Options.
- 3. Dans la zone Mode par défaut, appuyez sur l'une des options suivantes:
- $\blacktriangleright$  Écriture, si vous souhaitez dessiner ou insérer du texte manuscrit dans une note.
- v Saisie, si vous souhaitez créer une note en caractères d'imprimerie.
- 4.Appuyez sur OK.

## Créer une note

- 1. Appuyez sur Démarrer > Programmes > Notes. Dans la liste des notes, appuyez sur Nouveau.
- 2. Dans la barre de menus, appuyez sur la flèche du Sélecteur de saisie à côté de l'icône Mode de saisie, appuyez sur le mode de saisie souhaité, puis saisissez votre texte.
- 3. Si la flèche du Sélecteur de saisie n'est pas affichée, appuyez sur l'icône Mode de saisie.
- 4. Lorsque vous avez terminé, appuyez sur OK pour revenir à la liste de notes.

## Tâches

Les tâches vous permettent de mémoriser les diverses actions que vous devez accomplir. Une tâche peut être ponctuelle ou récurrente. Vous pouvez définir des rappels pour vos tâches et les classer par catégories.

Vos tâches sont affichées dans la liste des tâches. Les tâches échues sont affichées en rouge.

### Créer une tâche

- 1. Appuyez sur Démarrer > Programmes > Tâches.
- 2. Appuyez sur Menu > Nouvelle tâche
- 3. Saisissez un objet pour cette tâche et renseignez les informations requises, telles que les dates de début et d'échéance, la priorité, etc.
- 4. Lorsque vous avez terminé, appuyez sur OK.

## **PROGRAMMES**

#### **Remarque**

v Vous pouvez également créer des tâches simples, très facilement. Il vous suffit d'appuyer sur la zone Ajouter une tâche, de saisir un objet et d'appuyer sur ENTRÉE. Si la zone de saisie des tâches n'est pas disponible, appuyez sur Menu > Options et cochez la case Afficher la barre d'entrée des tâches.

### Modifier la priorité d'une tâche

Avant de pouvoir trier les tâches par priorité, vous devez spécifier un niveau de priorité pour chacune de ces tâches.

- 1. Appuyez sur Démarrer > Programmes > Tâches.
- 2. Appuyez sur la tâche dont vous souhaitez modifier la priorité.
- 3. Appuyez sur Modifier et dans la zone priorité, appuyez sur un niveau de priorité.
- 4. Appuyez sur OK pour revenir à la liste des tâches.

#### **Remarque**

v Par défaut, toutes les nouvelles tâches se voient attribuer une priorité Normale.

### Définir un rappel par défaut pour toutes les nouvelles tâches

Vous pouvez activer un rappel automatique pour toutes les nouvelles tâches que vous créez.

- 1. Appuyez sur Démarrer > Programmes > Tâches.
- 2. Appuyez sur Menu > Options.
- 3. Cochez la case Activer les rappels des nouveaux éléments.
- 4. Appuyez sur OK pour revenir à la liste des tâches.

### **Remarque**

v Pour qu'un rappel soit effectif, la nouvelle tâche correspondante doit comporter une date d'échéance.

### Afficher les dates de début et d'échéance dans la liste des tâches

- 1. Appuyez sur Démarrer > Programmes > Tâches.
- 2. Appuyez sur Menu > Options.
- 3. Cochez la case Afficher dates début / échéance.
- 4. Appuyez sur OK.

## **PROGRAMMES**

### Localiser une tâche

Lorsque votre liste de tâches comporte de nombreux éléments, vous pouvez la trier ou afficher un sous-ensemble de tâches afin de pouvoir rapidement rechercher des tâches spécifiques.

- 1. Appuyez sur Démarrer > Programmes > Tâches.
- 2. Dans la liste des tâches, vous pouvez effectuer l'une des opérations suivantes:
- $\blacktriangleright$  Trier la liste. Appuyez sur Menu > Trier par, puis appuyez sur une option de tri.
- v Filtrer la liste par catégorie. Appuyez sur Menu > Filtre, puis appuyez sur la catégorie que vous souhaitez afficher.

#### **Remarque**

 $\blacktriangleright$  Pour affiner le filtrage de vos tâches, appuyez sur Menu > Filtre > Tâches actives ou Tâches achevées.

## Configurateur de connexions

Cette option vous permet de configurer automatiquement un profil réseau pour Internet, les MMS, les emails et les applications Java.

Pour configurer un profil réseau

- ▶ Appuyez sur Démarrer > Programmes > Configurateur de connexions.
- <sup>v</sup> Sélectionnez l'opérateur approprié dans la liste proposée, puis appuyez sur Oui.
- <sup>v</sup> Redémarrez le périphérique.

### Partage Intern 2 7 4€ 17:06 Shahut : Déconnecté Connexion PC: **LISB** Réseau PAN Bluetooth MMS GPRS Connecter **EXI**

#### **Remarque**

**Lorsque vous exécutez le** configurateur de connexions, le profil réseau en cours est supprimé, à l'exception des signets, e-mails et autres messages créés par l'utilisateur.

## Partage Internet

#### **Remarque**

▶ Le logiciel ActiveSync version 4.5 (ou version ultérieure) est requis.

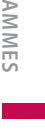

**Progr**

## **PROGRAMMES**

- v Connectez le câble USB à l'ordinateur.
- ▶ Appuyez sur Démarrer > Programmes > Partage Internet.
- v Définissez la Connexion PC sur USB ou sur Réseau PAN Bluetooth
- v Définissez la connexion réseau sur le point d'accès désiré.
- ▶ Appuyez sur Connecter pour lancer la connexion
- v L'indicateur de connexion des données (G / E / 3G / H) s'affiche lorsque la connexion de données se déroule correctement.

#### **Remarque**

 $\blacktriangleright$  le système d'exploitation Windows XP SP<sub>2</sub> ou version ultérieure doit être installé sur votre ordinateur.

134

## Paramètres téléphone

Vous pouvez modifier les paramètres liés aux appels entrants et sortants.

Pour accéder à ces paramètres, appuyer sur Démarrer > Paramètres > Téléphone.

## Téléphone

#### Sons

**▶ Type sonn.:** cette option détermine le mode de notification des appels entrants. Les options proposées sont les suivantes: [Sonnerie], [De plus en plus fort], [Une seule sonnerie], [Vibreur], [Vibreur et sonnerie], [Vibreur puis sonnerie], [Aucune].

- **Tonalité:** cette fonction permet de choisir une sonnerie pour les appels vocaux entrants.
- v **Clavier:** permet de définir la tonalité du clavier (Bips sonores longs/Bips sonores courts/Désactivé).

### Sécurité

Lorsque cette option est activée, vous êtes invité à saisir le code PIN à chaque mise sous tension du téléphone.

## Services

Pour accéder aux paramètres d'un service, sélectionnez ce service, puis appuyez sur « Afficher les paramètres ».

**Para mètres**

### Blocage d'appels

Permet de restreindre certains types d'appels: tous les appels sortants, tous les appels internationaux sortants, tous les appels internationaux sortants à l'exception des appels vers votre opérateur d'origine tous les appels entrants ou les appels entrants à l'étranger.

Un mot de passe est nécessaire pour modifier les paramètres d'interdiction d'appel vers des mobiles. Vous pouvez obtenir ce mot de passe d'interdiction auprès de votre fournisseur de services lors de l'abonnement à son service réseau.

L'interdiction d'appel concerne tous les appels vocaux et de données, à l'exception des appels d'urgence.

#### Identification de l'appelant

Dans la liste déroulante, sélectionnez « Tout le monde » pour afficher votre identité d'appelant aux personnes que vous appelez, « Personne » pour la masquer ou « Uniquement aux contacts » pour l'afficher uniquement lorsque vous appelez vos contacts.

### Transfert d'appel

Permet de transférer vos appels entrants vers un autre numéro de téléphone.

### Double Appel

Pour être averti des appels entrants lorsque vous êtes déjà en communication, appuyez sur M'avertir.

#### Restriction d'appels

Permet d'activer ou de desactiver la restriction d'appel.

#### Messagerie vocale et SMS

Lorsque vous insérez la carte SIM dans votre téléphone, ce dernier la détecte automatiquement et configure vos serveurs de boîte vocale et SMS par défaut. Cependant, vous pouvez afficher ces paramètres si vous le souhaitez.

Vous pouvez également consulter vos numéros de boîte vocale en appuyant sur Boîte vocale dans l'écran Numéro abrégé.

### Réseau

Permet de sélectionner le type de réseau et le mode de sélection des réseaux.

### Réseau actuel

Indique quel est le réseau actuellement utilisé.

### Sélection du réseau

Permet de définir le mode de sélection des différents réseaux disponibles lors de vos déplacements, par exemple.

v **Manuelle:** permet de sélectionner le réseau manuellement. Il vous suffit pour cela de faire défiler l'écran jusqu'au réseau souhaité et d'appuyer sur OK.

### **Astuce**

 $\blacktriangleright$  La sélection manuelle peut être utile lorsque vous savez que l'un des réseaux est moins onéreux qu'un autre ou qu'il permet une transmission de données plus rapide.

v **Automatique:** le réseau est sélectionné automatiquement.

#### Réseaux favoris

Appuyez sur l'onglet Réseau > Définir réseaux (la récupération des paramètres peut prendre quelques minutes). Sélectionnez un réseau et modifiez sa priorité dans l'ordre de sélection des réseaux en appuyant sur Monter ou Descendre.

### Bande

Automatique, UMTS, GSM 900/1800, GSM 1900

### Sécurité

Dans ce menu, vous pouvez parametrer le telephone afin qu'il demande le code PIN de votre carte SIM lorsque le telephone est allume. Lorsque cette fonction est activee, vous etes invite a entrer le code PIN.

## Régler l'heure et la date

Pour régler l'heure, appuyez sur Paramètres > Système > Horloge et alarmes > Heure.

Pour modifier les paramètres d'heure, sélectionnez votre emplacement et les heures, les minutes et les secondes adéquats.

Appuyez sur la flèche bas dans le champ Date pour afficher un calendrier et sélectionner la date actuelle. Lorsque vous êtes en déplacement, vous pouvez définir d'autres paramètres d'heure et de date en fonction du lieu de votre choix.

### Paramétrer les alarmes

Pour définir les alarmes, appuyez sur Paramètres > Système > Horloge et alarmes > Alarmes. Vous pouvez définir un maximum de trois alarmes. Appuyez sur Description et saisissez une description de l'alarme, puis appuyez sur le jour de la semaine souhaité. Vous pouvez également configurer la sonnerie de l'alarme.

## Sons et notifications

### Associer des sons et des notifications à des actions

- 1. Appuyez sur Démarrer > Paramètres > Personnel > Sons et notifications.
- 2. Dans l'onglet Sons, sélectionnez le mode de notification souhaité en cochant les cases adéquates.
- 3. Dans l'onglet Notifications, dans Événement, appuyez sur le nom d'un événement et sélectionnez le mode de notification souhaité en cochant les cases appropriées. Vous disposez de plusieurs options, telles que des sons spéciaux, un message ou encore une lumière clignotante.

## **Verrouiller**

Votre téléphone comporte deux types de sécurités. Vous pouvez protéger votre téléphone contre les utilisations non autorisées en lui attribuant un type de mot de passe appelé PIN (numéro d'identification personnel). En outre, vous pouvez protéger l'ensemble de votre téléphone contre les accès non autorisés en utilisant une protection par mot de passe.

Votre premier code PIN vous sera communiqué par votre opérateur ; vous pourrez le modifier ultérieurement.

Lorsque vous commencez à utiliser votre téléphone, vous pouvez créer votre propre mot de passe.

### Protéger votre téléphone à l'aide d'un code PIN

- 1. Sur le clavier du téléphone, appuyez sur Menu> Paramètres > Téléphone.
- 2. Appuyez sur Code PIN requis pour utiliser le téléphone.
- 3. Pour modifier le code PIN à tout moment, appuyez sur Modifier le code PIN.

#### **Astuce**

<sup>v</sup>Les appels d'urgence peuvent être émis à tout moment, sans besoin du code PIN.

### Protéger votre téléphone à l'aide d'un mot de passe

Vous pouvez renforcer la sécurité de vos données en exigeant la saisie d'un mot de passe à chaque activation du téléphone.

- 1. Appuyez sur Démarrer > Paramètres > Personnel > Verrouiller.
- 2. Cochez la case Demander le mot de passe si l'appareil est inutilisé pendant ; dans la zone située à droite, sélectionnez la durée pendant laquelle votre téléphone doit être désactivé avant qu'un mot de passe ne soit requis.Dans la zone Type de mot de passe, sélectionnez le type de mot de passe que vous souhaitez utiliser. Saisissez le mot de passe et, au besoin, confirmez-le.

Si votre téléphone est configuré pour se connecter à un réseau, définissez un mot de passe fort afin de protéger la sécurité du réseau concerné.

- 3. Dans l'onglet Indice, saisissez une phrase qui vous permettra de vous souvenir de votre mot de passe, mais qui ne permettra en aucun cas aux autres utilisateurs de le deviner. Cet indice sera affiché si vous saisissez un mot de passe incorrect à quatre reprises.
- 4. Appuyez sur OK. À la prochaine activation du téléphone, votre mot de passe vous sera demandé.

#### **Remarque**

v Chaque fois qu'un mot de passe incorrect est saisi, le téléphone met de plus en plus de temps à répondre, jusqu'à ce qu'il semble ne plus répondre du tout. Si vous oubliez votre mot de passe, suivez les instructions contenues dans votre manuel afin d'effacer la mémoire et de pouvoir accéder à votre téléphone.

### Modifier votre mot de passe

- 1. Appuyez sur Démarrer > Paramètres > Personnel > Verrouiller. Vous êtes invité à saisir votre mot de passe actuel.
- 2. Dans la zone Mot de passe, saisissez votre nouveau mot de passe.
- 3. Dans l'onglet Indice, saisissez une phrase qui vous permettra de vous souvenir de votre nouveau mot de passe, mais qui ne permettra en aucun cas aux autres utilisateurs de le deviner. Cet indice sera affiché si vous saisissez un mot de passe incorrect à quatre reprises.
- 4. Appuyez sur OK.

## Aujourd'hui

### Paramètres de l'écran Aujourd'hui

L'écran Aujourd'hui affiche vos rendezvous à venir, les tâches actives et les informations relatives aux messages électroniques.

### Afficher les informations concernant le propriétaire sur l'écran Aujourd'hui

L'affichage de vos informations de contact sur l'écran Aujourd'hui au démarrage permet d'identifier le téléphone plus facilement en cas de perte.

- 1. Appuyez sur Démarrer > Paramètres > Personnel > Info. du propriètaire.
- 2. Dans l'onglet Options, cochez la case Informations d'identification.
- 3. Si vous souhaitez afficher du texte supplémentaire (tel que « Offre récompense »), cochez la case Notes dans l'onglet Options.
- 4. Dans l'onglet Notes, saisissez votre texte supplémentaire.

### Synchroniser l'écran Aujourd'hui

- 1. Appuyez sur Démarrer > Paramètres > Personnel > Aujourd'hui.
- 2. Dans l'onglet Apparence, sélectionnez le thème souhaité en tant qu'arrière-plan pour l'écran Aujourd'hui.
- 3. Dans l'onglet Éléments, sélectionnez les éléments que vous souhaitez afficher dans l'écran Aujourd'hui.

#### **Astuce**

v Pour modifier l'ordre des éléments affichés sur l'écran Aujourd'hui, appuyez sur un élément, puis appuyez sur Monter ou Descendre.

### Ajouter votre propre image d'arrière-plan

Vous pouvez utiliser vos propres photos en tant qu'image d'arrière-plan sur l'écran Aujourd'hui.

- 1. Appuyez sur Démarrer > Paramètres > Personnel > Aujourd'hui.
- 2. Cochez la case Utiliser cette image comme arrière-plan, puis appuyez sur Parcourir pour afficher une liste de vos fichiers photo.
- 3. Appuyez sur le nom de fichier de la photo que vous souhaitez utiliser.
- 4. Appuyez sur OK.

### Définir les options d'affichage des rendez-vous sur l'écran Aujourd'hui

Si vous avez de nombreux rendezvous, vous pouvez également spécifier le type de rendez-vous à afficher sur l'écran Aujourd'hui.

- 1. Appuyez sur Démarrer > Paramètres > Personnel > Aujourd'hui.
- 2. Appuyez sur l'onglet Éléments.
- 3. Sélectionnez Calendrier et appuyez sur Options.
- v Cochez la case Prochain rendezvous pour afficher uniquement le prochain rendez-vous de votre agenda ou la case Rendez-vous à venir pour afficher plusieurs rendezvous.
- v Décochez la case Afficher sur une journée entière.

### Définir les options d'affichage des tâches sur l'écran Aujourd'hui

Si vous avez de nombreuses tâches, vous pouvez également spécifier le type de tâches à afficher sur l'écran Aujourd'hui.

- 1. Appuyez sur Démarrer > Paramètres > Personnel > Aujourd'hui.
- 2. Appuyez sur l'onglet Éléments.
- 3. Sélectionnez Tâches et appuyez sur Options.
- v Sélectionnez le type de tâche que vous souhaitez afficher sur l'écran Aujourd'hui.
- v Dans la liste Catégorie, choisissez d'afficher uniquement les tâches associées à une catégorie spécifique, ou bien toutes les tâches.

## Horloge et alarmes

### **Heure**

Permet d'afficher l'heure, le jour de la semaine et la date.

Dans le menu Démarrer, appuyez sur Paramètres > Système > Horloge et alarmes > Heure.

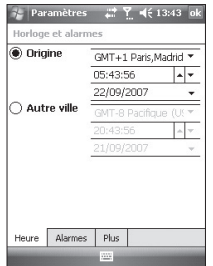

Appuyez sur les heures, les minutes ou les secondes, puis appuyez sur la flèche haut ou bas pour les régler.

Dans le champ Date, appuyez sur la flèche bas pour afficher un calendrier.

Appuyez sur le jour du calendrier correspondant à la date actuelle.

Vous pouvez appuyer sur les flèches gauche ou droite en haut du calendrier pour vous déplacer en avant ou en arrière dans le calendrier.

### Alarmes

Appuyez sur la fenêtre Horloge > Alarmes.

Cochez une case sur la gauche et définissez le ou les jours de la semaine et l'heure auxquels vous souhaitez activer l'alarme.

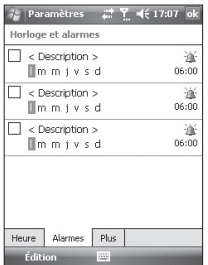

Appuyez sur <Description> et saisissez une description de l'alarme.

Appuyez sur les options d'alarme pour les définir, telles que Émettre un son et Afficher un message, puis appuyez sur le champ Heure pour régler l'heure à laquelle l'alarme doit se déclencher.

### Plus

Permet d'afficher l'horloge dans la barre de titre de tous les programmes.

## Mémoire

Si un programme devient instable ou si sa mémoire est trop basse, il peut s'avérer nécessaire de l'arrêter.

## Principal

Permet de connaître la quantité de mémoire disponible.

▶ Appuyez sur Démarrer > Paramètres > Système > Mémoire.

L'onglet Principal affiche la quantité de mémoire allouée au stockage des fichiers et des données par rapport au stockage des programmes, ainsi que la quantité de mémoire utilisée par rapport à la mémoire disponible.

### Carte de stockage

Permet de connaître la quantité de mémoire disponible sur une carte de stockage insérée dans votre téléphone.

- 1. Appuyez sur Démarrer > Paramètres > Système > Mémoire.
- 2. Appuyez sur l'onglet Carte de stockage.

#### **Astuce**

v Si, précédemment, vous avez inséré plusieurs cartes de stockage, appuyez sur la zone de liste, puis sur la carte de stockage dont vous souhaitez afficher les informations.

### Progr. en cours

Dans la plupart des cas, les programmes se ferment automatiquement pour libérer la quantité de mémoire nécessaire ; toutefois, si vous préférez, vous pouvez fermer les programmes manuellement.

1. Appuyez sur Démarrer > Paramètres > Système > Mémoire > Programmes en cours.

2. Dans la liste Programmes en cours d'exécution, appuyez sur le programme que vous souhaitez fermer, puis appuyez sur Arrêter.

## Alimentation

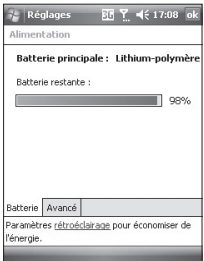

### Batterie

Votre téléphone contient une batterie Li-ion Polymère rechargeable. Votre téléphone est conçu pour utiliser uniquement les batteries et accessoires spécifiés par le fabricant.

Vous pouvez vérifier quel est l'état de charge de la batterie.

#### Pour vérifier l'état de charge de la batterie

- v Appuyez sur l'icône de niveau de batterie ( $\overline{\mathbf{m}}$ ) sur l'écran Aujourd'hui.
- ▶ Appuyez sur Démarrer > Paramètres > Système > Alimentation.

Vous pouvez déterminer si le téléphone doit passer ou non en mode veille une fois que la période d'inactivité du téléphone spécifiée est passée et que la batterie est utilisée comme source d'alimentation, ou lorsqu'il est connecté à une source d'alimentation externe.

#### Avancé

v **Sur alimentation batterie:**

désactiver le téléphone si elle n'est pas utilisée pendant 1, 2, 3, 4 ou 5 minutes.

v **Sur alimentation externe:** désactiver le téléphone si elle n'est pas utilisée pendant 1, 2, 5, 10, 15 ou 30 minutes.

## Rétroéclairage

Vous pouvez réduire la consommation d'énergie en désactivant le rétroéclairage de l'écran et des boutons. En appuyant brièvement, vous pouvez basculer entre le mode veille et le mode de reprise. En mode veille, le rétroéclairage est totalement désactivé.

#### **Remarque**

 $\blacktriangleright$  En appuyant et en relâchant la touche de marche-arrêt, votre téléphone passe en mode veille ou de reprise.

Vous pouvez régler la durée d'éclairage et la luminosité du rétroéclairage.

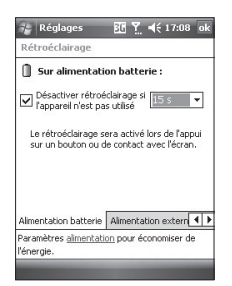

#### Pour régler le paramètre de rétroéclairage

- 1. Depuis le menu Démarrer, appuyez sur Paramètres.
- 2. Dans l'onglet Système, appuyez sur Rétroéclairage. Dans l'onglet Alimentation batterie, définissez si le téléphone doit ou non désactiver le rétroéclairage automatiquement s'il n'est pas utilisé pendant un certain temps.

Dans l'onglet Alimentation externe, définissez si le téléphone doit ou non désactiver le rétroéclairage automatiquement s'il n'est pas utilisé pendant la période spécifiée, lorsqu'il est connecté à une alimentation externe.

Dans l'onglet Luminosité, sélectionnez le niveau de luminosité souhaité.

Dans l'onglet des boutons, définissez si le rétroéclairage des boutons doit ou non se désactiver automatiquement s'il n'est pas utilisé pendant la période spécifiée.

## Bluetooth

### Configurer la connexion **Bluetooth**

Appuyez sur Démarrer > Paramètres > Connexions > Bluetooth

La fonction Bluetooth permet aux dispositifs, téléphones et ordinateurs compatibles qui se trouvent à proximité de communiquer entre eux sans fil. Ce téléphone dispose d'une connectivité Bluetooth intégrée qui vous permet de le connecter à des dispositifs Bluetooth compatibles, à des applications informatiques, etc.

#### **Remarque**

- **Lorsque vous recevez des données** depuis un autre téléphone Bluetooth, le téléphone demande une confirmation. Une fois le transfert confirmé, le fichier est copié dans votre téléphone.
- $\blacktriangleright$  Pour définir le dossier partagé, appuyez sur Paramètres Bluetooth > Services > Transfert de fichiers > Options.

## Général

- **Profil actif:** permet de sauvegarder les différents paramètres Bluetooth en utilisant des noms de profils différents.
- v **Statut de Bluetooth:** Bluetooth activé ou désactivé.

## Accessibilité

### Identification du pèriphèrique

- v **Nom:** le nom s'affiche sur le téléphone distant lors du processus d'association.
- v **Adresse:** affiche l'adresse MAC du téléphone.

### Accessibilité

### v **Autoriser la connexion de:**

Tous les téléphones/téléphones associés uniquement : permet de déterminer si d'autres téléphones peuvent s'associer avec le vôtre ou pas. L'option Tous les téléphones implique que le téléphone distant peut s'associer avec le vôtre en cas de réussite de l'authentification ou de l'autorisation. L'option Téléphones associés uniquement implique que le téléphone distant peut détecter un service de détection mais ne peut y accéder.

v **D'autres périphériques peuvent me détecter:** si vous ne souhaitez pas que d'autres téléphones puissent vous détecter, décochez cette case.

### Services

Vous pouvez paramétrer la configuration de chaque profil Bluetooth (Transfert de fichiers, port série, Serveur réseau personnel (PAN), mains libres, serveur d'accès à l'annuaire, accès réseau à distance, synchronisation PIM)

## A propos de

Vous pouvez regarder l'information de version de Bluetooth appropriée.

## Modes Bluetooth

Votre téléphone présente trois différents modes Bluetooth, affichés dans l'écran Aujourd'hui et le Gestionnaire sans fil :

v **Activé:** le Bluetooth est activé et cela vous permet d'utiliser les fonctionnalités Bluetooth.

- v **Désactivé:** le Bluetooth est désactivé. Dans ce mode, vous ne pouvez envoyer ou recevoir aucune information via Bluetooth. Vous pouvez désactiver la radio pour économiser la batterie ou dans les situations où l'utilisation de la radio est interdite, par exemple dans un avion ou dans un hôpital.
- v **Détectable:** le Bluetooth est activé et tous les autres téléphones Bluetooth dans un rayon de 10 mètres peuvent détecter votre téléphone.

#### **Remarque**

v Par défaut, la fonction Bluetooth est désactivée. Si vous l'activez et désactivez votre téléphone, le Bluetooth se désactive. Lorsque vous réactivez votre téléphone, la fonction Bluetooth est également réactivée.

### Rendre votre téléphone détectable

- 1. Sur votre téléphone, appuyez sur Démarrer > Paramètres > Connexions > Bluetooth.
- 2. Cochez les cases Activer Bluetooth et Autoriser les autres appareils à détecter celui-ci.
- 3. Appuyez sur OK.

### Partenariats Bluetooth

Un partenariat Bluetooth est une relation que vous créez entre votre téléphone et un autre téléphone compatible Bluetooth afin de permettre l'échange d'informations entre ces deux téléphones de manière sécurisée.

Pour créer un partenariat entre deux téléphones, vous devez saisir le même numéro d'identification personnel (PIN) ou le même Passe sur les deux téléphones. Vous n'avez besoin d'effectuer cette opération qu'une seule fois. Une fois le partenariat créé, les deux téléphones se reconnaissent automatiquement et peuvent échanger des informations sans devoir entrer de code PIN à nouveau. Assurez-vous que les deux téléphones se trouvent dans un rayon maximum de 10 mètres l'un de l'autre et que la fonction Bluetooth est activée et en mode Détectable.

> **Para mètres**

#### Pour créer un partenariat Bluetooth

- 1. Sur votre téléphone, appuyez sur Démarrer > Paramètres > Connexions > Bluetooth.
- 2. Appuyez sur Gestionnaire Bluetooth > Nouveau
- 3. Plusieurs applications Bluetooth sont proposées, parmi lesquelles vous pouvez faire votre choix.

### Accepter un partenariat **Bluetooth**

- 1. Assurez-vous que la fonction Bluetooth est activée et en mode Détectable.
- 2. Lorsque votre téléphone vous demande si vous souhaitez établir un partenariat avec l'autre téléphone, appuyez sur Oui.
- 3. Saisissez le passe (le même que celui saisi sur le téléphone qui demande le partenariat) afin d'établir une connexion. La longueur de ce passe doit être comprise entre 1 et 16 caractères.
- 4. Appuyez sur Suivant.
- 5. Appuyez sur Terminer. Vous pouvez à présent échanger des informations avec l'autre téléphone.

### **Remarque**

v Pour accéder à l'Aide et aux informations détaillées des profils Bluetooth, appuyez sur Démarrer > Aide dans la fenêtre des paramètres Bluetooth.

## USB

Vous pouvez sélectionner le mode de connexion USB vers l'ordinateur :

ActiveSync par USB ou stockage de masse USB (fonction clé USB).

## Utiliser le stockage de masse USB

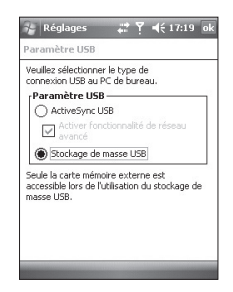

1. Appuyez sur Démarrer > Paramètres > Connexions > USB vers PC.

- 2. Sélectionnez Stockage de masse USB.
- 3. Appuyez sur OK.

## Connexions

Votre téléphone est équipé de puissantes fonctions de connexion, grâce auxquelles vous pouvez vous connecter à Internet via un réseau HSDPA (High Speed Downlink Packet Access), EDGE (Enhanced Data rates for Global Evolution), GPRS (General Packet Radio Service), un modem Bluetooth ou encore un réseau local sans fil (WLAN). Vous pouvez également configurer des connexions à Internet ou à un réseau d'entreprise afin de naviguer sur le Web et d'échanger des e-mails ou des messages instantanés.

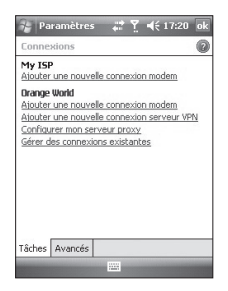

#### **Remarque**

 $\blacktriangleright$  Votre téléphone étant préconfiguré par défaut pour se connecter à Internet, vous n'avez pas besoin de modifier ses paramètres de connexion.

### Vous connecter à Internet à l'aide des paramètres de connexion préconfigurés

- 1. Appuyez sur Démarrer > Paramètres > Connexions > Connexions > Avancés.
- 2. Appuyez sur Sélectionner des réseaux.
- 3. Dans la liste Les programmes se connectant à Internet automatiquement doivent utiliser ces paramètres, faites votre sélection.
- 4. Appuyez sur Modifier.
- 5. Effectuez un clic long sur la connexion sélectionnée et choisissez "Se connecter".

### Vous connecter à Internet via Mon FAI (fournisseur d'accès à Internet)

- 1. Procurez-vous les informations suivantes auprès de votre FAI :
- v Numéro de téléphone du serveur FAI
- v Nom d'utilisateur
- $\blacktriangleright$  Mot de passe
- v Nom du point d'accès (nécessaire pour les connexions GPRS)
- 2. Appuyez sur Démarrer > Paramètres > Connexions > Connexions.
- 3. Appuyez sur Ajouter une nouvelle connexion modem.
- 4. Saisissez un nom pour cette connexion.
- 5. Sélectionnez un modem dans la liste. Par exemple, si vous souhaitez utiliser un réseau en mode paquets, sélectionnez Ligne cellulaire (GPRS, 3G, HSDPA).
- 6. Appuyez sur Suivant.
- 7. Saisissez les informations demandées par l'assistant de connexion, puis appuyez sur Terminer.
- 8. Appuyez sur l'onglet Avancé > Sélectionner des réseaux.
- 9. Dans la liste Les progr. se connectant automatiquement à un réseau privé doivent utiliser ces paramètres, sélectionnez Mon FAI et appuyez sur Modifier.
- 10. Effectuez un clic long sur la connexion sélectionnée et choisissez "Se connecter".

#### **Remarque**

- $\blacktriangleright$  Pour accéder à des informations supplémentaires depuis n'importe quel écran, appuyez sur Aide. Pour modifier vos paramètres de connexion, appuyez sur Gérer des connexions existantes dans l'écran Connexions, puis suivez les instructions de l'assistant de connexion.
- $\blacktriangleright$  Lorsque la liste Mon FAI contient plusieurs connexions, l'option Sélection automatique est cochée par défaut.

Vous pouvez modifier ce paramètre et sélectionner votre connexion préférée. Pour ce faire, dans Mon FAI, appuyez sur Gérer des connexions existantes, sélectionnez votre connexion préférée et appuyez sur OK.

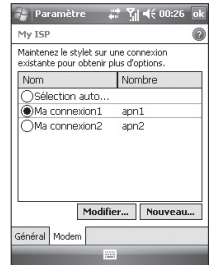

### Réinitialiser ou modifier les paramètres de carte réseau de votre téléphone

- 1. Appuyez sur Démarrer > Paramètres > Connexions > Cartes réseau.
- 2. Sélectionnez l'onglet Cartes réseau.
- 3. Dans la liste Ma carte réseau se connecte à, sélectionnez l'élément adéquat :

160

- v Pour vous connecter à Internet via votre fournisseur d'accès à Internet ou via un réseau local sans fil et parcourir des pagesWeb à l'aide d'Internet Explorer, sélectionnez Internet.
- v Pour vous connecter à un réseau privé et explorer un dossier réseau partagé à l'aide de l'Explorateur de fichiers, sélectionnez Travail.
- 4. Dans le champ Sélectionnez une carte pour modifier les paramètres, sélectionnez la carte appropriée.
- 5. L'écran des paramètres de la carte réseau sélectionnée comporte des paramètres obligatoires que vous devez renseigner. Dans l'onglet Adresse IP, cochez la case Adresse IP spécifique et saisissez les informations requises. Contactez votre fournisseur d'accès à Internet ou votre administrateur réseau afin

d'obtenir l'adresse IP, le masque de sous-réseau et la passerelle par défaut.

6. Dans l'onglet Serveurs de noms, configurez les paramètres DNS etWINS. Outre l'adresse IP, il se peut que vous deviez indiquer une méthode de mappage entre les noms d'ordinateurs et les adresses IP. Votre téléphone prend en charge les options de résolution DNS et WINS.

#### **Remarque**

v Pour vous connecter à Internet via un réseau local sans fil (WLAN), l'élément Mon FAI doit figurer dans les paramètres de connexion.

## Gestionnaire sans fil

Le Gestionnaire sans fil vous permet de gérer les connexions Internet Wi-Fi et Bluetooth de votre téléphone. Il gère la connexion de votre téléphone à des réseaux sans fil locaux ou à Internet sans fil. Outre sa plus grande rapidité, la technologie Wi-Fi offre une meilleure portée que la technologie sans fil Bluetooth.

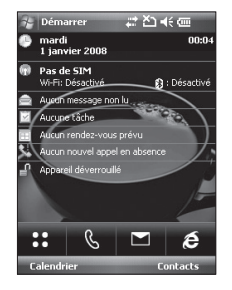

- **Appuyez sur Gestionn. sans** fil dans l'écran Aujourd'hui ou sur Démarrer > Paramètres > Connexions.
- ▶ Pour activer le mode Wi-Fi, appuyez sur Wi-Fi.

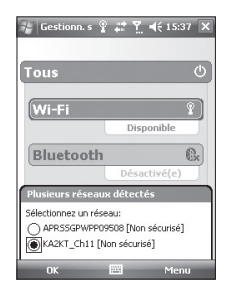

**Para mètres**

162

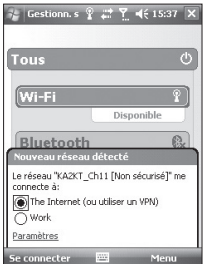

Une nouvelle fenêtre s'affiche et identifie les points d'accès détectés à proximité de l'utilisateur.

- v Sélectionnez un point d'accès autorisé et appuyez sur OK.
- v Sélectionnez ensuite Internet pour obtenir un accès à Internet, puis appuyez sur Connecter.

#### **Remarque**

Si votre fournisseur de services Wi-Fi ou votre administrateur réseau a activé le chiffrement WEP pour la sécurité du réseau, une fenêtre contextuelle s'affiche dans laquelle vous devez saisir une clé WEP. Si le chiffrement WEP n'est pas activé, cette fenêtre ne s'affiche pas.

Si vous ne connaissez pas cette clé, demandez-la à votre fournisseur de services Wi-Fi ou à votre administrateur réseau.

Une fois la connexion Wi-Fi établie, son nom (SSID) apparaît dans le Gestionnaire sans fil.

Pour désactiver le mode Wi-Fi, appuyez à nouveau sur Wi-Fi dans le Gestionnaire sans fil.
## **PARAMÈTRES**

## Configurer les paramètres de connexion Wi-Fi

## *AVERTISSEMENT*

*Ce menu est réservé aux utilisateurs avertis. Votre connexion n'a pas besoin a priori de configuration particulière.*

#### **Remarque**

Avant de configurer votre connexion à un réseau local sans fil (WLAN), vous devez vous procurer les paramètres IP auprès de votre fournisseur de services WLAN ou de votre administrateur réseau.

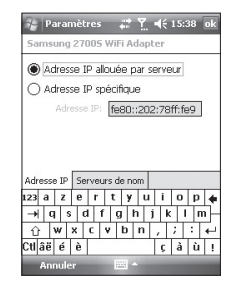

 $\blacktriangleright$  Pour attribuer automatiquement les paramètres IP, appuyez sur Utiliser l'adresse IP allouée par serveur.

▶ Appuyez sur Démarrer > Paramètres > Connexions >Wi-Fi > Cartes réseau. Appuyez sur Samsung 2700S WiFi Adapter (Adaptateurs Wi-Fi Samsung 2700S).

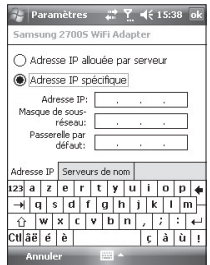

- ▶ Si vous appuyez sur Adresse IP spécifique, vous devez indiquer l'adresse IP fournie par votre fournisseur de services WLAN ou votre administrateur réseau.
- v Renseignez les champs Adresse IP, Masque de sous-réseau et Passerelle par défaut.
- v Appuyez sur Serveurs de noms.
- v Renseignez les champs DNS, Autre DNS, WINS et Autre WINS, selon vos besoins.

## **Remarque**

Afin d'éviter toute perte de données, le fonctionnement de l'ensemble des services sans fil (téléphone, WLAN et Bluetooth) est automatiquement interrompu lorsque le niveau de la batterie baisse en deçà de 2 %.

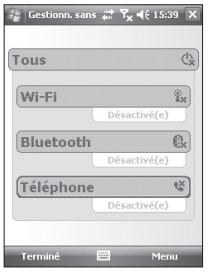

# **Para mètres**

# **ACCESSOIRES**

Il existe divers accessoires pour votre téléphone portable.

## Chargeur de batterie

Ce chargeur vous accompagne lors de vos déplacements et

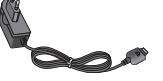

vous permet de charger la batterie loin de votre maison ou de votre bureau.

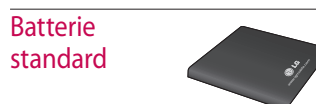

## Câble data & CD-ROM

**ACCESSOIRES ACCESSOIRES**

Vous pouvez connecter votre téléphone à votre PC afin d'échanger des données.

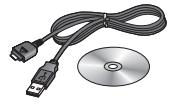

## Kit piéton

v **Casque stéréo**

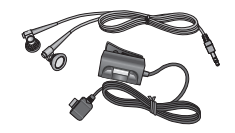

## **Remarque**

- $\blacktriangleright$  Utilisez toujours des accessoires d'origine LG.
- $\blacktriangleright$  Le non-respect de cette consigne peut entraîner l'annulation de votre garantie.
- $\blacktriangleright$  Les accessoires fournis peuvent varier selon les zones géographiques.

# Données techniques

## Généralités

**Code de produit:** KS20 **Système:** GSM900/DCS1800/PCS 1900, WCDMA 2100 **Poids net:** 92.5g(AVEC BATTERIE), 65g(SANS LA BATTERIE)

## Températures de fonctionnement

**Max.:** +55°C (en décharge)/+45°C (en charge) **Min:**-10°C

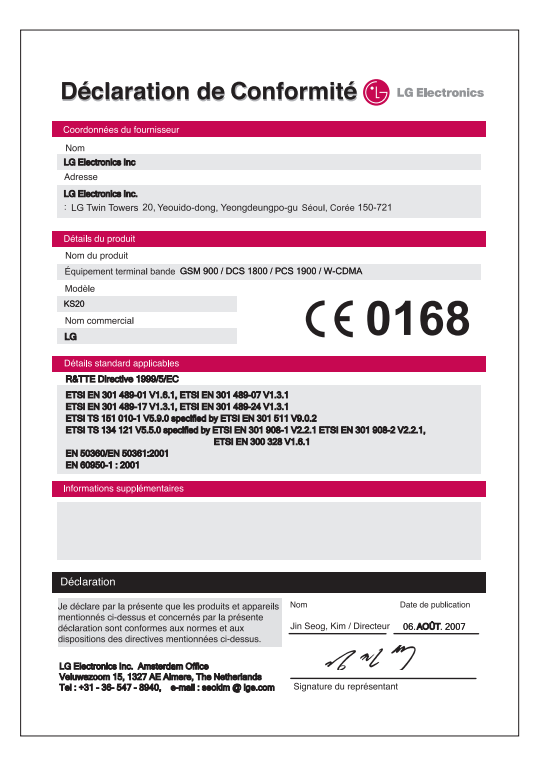

## **HOW TO USE QUICK REFERENCE GUIDE**

Cut out Quick Reference Guide bound to this manual along the cutout line and fold as illustrated below.

## **How to cut**

Cut out Quick Reference Guide along the cutout line. You can place a scale on the cutoff line and cut as illustrated below.

• Be careful not to cut yourself when using scissors.

## **How to fold**

Fold Quick Reference Guide along the perforated line so that the cover faces upwards as illustrated below.

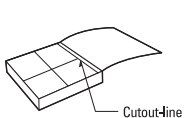

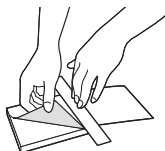

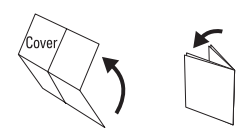

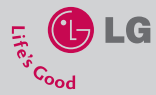

## **Quick Reference Guide KS20**

WELCOME AND THANK YOU FOR CHOOSING LG MOBILE PHONE

For more details, please refer to the User Guide.

### **To start and stop synchronization**

- $\blacktriangleright$  To synchronise Outlook information and other local information on the PC, including media files, connect your device to the PC using Bluetooth or a cable.
- $\blacktriangleright$  If you are synchronizing directly with Exchange Server, you can use this connection to the PC to "pass though" to the network, or you can synchronise without connecting to the PC over a cellular or Wi-Fi network.
- ► In ActiveSync, tap **Sync**. To end synchronization before it completes, tap Stop. To change which information is synchronised
- 1. In ActiveSync on the device, tap **Menu > Options**.
- 2. Do one or both of the following:
- ► Select the check box for any items you want to synchronise. If you cannot select a check box, you might have to clear the check box for the same information type elsewhere in the list.

#### **PART OF THE PHONE**

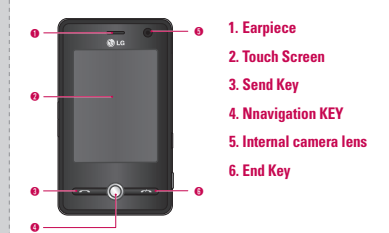

- $\blacktriangleright$  Clear the check box for any items you want to stop synchronizing.
- 3. To stop synchronizing with one PC completely, tap the PC and tap Delete

### **CAMERA**

Do one of the following to display the camera capture screen:

- 1. Press the **R** key to enter camera canture mode directly. Or, tap the Multimedia icon, and then select Camera menu.
- 2. Focus on the subject to capture the image, and then press e or OK/Confirm key.

You can select the Internal camera or External camera with tanning Camera Switch on the left down side

- 3. You can save the picture automatically.
- 4. The photo is saved in the My Pictures folder. You can find with tapping Pictures & Videos.

#### **VIDEO CAMERA**

- 1. Select Video Camera menu. Once the settings are displayed on the screen, you can scroll through them touching the icons. Scroll to the setting you wish to change, tap the screen and it will bring up the setting values. Scroll to your preferred choice.
- 2. To start recording press c or OK/Confirm key. As soon as it starts to record a timer will be displayed.

#### **WINDOWS MEDIA**

You can use Microsoft Windows Media Player 10 Mobile for Pocket PC to play digital audio and video files that are stored on your device or on a network, such as on a Web site.

#### **PSNOTES**

PSNnote is a multimedia input editor with handwriting recognition for Pocket PC. You can enter handwritten text (in English, French, German, Italian or Spanish, depending on the installation) in various styles (that is immediately converted into digital text), drawings, images, video, or sound and send it via e-mail, SMS or MMS. standard tools that perform only one action.

#### **BLUETOOTH**

#### **To set the bluetooth configuration**

#### Tap **Start>Settings>connections tab>Bluetooth**

Bluetooth enables compatible mobile devices, peripherals and computers that are in close proximity to communicate directly with each other without wires. This handset supports built-in Bluetooth connectivity, Using Windows Media Player, you can play both audio and video files. These are the following file formats that are supported by this version of Windows Media Player (WAV, WMA, WMV, MP3, MIDI, SP-MIDI, SMAF AAC,AMR,3GP,MP4 etc).

## **INTERNET EXPLORER**

Internet Explorer Mobile is a full-featured Internet browser, optimized for use on your mobile device.

In the Address bar, enter the web address you want to visit and then tap . Tap the down arrow in the Address bar to choose one from previously entered addresses.

which makes it possible to connect them with compatible Bluetooth headsets, computer applications and so on.

### **CONNECTIONS**

Your device is equipped with powerful networking functions that enable you to connect to the Internet through a HSDPA(High Speed Downlink Packet Access), EDGE(Enhanced Data rates for Global Evolution), GPRS (General Packet Radio Service) network or a Bluetooth modem or a WLANnnetwork. You can set up connections to the Internet or to a corporate network to browse the Internet, and exchange e-mail or instant messages.

Ý